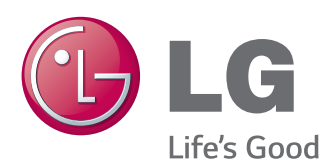

# BRUKERHÅNDBOK DIGITALSKILTMONITOR

Les denne håndboken nøye før skjermen tas i bruk, og ta vare på denne informasjonen for fremtidig referanse.

DIGITALSKILTMONITORMODELLER 42LT55A 47LT55A

[www.lg.com](http://www.lg.com)

# **INNHOLD**

### **[LISENSER](#page-3-0)**

### **[MONTERE OG KLARGJØRE](#page-4-0)**

- [Tilbehør](#page-4-0)
- [Valgfritt tilbehør](#page-5-0)
- [Deler og knapper](#page-6-0)
- [Ved bruk av kabelstroppen for montering](#page-7-0)
- [Kobler til høyttalere](#page-7-0)
- [Bruke IR-mottakeren](#page-8-0)
- [Stående retning](#page-8-0)
- [Kobler til mediespiller](#page-9-0)
- [Veggmontering](#page-10-0)

### **[FJERNKONTROLL](#page-12-0)**

#### **[BRUKE SKJERMEN](#page-14-0)**

- [Koble til en PC](#page-14-0)
- [RGB-tilkobling](#page-15-0)
- [DVI-D-tilkobling](#page-15-0)
- [HDMI-tilkobling](#page-16-0)
- [Display Port-tilkobling](#page-16-0)
- [IR-mottakertilkobling](#page-17-0)
- [Tilkobling av Touch USB-kabel](#page-17-0)
- [Justere skjermen](#page-18-0)
- [Velge bildemodus](#page-18-0)
- [Tilpasse bildealternativer](#page-18-0)
- [Tilpasse alternativer for visning på PC](#page-19-0)
- [Justere lyden](#page-19-0)
- [Velge lydmodus](#page-19-0)
- [Tilpasse lydalternativer](#page-20-0)
- [Bruke andre alternativer](#page-20-0)
- [Bruke innsignallisten](#page-20-0)
- [Justere bredde-/høydeforhold](#page-21-0)

### **[UNDERHOLDNING](#page-23-0)**

- [Bruke nettverket](#page-23-0)
- [Koble til et kablet nettverk](#page-23-0)
- [Network Status](#page-24-0)
- [Bruke Mine medier](#page-25-0)
- [Koble til USB-lagringsenheter](#page-25-0)
- [Bla gjennom filer](#page-26-0)
- [Se på film](#page-27-0)
- [Vise bilder](#page-31-0)
- [Lytte til musikk](#page-34-0)
- [Vise Innholdsliste](#page-36-0)
- [DivX® VOD-veiledning](#page-37-0)
- [Bruke PIP/PBP](#page-38-0)

### **[BRUKERKONFIGURASJON](#page-40-0)**

- [Vise hovedmenyene](#page-40-0)
- [BILDE-innstillinger](#page-41-0)
- [LYD-innstillinger](#page-44-0)
- [TID-innstillinger](#page-45-0)
- [ALT-innstillinger](#page-46-0)
- [Bilde-ID-innstillinger](#page-51-0)
- [NETVÆRK-innstillinger](#page-52-0)

#### **[KOBLE TIL](#page-53-0)**

- [Tilkobling av ekstern enhet](#page-54-0)
- [HDMI-tilkobling](#page-54-0)
- [Tilkobling av komponenter](#page-54-0)
- [AV-tilkobling](#page-55-0)
- [Koble til en USB-enhet](#page-55-0)
- 57 Koble til I AN

#### **[BRUKE](#page-57-0)  [BERØRINGSSKJERMEN](#page-57-0)**

- [Bruke berøringsskjermen på Windows 7](#page-57-0)
- [Bevegelser og innstillinger i Windows 7](#page-57-0)
- [Bruke berøringsskjermen på Windows XP](#page-58-0)
- [Berøringsrespons på Windows XP](#page-59-0)
- [Hvordan bruke LG TDS](#page-60-0)
- [Forholdsregler for bruk av](#page-61-0)  [berøringsskjermen](#page-61-0)

### **[FEILSØKING](#page-62-0)**

### **[SPESIFIKASJONER](#page-67-0)**

### **[IR-KODER](#page-74-0)**

#### **[KONTROLLERE FLERE](#page-75-0)  [PRODUKTER](#page-75-0)**

- [Koble til kabelen](#page-75-0)
- [RS-232C-konfigurering](#page-75-0)
- [Kommunikasjonsparameter](#page-75-0)
- [Referanseliste for kommandoer](#page-76-0)
- [Sendings-/mottaksprotokoll](#page-78-0)

# <span id="page-3-0"></span>**LISENSER**

Hvilke lisenser som støttes, avhenger av modellen. Hvis du vil ha mer informasjon om lisensene, kan du se www.lg.com.

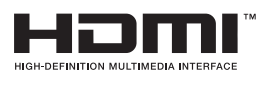

The terms HDMI and HDMI High-Definition Multimedia Interface, and the HDMI logo are trademarks or registered trademarks of HDMI Licensing LLC in the United States and other countries.

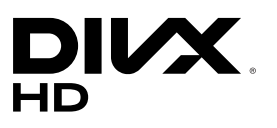

OM DIVX-VIDEO: DivX® er et digitalt videoformat som er skapt av DivX, LLC, et datterselskap av Rovi Corporation. Dette er en offisiell DivX Certified® enhet som har bestått omfattende tester for å kunne bekrefte at den spiller DivX-video. Besøk divx.com hvis du vil ha mer informasjon og programvareverktøy for å konvertere filer til DivX-video.

OM DIVX VIDEO-ON-DEMAND: Denne DivX Certified®-enheten må være registrert før du kan spille av DivX Video-on-Demand-filmer (VOD) du har kjøpt. Du kan skaffe registreringskoden under DivX VOD i enhetens konfigurasjonsmeny. Gå til vod.divx.com hvis du vil ha mer informasjon om hvordan du fullfører registreringen.

DivX Certified® for å spille av DivX®-video opptil 1080p HD, inkludert Premium-innhold.

DivX®, DivX Certified® og tilknyttede logoer er varemerker for Rovi Corporation og tilknyttede selskaper og brukes med lisens. Beskyttet av ett eller flere av de følgende amerikanske patentene: 7 295 673; 7 460 668; 7 515 710; 7 519 274

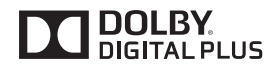

Produsert under lisens fra Dolby Laboratories. Dolby og dobbel-D-symbolet er varemerker for Dolby Laboratories.

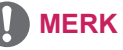

- y Garantien vil ikke dekke skader forårsaket av bruk av produktet i svært støvete omgivelser.
- Unngå bruk av produktet på steder med høy temperatur og luftfuktighet. Å flytte skjermen fra slike omgivelser til luftavkjølte omgivelser kan føre til fuktighet på innsiden av glasset. Fuktigheten vil spre seg etter en tid, avhengig av driftsmiljø.

# <span id="page-4-0"></span>**MONTERE OG KLARGJØRE**

### **Tilbehør**

Kontroller at produktesken inneholder følgende artikler. Hvis det er noe som mangler, må du kontakte den lokale forhandleren du kjøpte produktet hos. Illustrasjonene i denne håndboken kan avvike fra faktisk produkt og tilbehør.

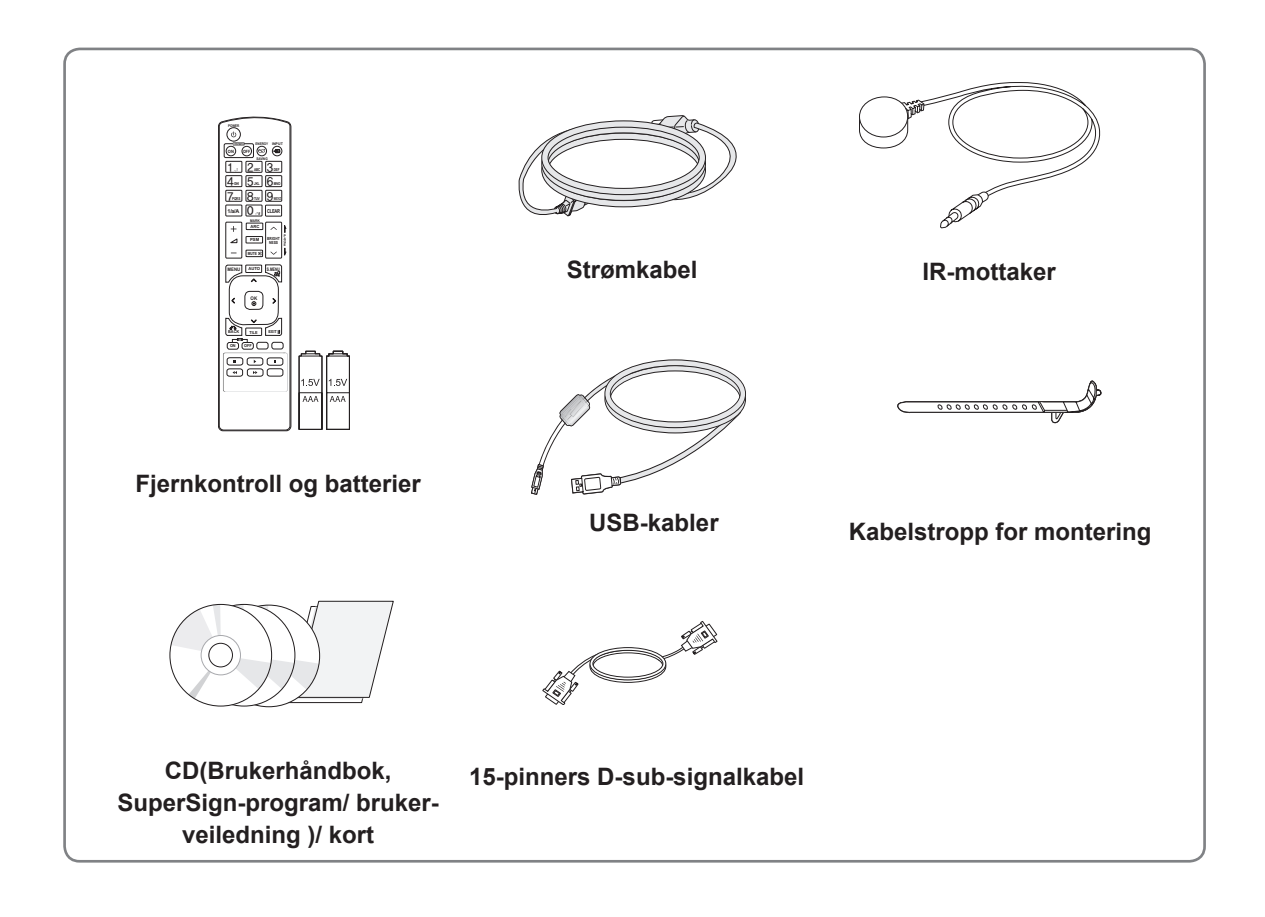

### **FORSIKTIG**

- y Ikke bruk enheter som ikke er godkjente, siden det kan påvirke produktets sikkerhet og levetid.
- Garantien dekker ikke eventuelle materielle skader eller personskader som skyldes bruk av enheter som ikke er godkjente.

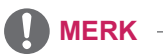

- Hvilket tilbehør som leveres med produktet, avhenger av modellen.
- Produktspesifikasjonene eller innholdet i denne håndboken kan endres uten forhåndsvarsel ved oppgradering av produktfunksjoner.

### <span id="page-5-0"></span>**Valgfritt tilbehør**

Valgfritt tilbehør kan endres for å øke ytelsen til produktet, og nytt tilbehør kan legges til uten forvarsel. Illustrasjonene i denne håndboken kan avvike fra faktisk produkt og tilbehør.

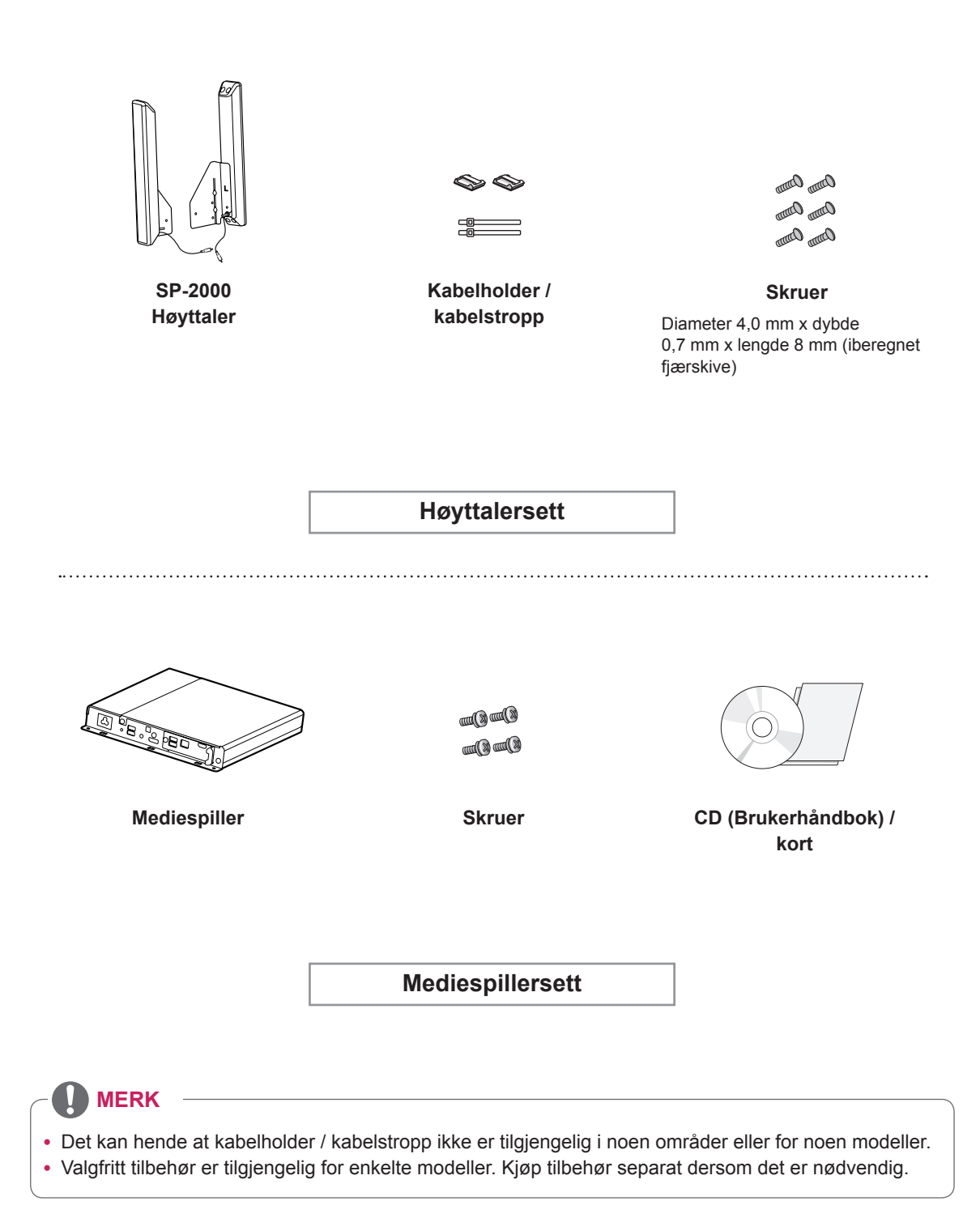

# <span id="page-6-0"></span>**Deler og knapper**

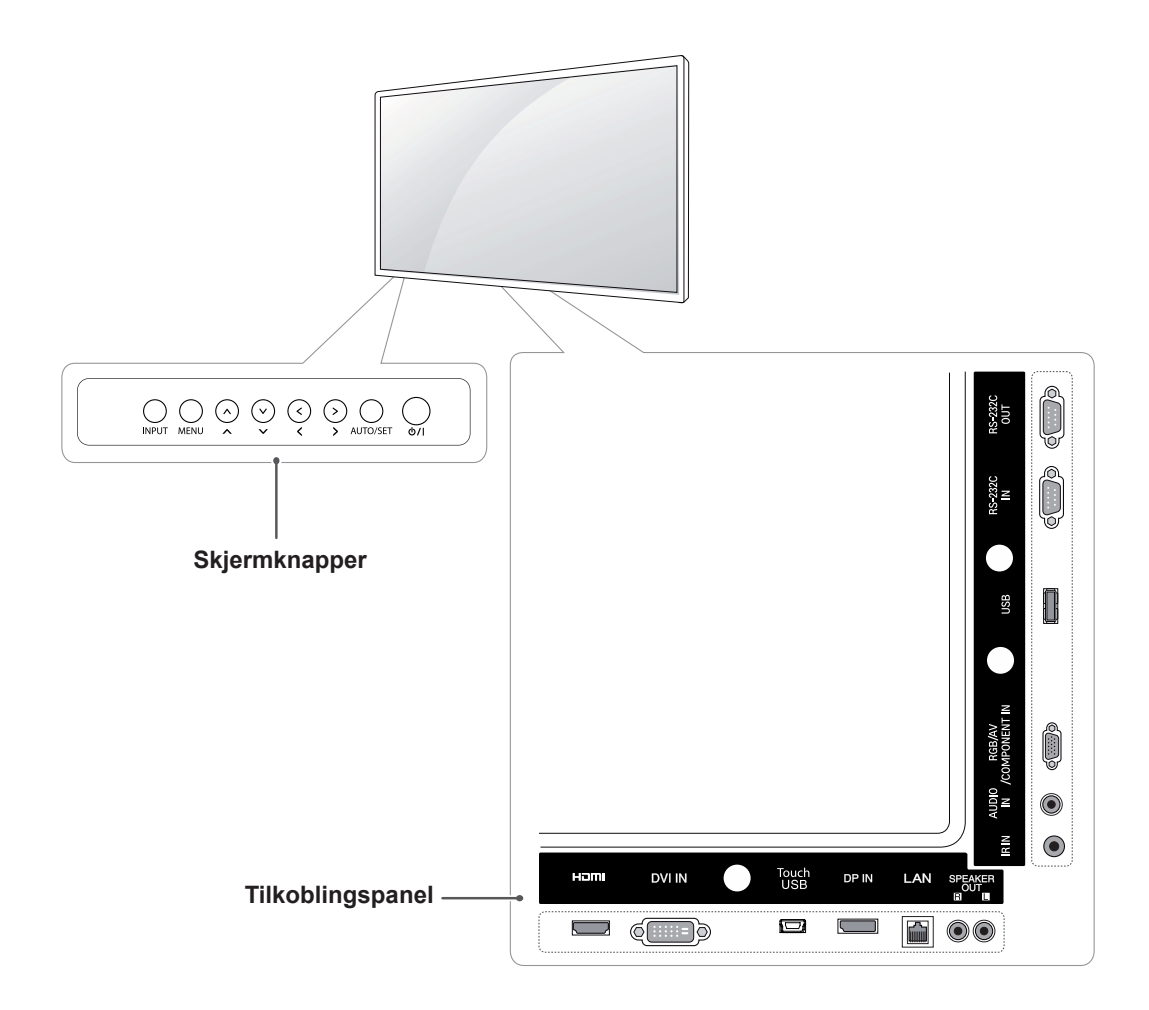

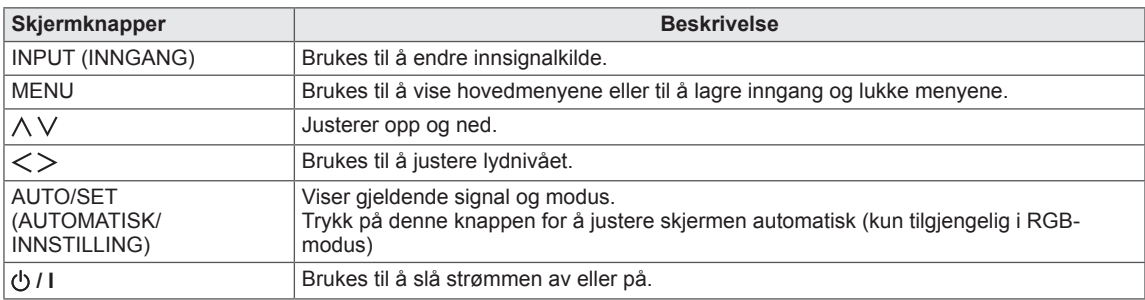

### <span id="page-7-0"></span>**Ved bruk av kabelstroppen for montering**

Først må du koble til innsignalkabelen. Koble innsignalkabelen til det nederste hullet på baksiden som vist på figuren for å organisere kabler.

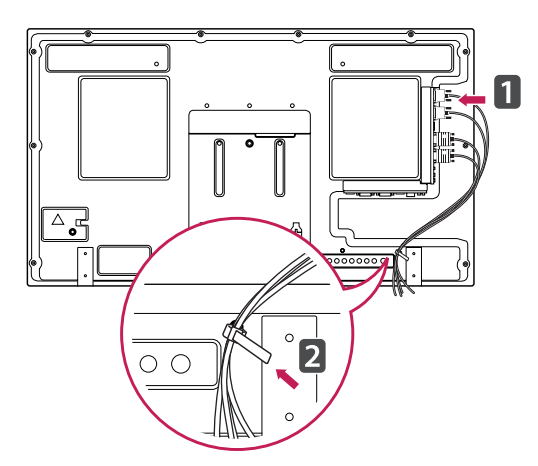

### **Kobler til høyttalere**

- Kun for noen modeller.
- 1 Koble til en innsignalkabel før du installerer høyttalerne.

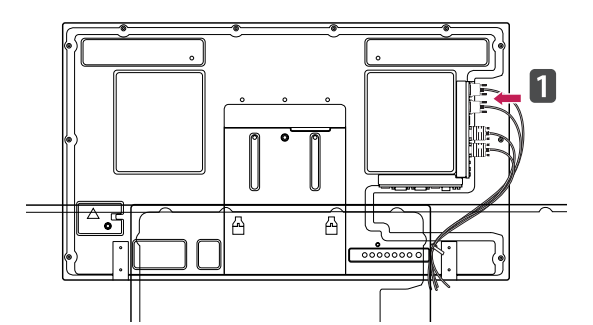

2 Bruk en skrue for å montere høyttaleren, som vist i følgende. Deretter kobler du til høyttalerkabelen.

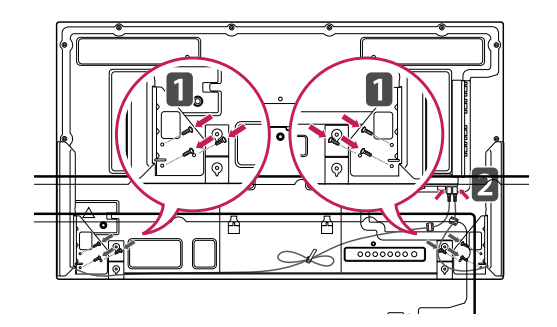

3 Etter at du har installert høyttalerne, kan du bruke holdere og kabelstropper for å organisere kablene.

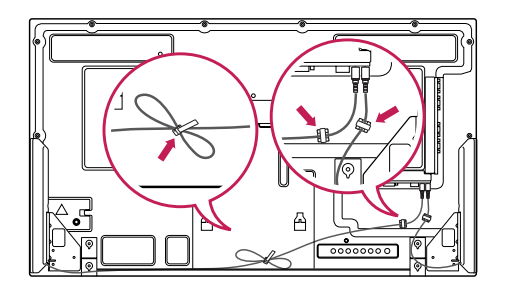

### <span id="page-8-0"></span>**Bruke IR-mottakeren**

Dette gjør at fjernkontrollen kan plasseres på ønsket sted. Det anbefales å feste den i henhold til figuren nedenfor.

### **Stående retning**

Ved montering i portrettstilling vrir du monitoren 90 grader mot klokken med skjermen mot deg.

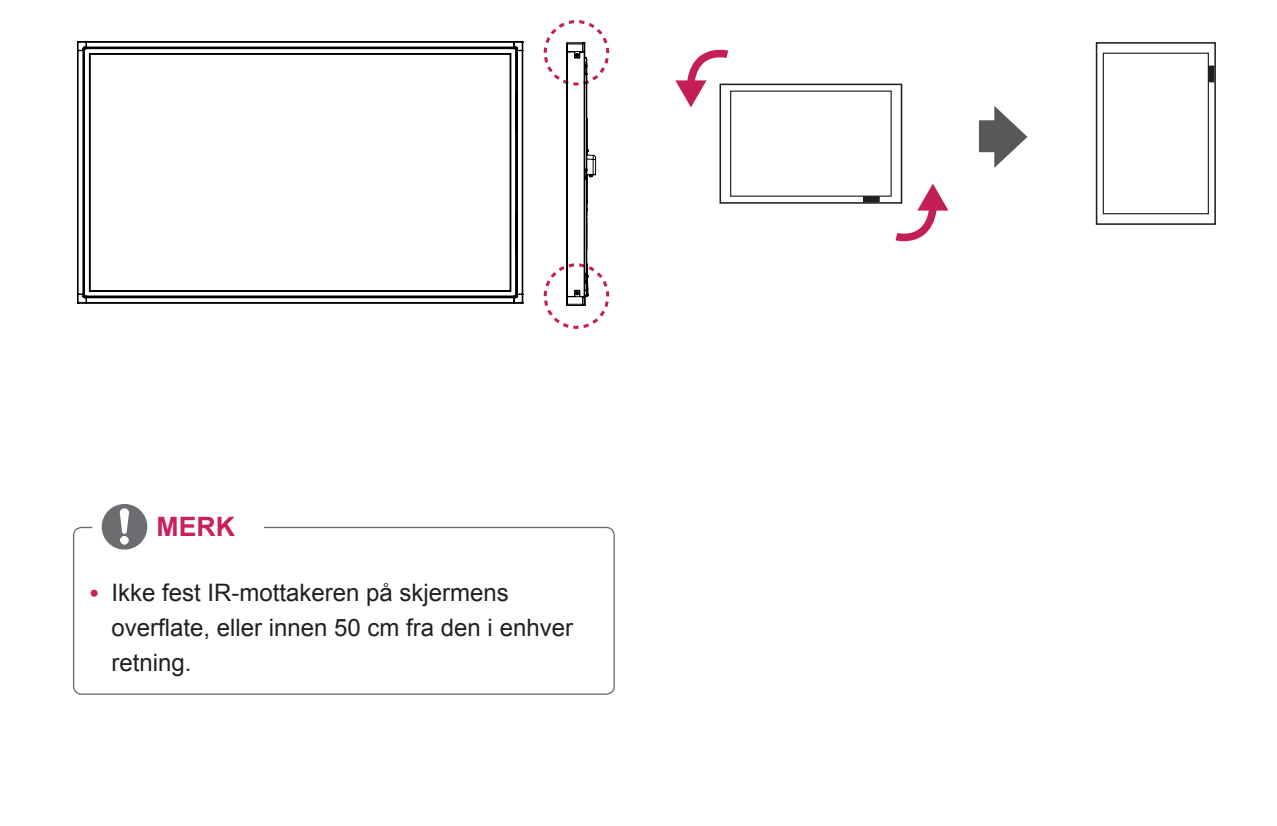

### <span id="page-9-0"></span>**Kobler til mediespiller**

- 1 Legg et mykt tøystykke på bordet, og legg produktet på bordet med skjermen ned. Skyv mediespilleren inn i rommet for å montere den.
- 2 Bruk fire vedlagte skruer for å koble mediespilleren til produktet.

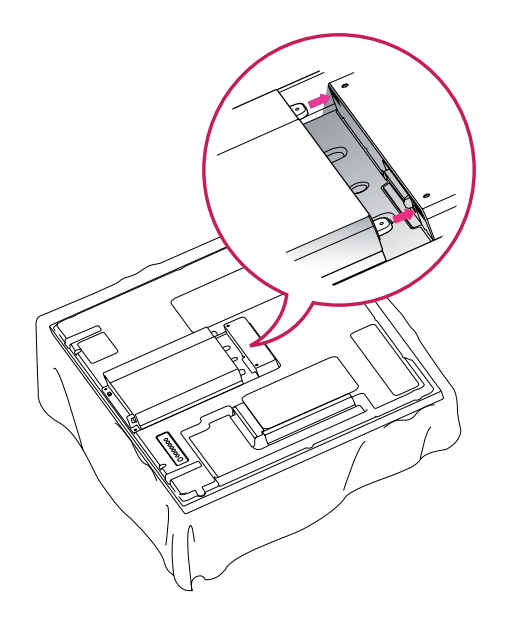

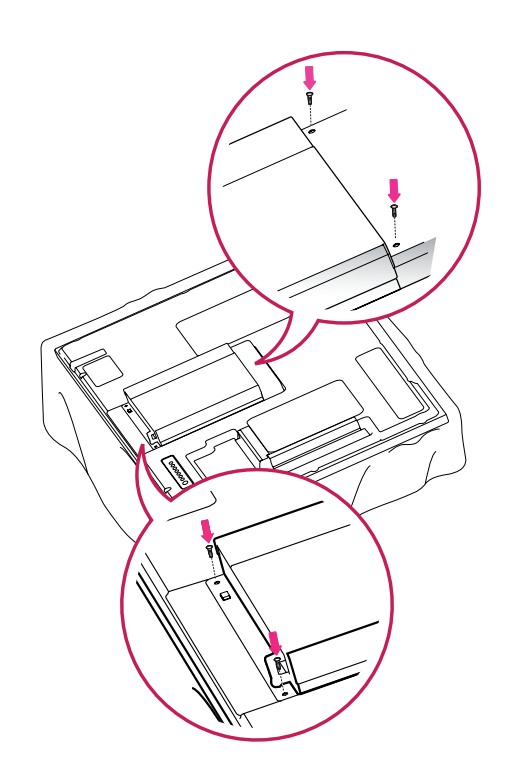

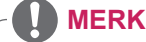

• Bruk skruene som fulgte med produktet. (Diameter 3,0 mm x dybde 0,5 mm x lengde 6,0 mm)

# <span id="page-10-0"></span>**Veggmontering**

For riktig ventilasjon skal det være en klaring på 10 cm på hver side og fra veggen. Du finner detaljert installeringsinstruksjoner hos forhandleren din. Du kan også se i installeringsveiledningen for tilleggsutstyret Tilt Wall Mounting Bracket (svingbar veggmonteringsbrakett).

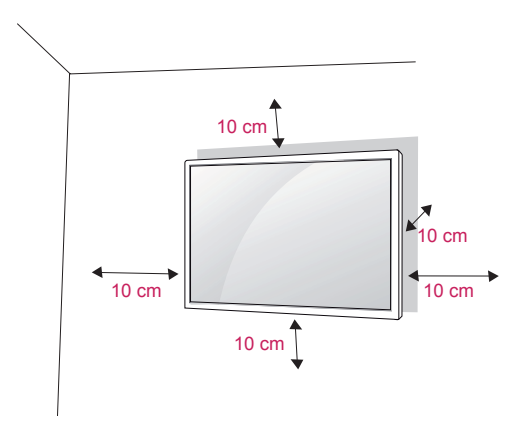

Hvis du skal montere skjermen på en vegg,må du feste veggmonteringsflaten (tilleggsutstyr) til baksiden av TV-en.

Når du installerer skjermen med veggmonteringsflaten (tilleggsutstyr), skal du feste den godt så den ikke faller i gulvet.

- 1 Bruk skruen og veggmonteringsflaten i henhold til VESA-standardene.
- 2 Hvis du bruker en skrue som er lenger enn standard, kan skjermen bli skadet internt.
- 3 Hvis du bruker feil skrue, kan produktet skades eller falle ned. LG Electronics har ikke noe ansvar hvis dette skjer.
- 4 VESA-kompatibel kun med hensyn til mål på skruemonteringsflaten og spesifikasjoner for monteringsskruer.
- 5 Bruk følgende VESA-standarder:
- 785 mm eller større
	- \*Festeskrue: diameter 6,0 mm x Gjengestigning 1,0 mm x Lengde 10 mm

## **ADVARSEL**

- Koble fra strømmen før du installerer eller flytter skjermen. Hvis ikke kan det forårsake elektriske støt.
- Hvis du monterer skjermen i taket eller på en hellende vegg, kan den falle ned, noe som kan føre til alvorlig personskade. Bruk en godkjent veggmontering fra LG, og kontakt den lokale forhandleren eller kvalifisert personell.
- Ikke stram skruene for hardt, for det kan skade skjermen og gjøre garantien ugyldig.
- Bruk skruer og veggfester som oppfyller kravene i VESA-standarden. Garantien dekker ikke materielle skader eller personskader som skyldes misbruk eller bruk av tilbehør som ikke er godkjent.

- Bruk skruer som er angitt i spesifikasjonene i VESA-standarden.
- Veggmonteringssettet inneholder en installeringshåndbok og alle nødvendige deler.
- Veggmonteringsbraketten er tilleggsutstyr. Du kan skaffe annet tilleggsutstyr fra den lokale forhandleren.
- Lengden på skruene kan variere avhengig av veggfestet. Kontroller at du bruker riktig lengde.
- Hvis du vil ha mer informasjon, kan du se i instruksjonene som fulgte med veggfestet.

#### **Feste produktet til en vegg (valgfritt)**

(Avhengig av modell)

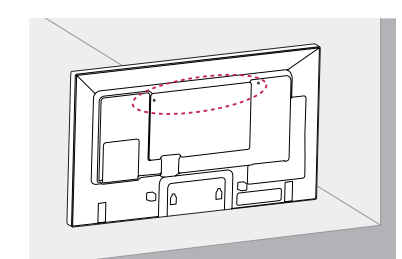

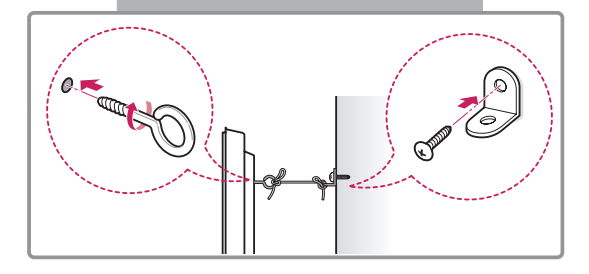

- 1 Sett inn øyeboltene, eller produktbrakettene og boltene, på baksiden av produktet, og stram dem til.
	- Hvis det allerede er plassert bolter i hullene til øyeboltene, fjerner du disse først.
- 2 Monter veggbrakettene med boltene på veggen.

Innrett plasseringen av veggbraketten med øyeboltene på baksiden av produktet.

3 Fest øyeboltene og veggbrakettene godt til hverandre med et kraftig tau.

Pass på at tauet blir vannrett med den plane overflaten.

### **ADVARSEL**

y Pass på at ikke barn klatrer eller henger på produktet.

### **MERK**

- Bruk en plattform eller et kabinett som er sterkt og stort nok til at produktet står støtt.
- Braketter, bolter og tau er tilleggsutstyr. Du kan skaffe annet tilleggsutstyr fra den lokale forhandleren.
- y Illustrasjonen viser et generelt eksempel på installering og kan være annerledes enn det faktiske produktet.

### **ADVARSEL**

- Hvis produktet ikke er plassert på en stabil plassering, kan det falle ned. Mange personskader, spesielt med tanke på barn, kan unngås ved å ta i bruk noen enkle forholdsregler:
	- » bruk skap eller stativ som er anbefalt av produsenten av produktet.
	- » bruk bare møbler som kan støtte produktet på en sikker måte.
	- » kontroller at produktet ikke henger over kanten til støttemøbelet.
	- » ikke plasser produktet på høye møbler (for eksempel høye skap eller bokhyller) uten å feste både møbelet og produktet til egnet støtte.
	- » ikke plasser produktet på tøy eller andre materialer som ligger mellom produktet og støttemøbelet.
	- » informer barn om at det er farlig å klatre på møbler for å nå opp til produktet eller kontrollene på produktet.

# <span id="page-12-0"></span>**FJERNKONTROLL**

Beskrivelsene i denne håndboken er basert på knappene på fjernkontrollen. Les denne håndboken nøye, og bruk skjermen på riktig måte.

Når batteriene må byttes, åpner du dekselet på batterirommet, bytter batteriene (1,5 V AAA) i samsvar med ⊕ og → på etiketten i batterirommet, og lukker dekselet.

For å fjerne batteriene går du gjennom trinnene for å sette dem inn i motsatt rekkefølge.

# **FORSIKTIG**

- Ikke kombiner gamle og nye batterier, for da kan fjernkontrollen bli skadet.
- Du må holde fjernkontrollen mot fjernkontrollsensoren på skjermen.

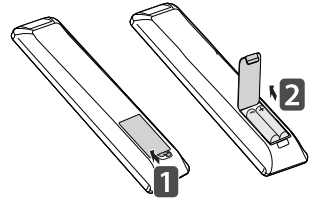

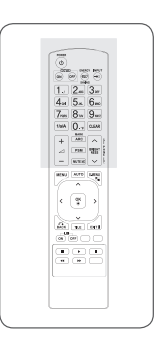

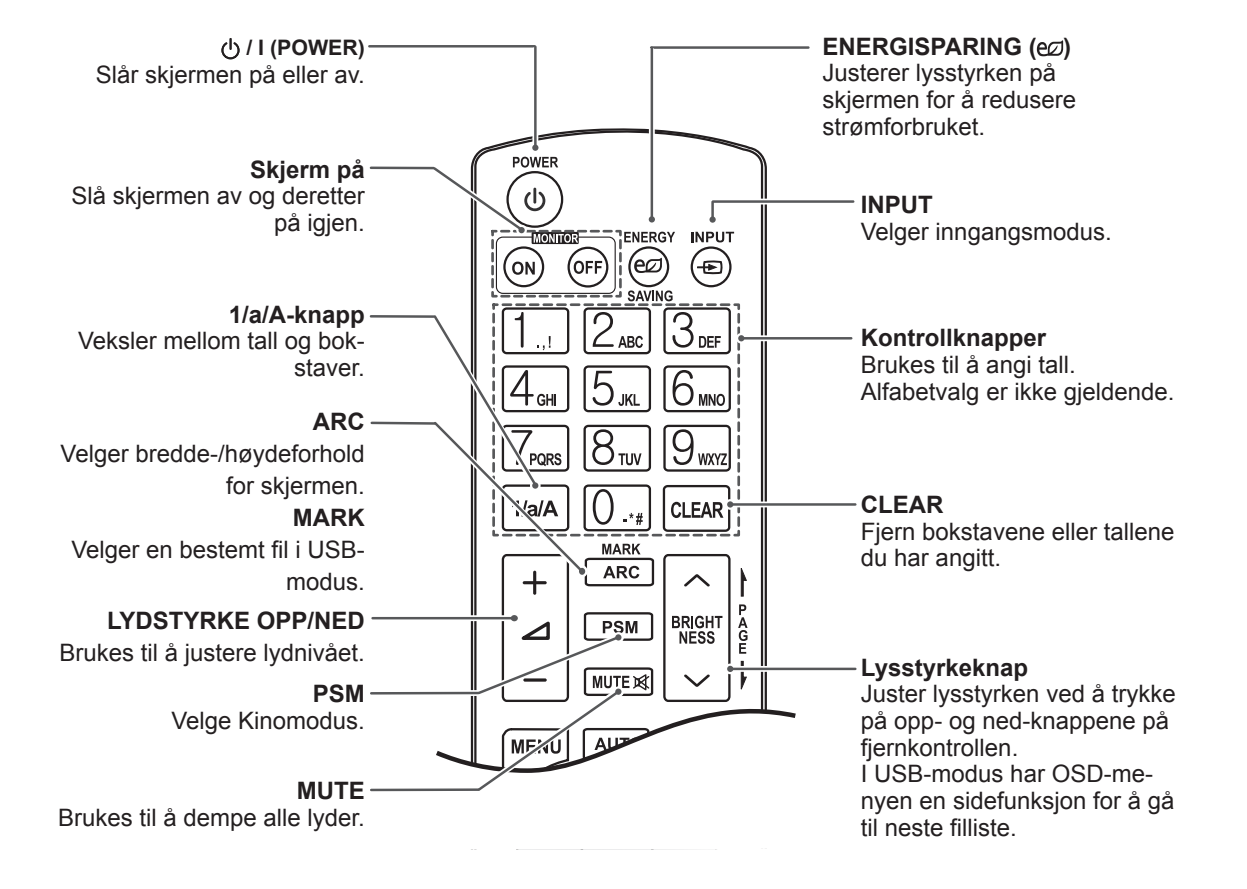

**NO NORSK**

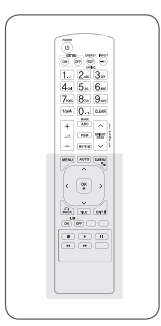

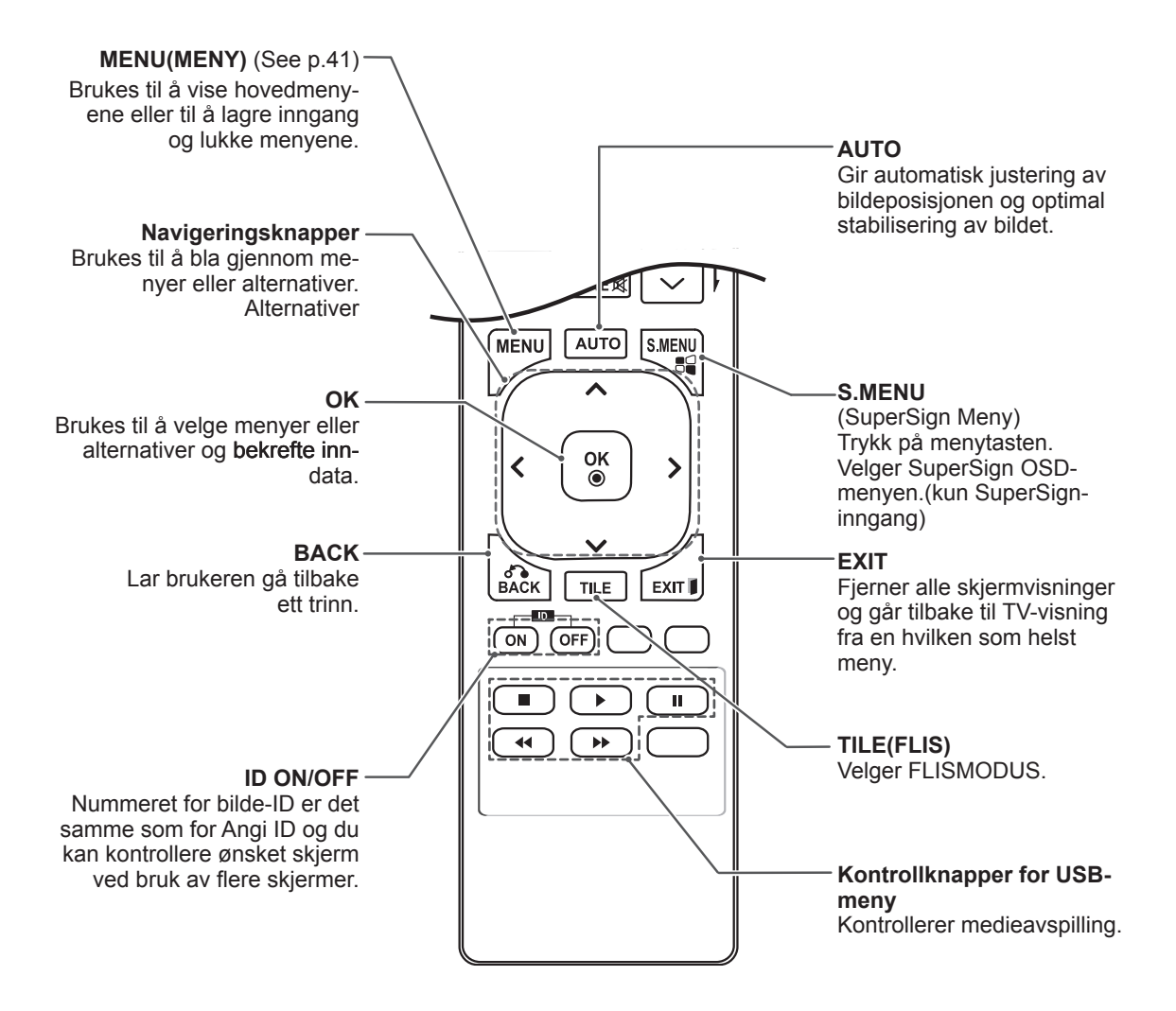

# <span id="page-14-0"></span>**BRUKE SKJERMEN**

## **Koble til en PC**

Denne skjermen støtter Plug & Play-funksjonen\*.

\* Plug & Play: En PC vil ha en innebygd driver for skjermen, du trenger ikke ekstra programvare.

### **MERK**

- Det anbefales at du bruker skjermen med HDMI-tilkobling, siden dette gir best bildekvalitet.
- Bruk en omspunnet grensesnittkabel, for eksempel en D-sub 15-pinners kabel og DVIkabel, med en ferittkjerne for å overholde standarden for produktet.
- Hvis du slår på skjermen når den er kald, kan det hende at den blinker. Dette er normalt.
- Noen røde, grønne eller blå flekker kan vises på skjermen. Dette er normalt.

### **FORSIKTIG**

![](_page_14_Picture_11.jpeg)

- Koble til kabelen, og fest den ved å vri skruene med klokka.
- Ikke trykk på skjermen i lengre perioder da dette kan forårsake forbigående forvrengning.
- Ikke vis statiske bilder på skjermen i lengre perioder, slik at du unngår bildebrenning. Bruk en skjermsparer hvis det er mulig.
- Når du bruker trådløst utstyr nær produktet, kan det oppstå problemer med bildet.

#### <span id="page-15-0"></span>**RGB-tilkobling**

Sender det analoge videosignalet fra PC-en til skjermen. Koble PC-en til skjermen med den 15-pinners signalkabelen i henhold til de følgende illustrasjonene. Velg RGB-inngang.

### **DVI-D-tilkobling**

Sender det digitale videosignalet fra PC-en til skjermen. Koble PC-en til skjermen med DVIkabelen, som vist i illustrasjonene nedenfor. Velg DVI-D-inngangskilde på skjermen.

![](_page_15_Figure_5.jpeg)

![](_page_15_Picture_6.jpeg)

tilkobling til denne monitoren. Ring Apple eller besøk webområdet deres for mer informasjon.

### <span id="page-16-0"></span>**HDMI-tilkobling**

Sender de digitale video- og lydsignalene fra PCen til skjermen. Koble PC-en til skjermen med HDMI-kabelen, som vist i illustrasjonen nedenfor. Velg HDMI-inngang.

### **Display Port-tilkobling**

Sender de digitale video- og lydsignalene fra PCen til skjermen. Koble PC-en til skjermen med Display Port-kabelen, som vist i illustrasjonene nedenfor.

Velg Display Port-inngangskilde.

![](_page_16_Picture_6.jpeg)

- Bruk en HDMI™-kabel for høy hastighet.
- Kontroller PC-miljøet hvis du ikke hører lyd i HDMI-modus. Med noen PC-er må du manuelt endre standard lydutgang til HDMI.
- y Hvis du vil bruke HDMI PC-modus, må du angi PC/DTV til PC-modus.
- Ved bruk av HDMI PC kan det oppstå kompatibilitetsproblemer.

### <span id="page-17-0"></span>**IR-mottakertilkobling**

Gir mulighet for bruk av kablet fjernkontroll eller IRmottakerforlengelse.

### **Tilkobling av Touch USB-kabel**

Plugg en USB-kabel inn i Touch USB-porten på baksiden av skjermen.

![](_page_17_Picture_5.jpeg)

![](_page_17_Picture_6.jpeg)

![](_page_17_Figure_7.jpeg)

![](_page_17_Picture_8.jpeg)

![](_page_17_Picture_9.jpeg)

### <span id="page-18-0"></span>**Justere skjermen**

### **Velge bildemodus**

Vis bilder med optimaliserte innstillinger ved å velge en av de forhåndsinnstilte bildemodusene.

- 1 Trykk på **MENY** for å få tilgang til hovedmenyene.
- 2 Trykk på navigeringsknappene for å bla til **BILDE**, og trykk på **OK**.
- 3 Trykk på navigeringsknappene for å bla til Kinomodus, og trykk på OK.
- 4 Trykk på navigeringsknappene for å bla til ønsket bildemodus, og trykk på **OK**.

![](_page_18_Picture_331.jpeg)

5 Når du er ferdig, trykker du på **AVSLUTT**. Du går tilbake til den forrige menyen ved å trykke på **TILBAKE**.

### **Tilpasse bildealternativer**

Tilpass grunnleggende og avanserte alternativer for hver bildemodus for å få best mulig bilde.

- 1 Trykk på **MENY** for å få tilgang til hovedmenyene.
- 2 Trykk på navigeringsknappene for å bla til **BILDE**, og trykk på **OK**.
- 3 Trykk på navigeringsknappene for å bla til **Kinomodus**, og trykk på **OK**.
- 4 Trykk på navigeringsknappene for å bla til ønsket bildemodus, og trykk på **OK**.
- 5 Velg og juster følgende alternativer, og trykk deretter på **OK**.

![](_page_18_Picture_332.jpeg)

6 Når du er ferdig, trykker du på **Avslutt**. Du går tilbake til den forrige menyen ved å trykke på **TILBAKE**.

#### <span id="page-19-0"></span>**Tilpasse alternativer for visning på PC**

Tilpass alternativene for hver bildemodus for å få best mulig billedkvalitet.

- Denne funksjonen fungerer i følgende modus: RGB[PC]
- 1 Trykk på **MENY** for å få tilgang til hovedmenyene.
- 2 Trykk på navigeringsknappene for å bla til **BILDE**, og trykk på **OK**.
- 3 Trykk på navigeringsknappene for å bla til **Skjerm**, og trykk på **OK**.
- 4 Velg og juster følgende alternativer, og trykk deretter på **OK**.

![](_page_19_Picture_271.jpeg)

5 Når du er ferdig, trykker du på **AVSLUTT**. Du går tilbake til den forrige menyen ved å trykke på **TILBAKE**.

### **Justere lyden**

### **Velge lydmodus**

Spill av lyden ved optimaliserte innstillinger ved å velge en av de forhåndsinnstilte lydmodusene.

- 1 Trykk på **MENY** for å få tilgang til hovedmenyene.
- 2 Trykk på navigeringsknappene for å bla til **LYD**, og trykk på **OK**.
- 3 Trykk på navigeringsknappene for å bla til **Lyd modus**, og trykk på **OK**.
- 4 Trykk på navigeringsknappene for å bla til ønsket lydmodus, og trykk på **OK**.

![](_page_19_Picture_272.jpeg)

5 Når du er ferdig, trykker du på **AVSLUTT**. Du går tilbake til den forrige menyen ved å trykke på **TILBAKE**.

### <span id="page-20-0"></span>**Tilpasse lydalternativer**

Tilpass alternativene for hver lydmodus for å få best mulig billedkvalitet.

- 1 Trykk på **MENY** for å få tilgang til hovedmenyene.
- 2 Trykk på navigeringsknappene for å bla til **LYD**, og trykk på **OK**.
- 3 Trykk på navigeringsknappene for å bla til **Lyd modus**, og trykk på **OK**.
- 4 Trykk på navigeringsknappene for å bla til ønsket lydmodus, og trykk på **OK**.
- 5 Velg og juster følgende alternativer, og trykk deretter på **OK**.

![](_page_20_Picture_243.jpeg)

6 Når du er ferdig, trykker du på **Avslutt**. Du går tilbake til den forrige menyen ved å trykke på **TILBAKE**.

### **Bruke andre alternativer**

### **Bruke innsignallisten**

- 1 Trykk på **INGANG** for å vise **Inngangsliste.**
- 2 Trykk på navigeringsknappene for å bla til en av inngangskildene, og trykk på **OK**.

![](_page_20_Picture_244.jpeg)

#### <span id="page-21-0"></span>**Justere bredde-/høydeforhold**

Endre størrelsen på bildet til optimal størrelse ved å trykke på **ARC** mens du ser på skjermen.

#### **FORSIKTIG**

- Hvis et statisk bilde vises lenge på skjermen, blir det permanent preget på skjermen. Dette kalles bildebrenning eller innbrent bilde og dekkes ikke av garantien.
- For å forhindre bildeinnbrenning bør du ikke spille av et stillbilde i mer enn to timer.
- Hvis bredde-/høydeforholdet er satt til 4:3 over en lengre periode, kan bildebrenning forekomme i letterbox-området på skjermen.
- Anbefalt brukstid for optimal ytelse og pålitelighet er 12 timer eller mindre per dag.
- y Ved bruk av berøringsskjermen anbefales det å angi skjermens bredde-/høydeforhold til **Ren Scan**.

![](_page_21_Picture_9.jpeg)

- Du kan også endre bildestørrelsen ved å gå til hovedmenyene.
- y Ren Scan-modus aktiveres når et videosignal har en oppløsning på 720p eller høyere.

![](_page_21_Picture_266.jpeg)

- – **16:9**: Med dette valget kan du justere bildet vannrett, i lineær proporsjon, for å fylle hele skjermen (nyttig for visning av DVD-er i 4:3-format).
- **4:3**: Med dette valget ser du et bilde med originalt 4:3-forhold med grå striper på venstre og høyre sider.

![](_page_22_Picture_3.jpeg)

- **Ren Scan**: Dette valget vil gi visningen av bildet med den beste kvaliteten uten tap av originalbildet og med høy oppløsning. Merk: Hvis det finnes støy i originalbildet, kan du se støyen i kanten.
- **Zoom**: Med dette valget kan du vise bildet uten endring og fylle hele skjermen. Øverste og nederste del av bildet blir imidlertid beskåret.

![](_page_22_Picture_6.jpeg)

![](_page_22_Picture_7.jpeg)

- **1:1**: Dette bredde-/høydeforholdet er ikke justert fra originalen. (Kun Display Port PC, HDMI PC, DVI-D PC, RGB PC)
- **Kinozoom:** Velg kinozoom hvis du vil forstørre bildet i riktig proporsjon. Merk: Når du forstørrer eller forminsker bildet, kan bildet bli fordreid.

![](_page_22_Picture_10.jpeg)

![](_page_22_Picture_11.jpeg)

# <span id="page-23-0"></span>**UNDERHOLDNING**

## **Bruke nettverket**

### **Koble til et kablet nettverk**

Koble skjermen til et lokalnettverk (LAN) via LAN-porten, som vist i illustrasjonen nedenfor, og konfigurer nettverksinnstillingene.

Støtter bare kablet nettverkstilkobling.

Etter at den fysiske tilkoblingen er utført, krever enkelte nettverk en justering av skjermens nettverksinnstillinger. For de fleste nettverk kobler skjermen til automatisk uten at det må gjøres noen justeringer.

Kontakt Internett-leverandøren eller se brukerhåndboken for ruteren hvis du trenger mer informasjon.

![](_page_23_Picture_8.jpeg)

## **FORSIKTIG**

- Ikke koble en modulær telefonledning til LAN-porten.
- Siden det finnes flere forskjellige tilkoblingsmåter, er det beste å følge anvisningene til telefoni- eller Internett-leverandøren.

Slik konfigurerer du nettverksinnstillingene: (Hvis skjermen allerede har koblet til automatisk, skjer det ingen skade hvis du utfører konfigurasjonen på nytt.)

- 1 Trykk på **MENY** for å få tilgang til hovedmenyene.
- 2 Trykk på navigeringsknappene for å bla til NETTVERK, og trykk på **OK**.
- 3 Trykk på navigeringsknappene for å velge **Nettverksinnstilling**, og trykk på **OK**.
- 4 Hvis du allerede har konfigurert en nettverksinnstilling, velger du **Tilbakestill**. De nye innstillingene tilbakestiller de nåværende nettverksinnstillingene.
- 5 Velg **Innstilling for automatisk IP** eller **Innstilling for manuell IP**.
	- –Hvis du har valgt **Innstilling for manuell IP**, trykker du på navigeringsknappene og talltastene. IP-adresser må skrives inn manuelt.
	- –**Innstilling for automatisk IP**: Velg dette hvis det finnes en DHCP-server (ruter) i lokalnettverket (LAN) via kablet tilkobling. TV-en vil automatisk bli tildelt en IP-adresse. Hvis du bruker en bredbåndsruter eller et bredbåndsmodem som har en DHCP-serverfunksjon (Dynamic Host Konfigurasjon Protocol), vil IP-adressen bestemmes automatisk.
- 6 Når du er ferdig, trykker du på **AVSLUTT**.

## **FORSIKTIG**

- Menyen Nettverksinnstilling er ikke tilgjengelig før skjermen er koblet til et fysisk nettverk.
- Siden det finnes flere forskjellige tilkoblingsmåter, er det beste å følge anvisningene til telefoni- eller Internett-leverandøren.

### <span id="page-24-0"></span>**MERK**

- Hvis du vil ha tilgang til Internett fra skjermen, må tilkoblingen til Internett alltid være på.
- Hvis du ikke får koblet til Internett, kan du kontrollere nettverksforholdene fra en PC i nettverket.
- y Hvis du bruker **Nettverksinnstilling**, må du kontrollere LAN-kabelen eller kontrollere at DHCP-serveren i ruteren er aktivert.
- Hvis du ikke konfigurerer alle nettverksinnstillingene, er det ikke sikkert at nettverket fungerer slik det skal.

#### **Tips for Nettverksinnstilling**

- Bruk en standard LAN-kabel med denne skjermen. Cat5 eller bedre med en RJ-45-plugg.
- Mange problemer ved konfigurering av nettverkstilkobling kan ofte løses ved å konfigurere ruteren eller modemet på nytt. Etter å ha koblet skjermen til nettverket slår du raskt av strømmen og/eller kobler fra strømledningen til ruteren eller kabelmodemet i nettverket. Slå deretter på strømmen og/eller koble til strømledningen igjen.
- Antallet enheter som kan motta Internetttjenester, kan være begrenset av de gjeldende tjenestevilkårene, avhengig av hvilken Internett-leverandør du bruker. Kontakt Internettleverandøren din for å få vite mer.
- LG er ikke ansvarlig for funksjonssvikt i skjermen og/eller Internett-tilgangen som skyldes feil/funksjonssvikt i tilkoblingen til Internett eller i annet tilkoblet utstyr.
- LG er ikke ansvarlig for problemer med Internett-tilgangen din.
- Det kan oppstå problemer hvis hastigheten til nettverkstilkoblingen ikke oppfyller kravene til innholdet du prøver å få tilgang til.
- Noen Internett-operasjoner kan ikke la seg gjennomføre på grunn av begrensninger fastsatt av Internett-leverandøren som leverer tilkoblingen.
- Alle utgifter i forbindelse med Internett-tilgangen, inkludert tilkoblingsavgiften, er ditt ansvar.
- En 10 Base-T- eller 100 Base-TX-LAN-port kreves hvis det brukes en kablet tilkobling til denne skjermen. Hvis Internett-abonnementet ditt ikke tillater slik tilkobling, vil du ikke kunne koble skjermen til Internett.
- Det kreves et DSL-modem for å bruke DSLtienester og et kabelmodem for å bruke kabelmodemtjenester. Avhengig av tilgangsformen og abonnementsavtalen du har med Internettleverandøren, kan det hende at du ikke kan bruke Internett-tilkoblingsfunksjonen på denne skjermen, eller at det kan ligge begrensninger på antallet enheter du kan koble til på én gang. (Hvis Internett-abonnementet ditt er begrenset til én enhet, er det mulig at denne skjermen ikke lar seg koble til hvis en PC allerede er tilkoblet.)
- Det er også mulig at det ikke er tillatt å bruke en ruter, eller at ruterbruken er begrenset, avhengig av Internett-leverandørens retningslinjer og begrensninger. Kontakt Internett-leverandøren din direkte hvis du vil vite mer.

#### **Network Status**

- 1 Trykk på **MENY** for å få tilgang til hovedmenyene.
- 2 Trykk på navigeringsknappene for å bla til **NETTVERK**, og trykk på **OK.**
- 3 Trykk på navigeringsknappene for å velge **Nettverksstatus.**
- 4 Trykk på **OK** for å kontrollere nettverksstatusen.
- 5 Når du er ferdig, trykker du på **EXIT.**

![](_page_24_Picture_340.jpeg)

### <span id="page-25-0"></span>**Bruke Mine medier**

#### **Koble til USB-lagringsenheter**

Du kan koble USB-lagringsenheter, f.eks. USBflashminne eller ekstern harddisk, til skjermen, og bruke multimediefunksjoner.

Koble et USB-flashminne eller en USB-minnekortleser til skjermen, som vist i illustrasjonen nedenfor. Mine medier-skjermen vises.

![](_page_25_Figure_5.jpeg)

### **FORSIKTIG**

- Ikke slå av skjermen eller fjern USB-lagringsenheten mens EMF-menyen (MINE MEDIER) er aktivert. Det kan føre til tap av filer eller skade på USB-lagringsenheten.
- Sikkerhetskopier regelmessig filene som er lagret på USB-lagringsenheten, siden du kan miste eller skade filene, noe som ikke alltid dekkes av garantien.

#### **Tips for bruk av USB-lagringsenheter**

- Bare en USB-lagringsenhet kan gienkjennes.
- Hvis USB-lagringsenheten er tilkoblet gjennom en USB-hub, kan ikke enheten gjenkjennes.
- En USB-lagringsenhet som bruker et automatisk gjenkjenningsprogram, kan ikke gjenkjennes.
- En USB-lagringsenhet som bruker sin egen driver, vil kanskje ikke bli gjenkjent.
- Gjenkjenningshastigheten på en USB-lagringsenhet kan avhenge av hver enhet.
- Ikke slå av skjermen eller koble fra USBenheten når den tilkoblede USB-lagringsenheten arbeider. Når en slik enhet plutselig blir atskilt eller plugges ut, kan de lagrede filene eller USB-lagringsenheten bli skadet.
- Vennligst ikke koble til USB-lagringsenheten som ble kunstig manøvrert på PC-en. Enheten kan føre til at produktet feilfungerer eller ikke blir avspilt. Husk at du bare kan bruke en USB-lagringsenhet som har vanlige musikkfiler, bildefiler eller filmfiler.
- Bruk bare en USB-lagringsenhet som er formatert som et FAT32-filsystem eller NTFS-filsystem, som følger med Windowsoperativsystemet. Hvis en lagringsenhet er formatert med et program som ikke støttes av Windows, kan det hende at det ikke gjenkjennes.
- Koble strøm til en USB-lagringsenhet (over 0,5 A) som krever ekstern strømforsyning. Hvis ikke, er det ikke sikkert at enheten blir gjenkjent.
- Koble til en USB-lagringsenhet med kabelen som leveres av enhetsprodusenten.
- Noen USB-lagringsenheter støttes kanskje ikke eller opererer ujevnt.
- Filsystemet på en USB-lagringsenhet er omtrent som i Windows XP, og filnavn kan inneholde opptil 100 engelske tegn.
- Pass på at du sikkerhetskopierer viktige filer, ettersom data som lagres på en USB-minneenhet, kan bli skadet. Vi kan ikke holdes ansvarlige for eventuelle datatap.
- Hvis USB-harddisken ikke har en ekstern strømkilde, vil USB-enheten kanskje ikke oppdages. Koble til en ekstern strømkilde.
	- Bruk en strømadapter for en ekstern strømkilde. Vi gir ingen garanti for USB-kabler for eksterne strømkilder.
- Hvis USB-minneenheten har flere partisjo-

<span id="page-26-0"></span>ner, eller hvis du bruker en USB-multikortleser, kan du bruke opptil 4 partisjoner eller USB-minneenheter.

- Hvis en USB-minneenhet er koblet til en USB-multikortleser, er det ikke sikkert at volumdataene blir oppdaget.
- Hvis USB-minneenheten ikke fungerer skikkelig, må du koble den fra og til igjen.
- Hvor raskt en USB-minneenhet oppdages er forskiellig fra enhet til enhet.
- Hvis USB kobles til i dvalemodus, vil harddisken lastes automatisk når skjermen slås på.
- Den anbefalte kapasiteten er 1 TB eller mindre for en ekstern USB-harddisk og 32 GB eller mindre for USB-minne.
- Det kan hende at enheter som har mer enn den anbefalte kapasiteten, ikke fungerer som de skal.
- Hvis en ekstern USB-harddisk med strømsparingsfunksjon ikke fungerer, slår du harddisken av og så på igjen for å få den til å fungere skikkelig.
- USB-lagringsenheter under USB 2.0 støttes også. Det kan hende at de ikke fungerer som de skal, i forbindelse med filmlisten.
- Maksimalt 999 mapper eller filer kan bruker i én mappe.
- Vi anbefaler at du bruker en sertifisert USB-lagringsenhet og kabel. Hvis ikke, kan det hende at USB-lagringsenheten ikke blir oppdaget eller at det oppstår en feil ved avspillingen.
- Du kan kun bruke en USB-minnepinne for å spille av filer som distribueres og lagres av SuperSign Manager. Det fungerer ikke med en USB-harddisk eller -multikortleser.
- Du kan kun bruke en lagringsenhet som er formattert som en FAT 32-fil til å spille av filer som distribueres og lagres av SuperSign Manager.
- Det er ikke sikkert at en USB 3.0-lagringsenhet vil fungere.

#### **Bla gjennom filer**

Vis foto, musikk eller film, og bla gjennom filer.

- 1 Koble til en USB-lagringsenhet.
- 2 Trykk på **MENY** for å få tilgang til hovedmenyene.
- 3 Trykk på navigeringsknappene for å bla til Mine medier, og trykk på OK.
- 4 Trykk på navigeringsknappene for å velge **Film, Foto**, **Musikk** eller **Innholdsliste**, og trykk på **OK**.

![](_page_26_Picture_21.jpeg)

![](_page_26_Picture_435.jpeg)

#### <span id="page-27-0"></span>**Støttede filmformater**

![](_page_27_Picture_511.jpeg)

![](_page_27_Picture_512.jpeg)

#### **Se på film**

Spill av videofiler på skjermen. Vis bildefiler som er lagret på en USB-lagringsenhet eller en delt mappe på en PC.

- 1 Trykk på navigeringsknappene for å bla til Mine medier, og trykk på **OK**.
- 2 Trykk på navigeringsknappene for å bla til **Film**, og trykk på **OK**.
- 3 Trykk på navigeringsknappene for å bla til ønsket mappe, og trykk på **OK**.
- 4 Trykk på navigeringsknappene for å bla til ønsket fil, og trykk på **OK**.

![](_page_28_Picture_1.jpeg)

![](_page_28_Picture_270.jpeg)

![](_page_28_Picture_271.jpeg)

6 Styr avspillingen med disse knappene.

![](_page_28_Picture_5.jpeg)

![](_page_28_Picture_272.jpeg)

5 Spill av en film.

- Forhåndsvisningsbildet for filer som ikke støttes, vises kun som ikonet  $\sqrt{N}$ .
- Ugyldige filer vises kun som punktgrafikk  $\heartsuit$ .

#### **Tips for avspilling av videofiler**

- Noen brukeropprettede undertitler vil kanskie ikke fungere skikkelig.
- Noen spesialtegn støttes ikke i undertekster.
- HTML-koder støttes ikke i undertekster.
- Undertekster på andre språk enn de støttede er ikke tilgjengelige.
- Skjermen kan oppleve midlertidige avbrudd (bildestopp, raskere avspilling osv.) når lydspråket endres.
- En skadet filmfil vil kanskje ikke spilles av korrekt, eller enkelte spillerfunksjoner kan kanskje ikke brukes.
- Filmfiler produsert med noen kodefunksjoner vil kanskje ikke spilles av korrekt.
- Hvis video- og lydstrukturen til den innspilte videoen ikke har linjesprang (interleave), genereres verken video eller lyd.
- y HD-videoer med maksimalt 1920 x 1080 ved 25/30p eller 1280 x 720 ved 50/60p støttes, avhengig av rammen
- Videoer med oppløsninger over 1920 X 1080 ved 25/30p eller 1280 x 720 ved 50/60p vil kanskje ikke fungere skikkelig, avhengig av rammen.
- Andre filmfiler enn de angitte typene og formatene vil kanskje ikke fungere korrekt.
- Maksimal bithastighet for avspillbare filmfiler er 20 Mbps. (bare Motion JPEG: 10 Mbps)
- Vi garanterer ikke myk avspilling av profiler på kodenivå 4.1 eller høyere i H.264/AVC.
- DTS Audio-kodeken støttes ikke.
- Avspilling av filmfiler som er større enn 30 GB, støttes ikke.
- En DivX-filmfil og tilhørende undertekstfil må være plassert i samme mappe.
- Undertekstfilnavnet må være identisk med videofilnavnet for at underteksten skal vises.
- Spiller du av en video via en USB-tilkobling som ikke støtter høy hastighet, kan det hende at den ikke fungerer som den skal.
- Filer kodet med GMC (Global Motion Compensation) kan ikke spilles av.
- Når du ser en film ved hjelp av filmfunksjonen, kan du justere bildet med tasten for Energisparing på fjernkontrollen. Du kan ikke foreta brukerkonfigurering for hver bildemodus.

#### **Videoalternativer**

- 1 Trykk på **MENY** for å vise **Pop-Up**-menyene.
- 2 Trykk på navigeringsknappene **for å bla til Still inn videoavspilling, Still inn video**eller **Still inn lyd,** og trykk på **OK**.

- Alternativverdier som endres i Film, påvirker ikke **Foto** og **Musikk**.
- Alternativverdier som endres i Foto og Mu**sikk,** endres tilsvarende i **Foto** og **Musikk**, men ikke i **Film**.
- Når du fortsetter avspillingen av videofilen etter at den er stoppet, kan du spille den av fra der den tidligere ble stoppet.

Ved valg av **Still inn videoavspilling**:

- 1 Trykk på navigeringsknappene for å bla til **Bildestørrelse, Språk for lyd, Språk for undertekst** eller **Repeter**.
- 2 Trykk på navigeringsknappene for å bla og foreta aktuelle justeringer.

![](_page_30_Picture_268.jpeg)

![](_page_30_Picture_269.jpeg)

- Bare 10 000 synkroniseringsblokker kan støttes i undertekstfilen.
- Når du spiller av video, kan du justere bildestørrelsen ved å trykke på knappen ARC.
- Subtitles in your language are only supported when the OSD menu is also in this language.
- The code page options may be disabled depending on the language of the subtitle files.
- Select the appropriate code page for the subtitle files.

<span id="page-31-0"></span>Ved valg av **Still inn video**:

1 Trykk på navigeringsknappene for å bla og foreta aktuelle justeringer.

Ved valg av **Still inn lyd**:

- 1 Trykk på navigeringsknappene for å vise **Lydmodus, Klar Tale II** eller **Balanse**.
- 2 Trykk på navigeringsknappene for å bla og foreta aktuelle justeringer.

![](_page_31_Figure_6.jpeg)

![](_page_31_Figure_7.jpeg)

#### **Vise bilder**

Vis bildefiler som er lagret på en USB-lagringsenhet. Visningene på skjermen kan være annerledes enn de på modellen.

- 1 Trykk på navigeringsknappene for å bla til **MINE MEDIER**, og trykk på **OK**.
- 2 Trykk på navigeringsknappene for å bla til **Foto**, og trykk på **OK**.
- 3 Trykk på navigeringsknappene for å bla til ønsket mappe, og trykk på **OK**.
- 4 Trykk på navigeringsknappene for å bla til ønsket fil, og trykk på **OK**.

![](_page_31_Picture_307.jpeg)

5 Vis bilder.

- Forhåndsvisningsbildet for filer som ikke støttes, vises kun som ikonet  $\bigwedge$ .
- Ugyldige filer vises kun som punktgrafikk

6 Når du spiller av en video, kan velge følgende:

![](_page_32_Picture_2.jpeg)

Alternativer Antall valgte bilder

![](_page_32_Picture_327.jpeg)

![](_page_32_Picture_328.jpeg)

#### **Bildealternativer**

- 1 Trykk på **MENU** for å vise **Alt.-**menyene.
- 2 Trykk på navigeringsknappene for å bla til **Still inn fotovisning, Still inn video.**eller **Still inn lyd,** og trykk på **OK**.

- **Alternativverdier som endres i Film**, påvirker ikke **Foto** og **Musikk.**
- Alternativverdier som endres i Foto og Mu**sikk**, endres tilsvarende i **Foto** og **Musikk**, men ikke i **Film**.

Ved valg av **Still inn fotovisning**:

- 1 Trykk på navigeringsknappene for å velge **Lysbildehast., Overgangseffekt** eller **BGM.**
- 2 Trykk på navigeringsknappene for å bla og foreta aktuelle justeringer.

#### **Alt. for Overgangseffekt**

![](_page_33_Picture_74.jpeg)

<span id="page-34-0"></span>Ved valg av **Still inn video**:

1 Trykk på navigeringsknappene for å bla og foreta aktuelle justeringer.

Ved valg av **Still inn lyd**:

- 1 Trykk på navigeringsknappene for å vise **Lydmodus, Klar Tale II** eller **Balanse**.
- 2 Trykk på navigeringsknappene for å bla og foreta aktuelle justeringer.

### **Lytte til musikk**

- 1 Trykk på navigeringsknappene for å bla til Mine medier, og trykk på **OK**.
- 2 Trykk på navigeringsknappene for å bla til **Musikk**, og trykk på **OK**.
- 3 Trykk på navigeringsknappene for å bla til ønsket mappe, og trykk på **OK**.
- 4 Trykk på navigeringsknappene for å bla til ønsket fil, og trykk på **OK**.

![](_page_34_Figure_11.jpeg)

![](_page_34_Figure_12.jpeg)

![](_page_34_Picture_193.jpeg)

5 Spille av musikk.

6 Når du hører på musikk, kan du velge følgende:

![](_page_35_Picture_2.jpeg)

![](_page_35_Picture_309.jpeg)

#### **Tips for avspilling av musikkfiler**

• Denne enheten støtter ikke MP3-filer med ID3kode.

![](_page_35_Picture_310.jpeg)

- Forhåndsvisningsbildet for filer som ikke støttes, vises kun som ikonet  $\sqrt{N}$ .
- Ugyldige filer vises kun som punktgrafikk  $(X)$ .
- En ødelagt eller skadet musikkfil spilles ikke av, men viser 00:00 i spilletid.
- En musikkfil lastet ned fra en betalingstieneste med copyrightbeskyttelse starter ikke, men viser feilaktig informasjon i spilletid.
- $\bullet$  Hvis du trykker på OK eller knappene  $\Box$ , stopper skjermspareren.
- Knappene PLAY( $\left( \Box \right)$ ), Pause( $\left( \Box \right)$ ),  $\left( \Box \right)$ ,  $\left( \Box \right)$ , på fjernkontrollen er også tilgjengelige i denne modusen.
- Du kan bruke knappen  $\omega$  til å velge neste musikk, og knappen <>>
Il å velge forrige musikk.

![](_page_35_Figure_14.jpeg)
#### **Musikkalternativer**

- 1 Trykk på **MENY** for å vise **Pop-Up**-menyene.
- 2 Trykk på navigeringsknappene for å bla til **S till inn lydavspilling**.eller **Still inn lyd,** og trykk på **OK**.

**MERK**

- y Alternativverdier som endres i **Film**, påvirker ikke **Foto** og **Musikk**.
- Alternativverdier som endres i Foto og Mu**sikk** endres tilsvarende i **Foto** og **Musikk**, men ikke i **Film.**

Ved valg av **Still inn lydavspilling**:

- 1 Trykk på navigeringsknappene for å velge **Repeter** eller **Tilfeldig**.
- 2 Trykk på navigeringsknappene for å bla og foreta aktuelle justeringer.

Ved valg av **Still inn lyd**:

- 1 Trykk på navigeringsknappene for å velge **Lydmodus, Automatisk volum, Klar Tale II** eller **Balanse**.
- 2 Trykk på navigeringsknappene for å bla og foreta aktuelle justeringer.

# **Vise Innholdsliste**

Bruker Export-alternativet i SuperSign Manager for å spille av lagrede filer.

- 1 Trykk på navigeringsknappene for å bla til **MINE MEDIER**, og trykk på **OK**.
- 2 Trykk på navigeringsknappene for å bla til **Innholdsliste**, og trykk på OK.
- 3 Trykk på navigeringsknappene for å bla til ønsket mappe, og trykk på **OK**.
- 4 Trykk på navigeringsknappene for å bla til ønsket fil, og trykk på **OK**.

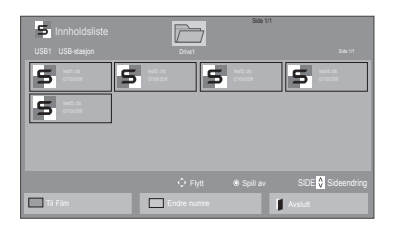

# **MERK**

- Når du spiller av filer fra Innholdsliste, er kun knappene BACK, EXIT og Volume tilgjengelige. Hvis du trykker på knappene BACK eller EXIT, avsluttes avspillingen av mediefiler, og skjermen går tilbake til skjermvisningsmodus.
- Hvis det finnes en AutoPlay-mappe i USBenheten, og filene er i støttede formater, kan de spilles av automatisk når USB-enheten blir koblet til skjermen.

# **DivX® VOD-veiledning**

#### **DivX® VOD-registrering**

Hvis du vil spille av kjøpt eller leid DivX® VOD-innhold, må du registrere enheten med den tisifrede DivX-registreringskoden for enheten på **www.divx. com/vod.**

- 1 Trykk på **MENU** for å få tilgang til hovedmenyene.
- 2 Trykk på navigeringsknappene for å bla til **MINE MEDIER**, og trykk på **OK**.
- 3 Trykk på den blå knappen.
- 4 Trykk på navigeringsknappene for å bla til **DivX-reg.kode**, og trykk på **OK**.
- 5 Vis registreringskoden for skjermen.
- 6 Når du er ferdig, trykker du på **EXIT.** Du går tilbake til den forrige menyen ved å trykke på **BACK**.

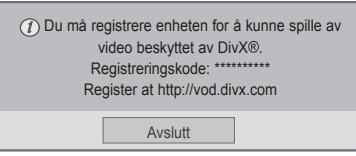

# **MERK**

- Mens du kontrollerer registreringskoden, kan det hende at noen knapper ikke fungerer.
- Hvis du bruker en DivX-registreringskode som tilhører en annen enhet, kan du ikke spille av den leide eller kjøpte DivX-filen. Sørg for at du bruker DivX-registreringskoden som er tildelt din TV.
- Video- og lydfilene som ikke blir konvertert av den vanlige DivX-kodeken, kan være skadet eller ikke avspillbare.
- Med DivX VOD-koden kan du aktivere opptil seks enheter under én konto.

#### **DivX® VOD-avregistrering**

Du kan avregistrere enheten med den 8-sifrede DivX-avregistreringskoden for enheten på www.divx. com/vod.

- 1 Trykk på **MENU** for å få tilgang til hovedmenyene.
- 2 Trykk på navigeringsknappene for å bla til **MINE MEDIER**, og trykk på **OK**.
- 3 Trykk på den blå knappen.
- 4 Trykk på navigeringsknappene for å bla til **Deaktivering**, og trykk på **OK**.
- 5 Trykk på navigeringsknappene for å velge **Ja** for å bekrefte.

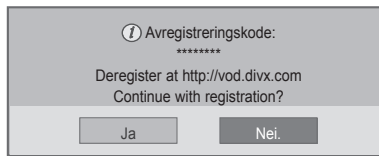

6 Når du er ferdig, trykker du på **EXIT.** Du går tilbake til den forrige menyen ved å trykke på **BACK**.

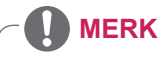

• Når deaktiveringen er utført, må du registrere enheten på nytt for å kunne vise DivX® VODinnhold.

## **Bruke PIP/PBP**

Video eller bilder som er lagret på USB-enheten, kan vises på én skjerm ved å dele dem opp i hoved- og underskjermene.

- 1 Trykk på **MENU** for å få tilgang til hovedmenyene.
- 2 Trykk på **navigeringsknappene** for å bla til **Alternativer** og trykk på **OK**.
- 3 Trykk på **PIP/PBP** for å velge **PIP** eller **PBP,** og trykk på **OK**.

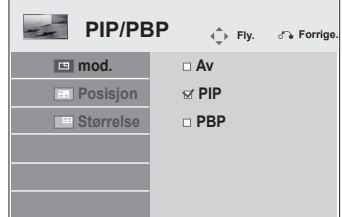

4 Velg **Film eller Foto** fra **Mine medier**. (Når **PIP/PBP** er valgt, er **Musikk** og **Innholdsliste** deaktivert.)

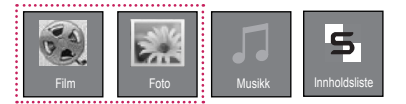

5 Velg en fil, og trykk på **OK**.

- **FILM** Side 1/1  $\overline{\mathcal{F}}$ USB1 USB-stasjon Drive1 Drive1 Drive1 Side 1/1 Drive1 Side 1/1 Drive1 Side 1/1 Drive1 Side 1/1 Drive  $\Box$ 002 003 D  $\Box$  $\Box$ 051. Apple\_ ... 02:30:25 SIDE SideendringFlytt Spill av Til Foto **Endre numre Markeringsmodus** Avslutt
- 7 Velg enten Hoved eller Under for lyd. Du må velge utgangslyd før du kjører **PIP** eller **PBP**funksjonen.

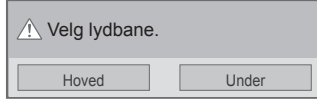

- 8 Underskjermen blir vist på hovedskjermen.
- 6 Velg ikonet **PIP** eller **PBP** fra spillelisten.

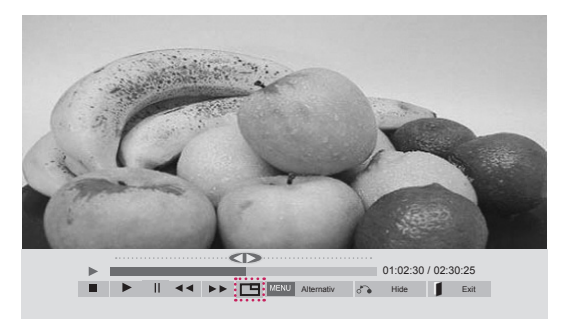

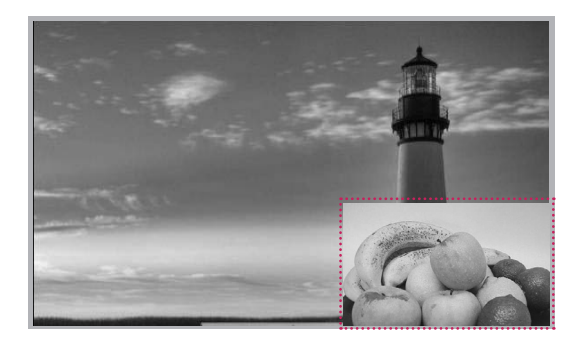

 **< FILM >**

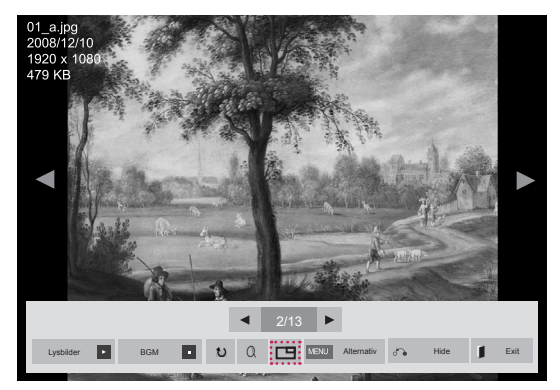

 **< FOTO>**

# **BRUKERKONFIGURASJON**

# **Vise hovedmenyene**

- 1 Trykk på **MENU** for å få tilgang til hovedmenyene.
- 2 Trykk på navigeringsknappene for å bla til én av følgende menyer, og trykk på **OK**.
- 3 Trykk på navigeringsknappene for å bla til ønsket innstilling eller alternativ, og trykk på **OK**.
- 4 Når du er ferdig, trykker du på **EXIT**. Når du kommer tilbake til den forrige menyen, trykker du på **BACK**.

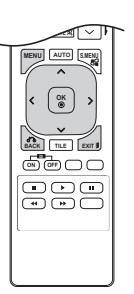

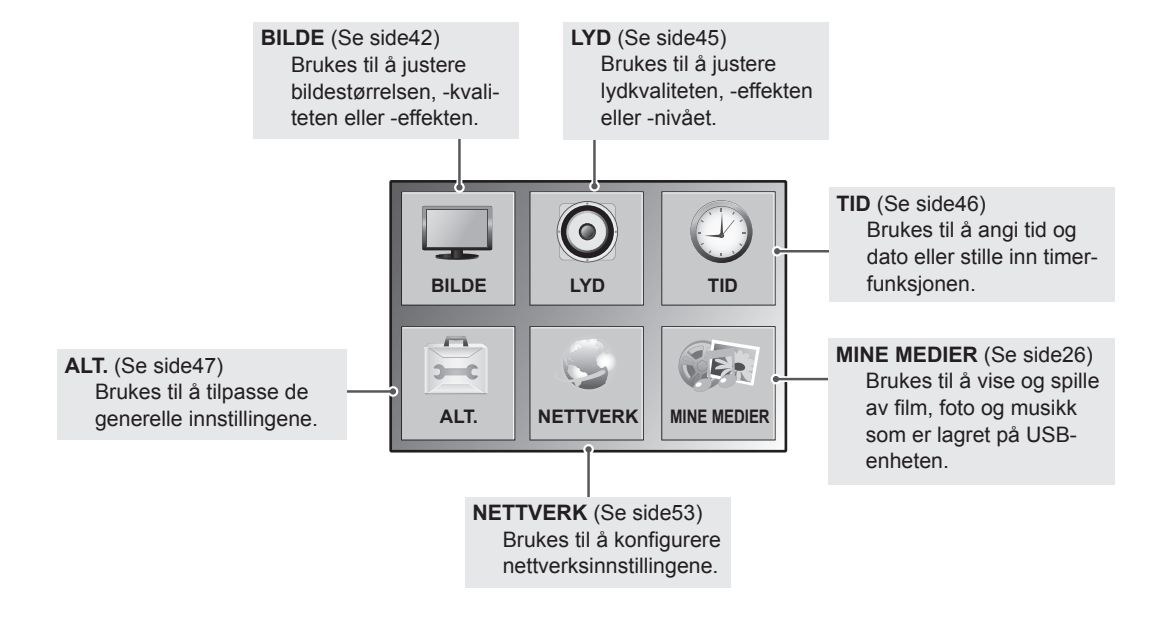

# **BILDE-innstillinger**

- 1 Trykk på **MENY** for å få tilgang til hovedmenyene.
- 2 Trykk på navigeringsknappene for å bla til **BILDE**, og trykk på **OK**.
- 3 Trykk på navigeringsknappene for å bla til ønsket innstilling eller alternativ, og trykk på **OK**.
	- Du går tilbake til den forrige menyen ved å trykke på **BACK**.
- 4 Når du er ferdig, trykker du på **EXIT**. Du går tilbake til den forrige menyen ved å trykke på **BACK (TILBAKE)**.

Nedenfor finner du informasjon om de tilgjengelige bildeinnstillingene:

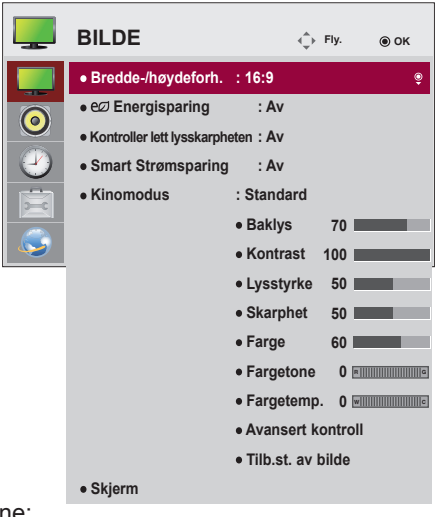

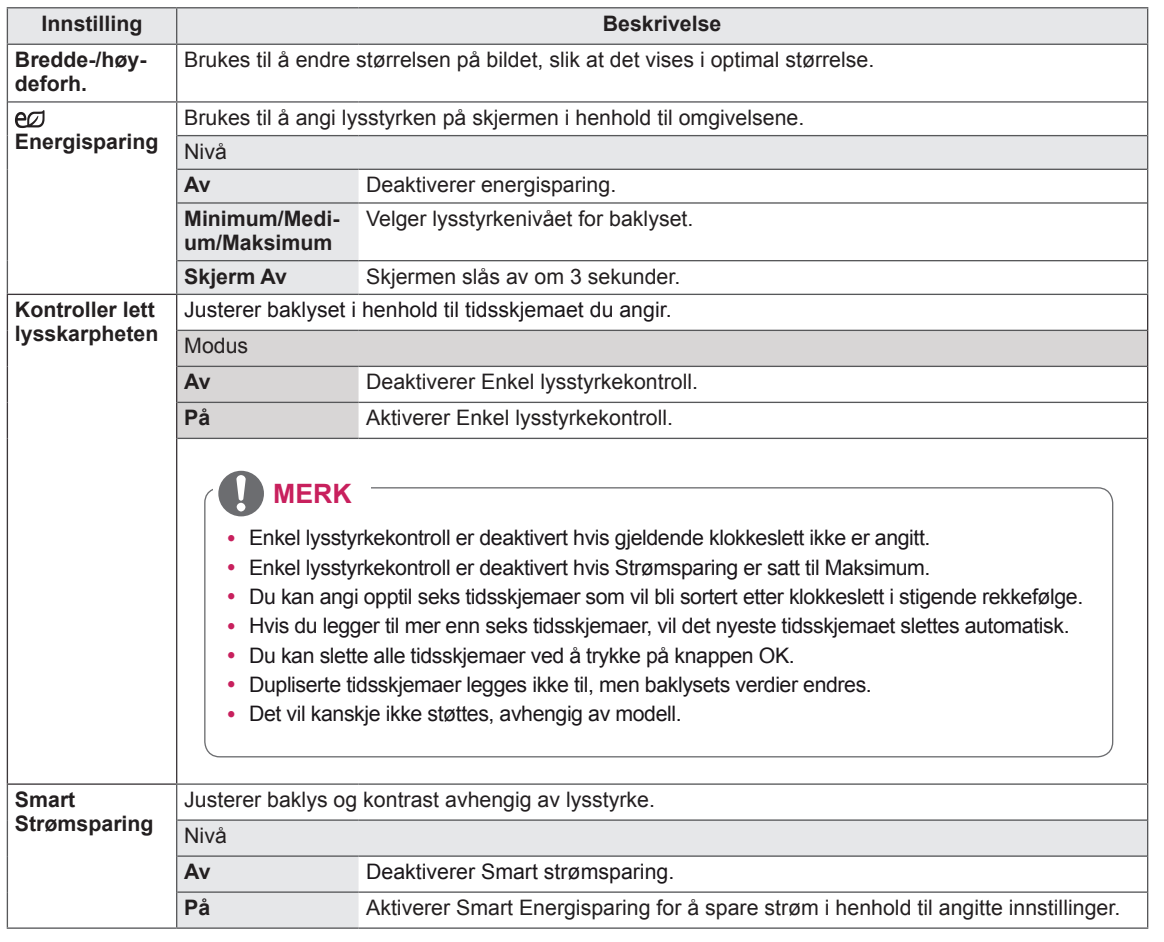

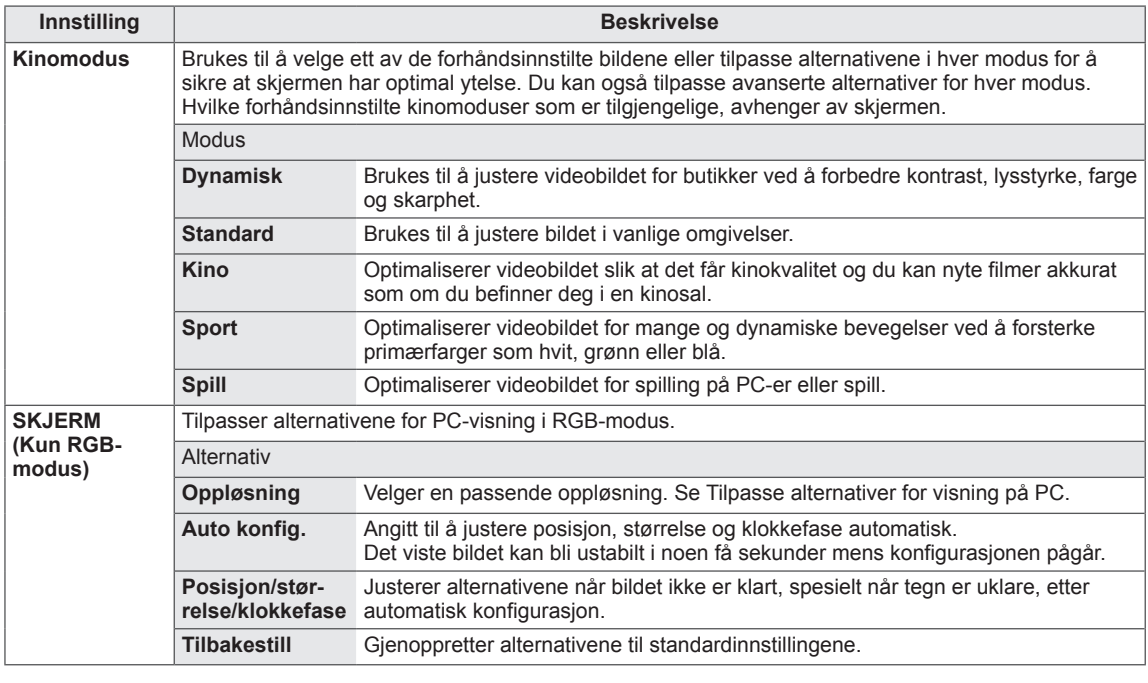

#### **Grunnleggende bildealternativer**

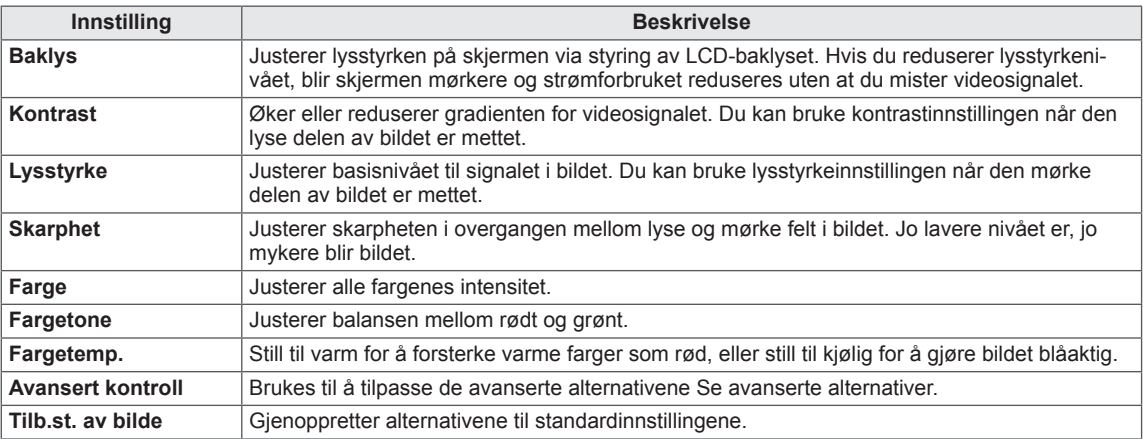

# **MERK**

- y Hvis innstillingen for **Kinomodus** i Bilde-menyen er satt til **Dynamisk, Standard, Kino, Sport** eller **Spill**, angis de følgende menyene automatisk.
- Du kan ikke justere farge og fargetone i modusene RGB-PC/DVI-D-PC(DTV)/HDMI-PC.
- Når du bruker Smart Energisparing, kan skjermen se mettet ut i de hvite områdene av et stillbilde.
- Hvis Energisparing er satt til Minimum, Medium eller Maksimum, deaktiveres Smart Energisparing.

#### **Avansert kontroll**

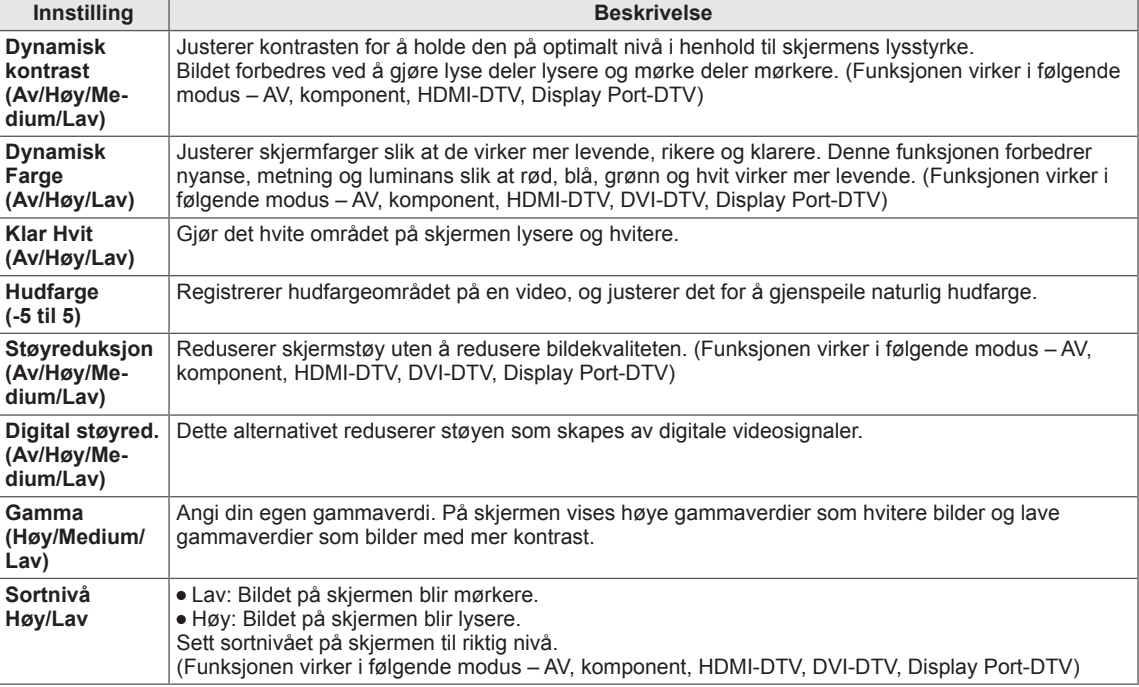

# <span id="page-44-0"></span>**LYD-innstillinger**

- 1 Trykk på **MENY** for å få tilgang til hovedmenyene.
- 2 Trykk på navigeringsknappene for å bla til **LYD**, og trykk på **OK**.
- 3 Trykk på navigeringsknappene for å bla til ønsket innstilling eller alternativ, og trykk på **OK**.
	- Du går tilbake til den forrige menyen ved å trykke på **BACK**.
- 4 Når<br>Du Du går tilbake til den forrige menyen ved å trykke på **BACK (TILBAKE)**.

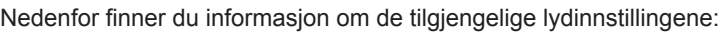

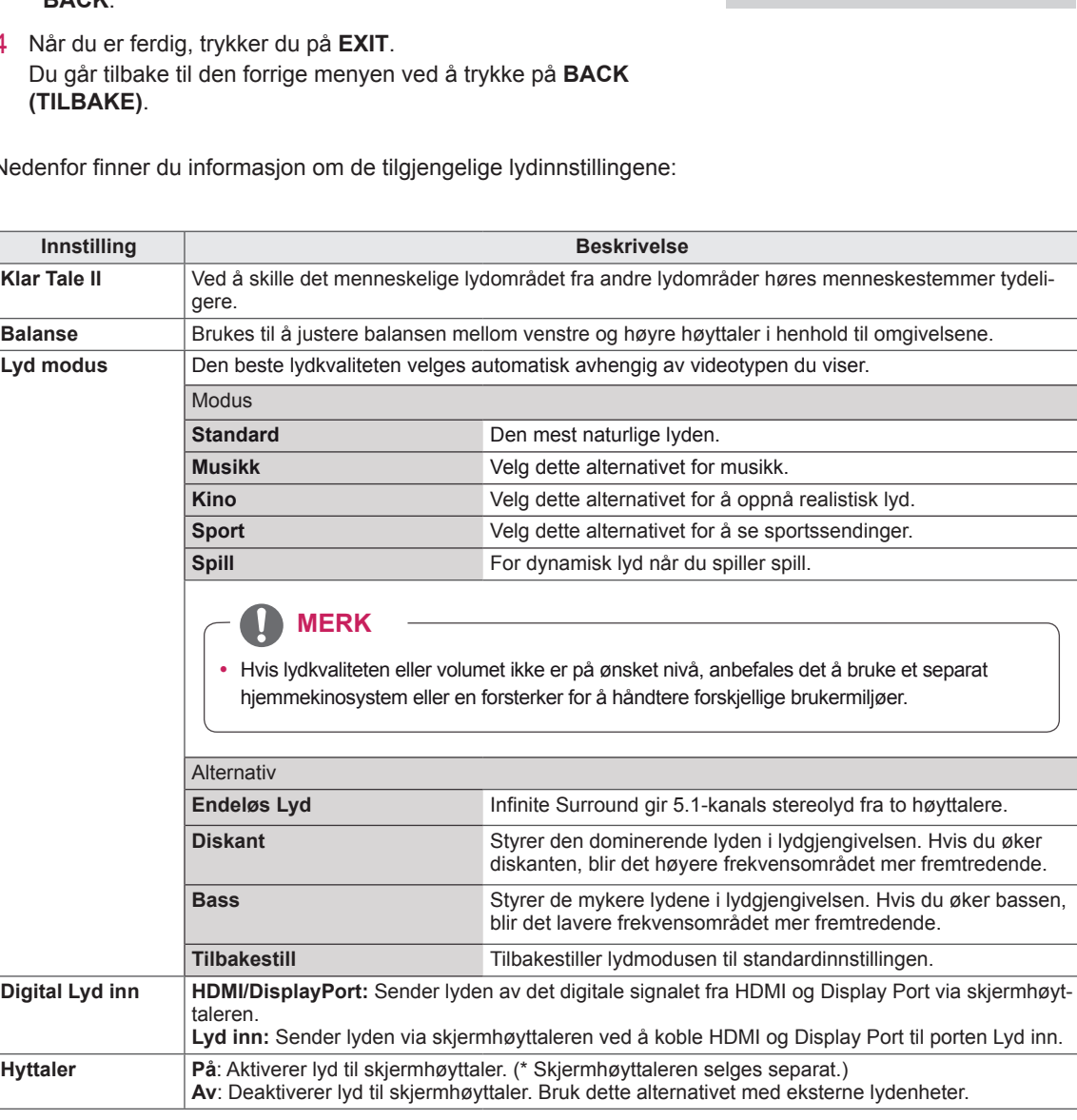

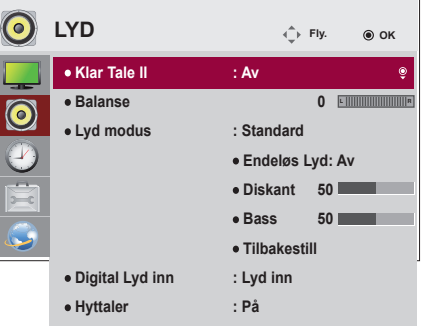

## <span id="page-45-0"></span>**TID-innstillinger**

- 1 Trykk på **MENY** for å få tilgang til hovedmenyene.
- 2 Trykk på navigeringsknappene for å bla til **TID**, og trykk på **OK**.
- 3 Trykk på navigeringsknappene for å bla til ønsket innstilling eller alternativ, og trykk på **OK**.
	- Du går tilbake til den forrige menyen ved å trykke på **BACK**.
- 4 Når du er ferdig, trykker du på **EXIT**. Du går tilbake til den forrige menyen ved å trykke på **BACK (TILBAKE)**.

Nedenfor finner du informasjon om de tilgjengelige tidsinnstillingene:

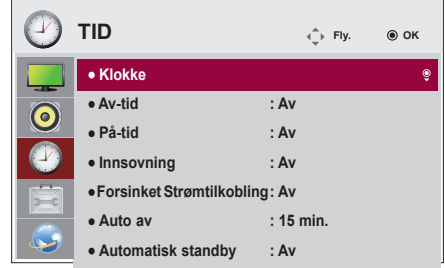

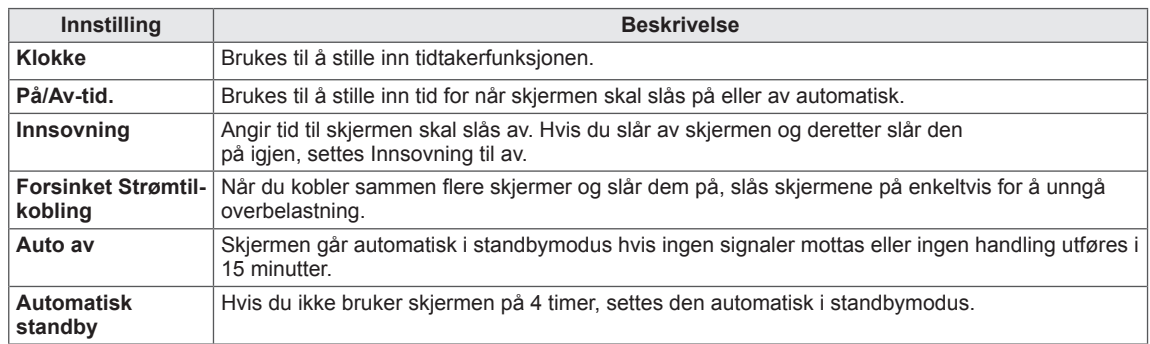

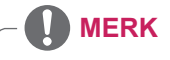

- Det kan lagres opptil syv På/Av-tider. Skjermen skrus på eller av på den angitte tiden. Hvis flere tider har blitt lagret, virker denne funksjonen fra den nærmeste tiden fra
- Når tider for å slå av og på er angitt, fungerer dette daglig til angitt tid.
- Planlagt avslåing fungerer bare ordentlig når enhetens klokke er stilt riktig.
- Når planlagte tider for å slå av og på er de samme, prioriteres tiden for å slå av hvis enheten er på, og omvendt.

# <span id="page-46-0"></span>**ALT-innstillinger**

Г

 $\sim$  $\sim$ 

- 1 Trykk på **MENY** for å få tilgang til hovedmenyene.
- 2 Trykk på navigeringsknappene for å bla til **ALT**., og trykk på **OK**.
- 3 Trykk på navigeringsknappene for å bla til ønsket innstilling eller alternativ, og trykk på **OK**.
	- Du går tilbake til den forrige menyen ved å trykke på **TIL-BAKE**.
- 4 Når du er ferdig, trykker du på **EXIT**. Du går tilbake til den forrige menyen ved å trykke på **BACK (TILBAKE)**.

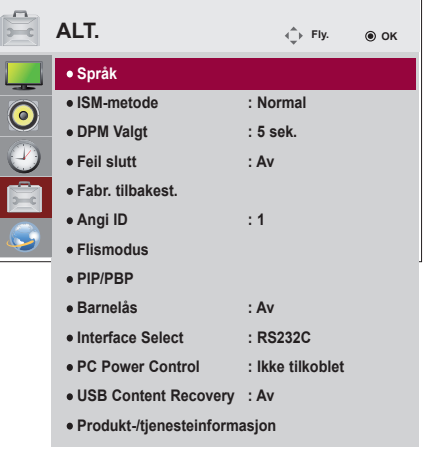

Nedenfor finner du informasjon om de tilgjengelige alternativinnstillingene:

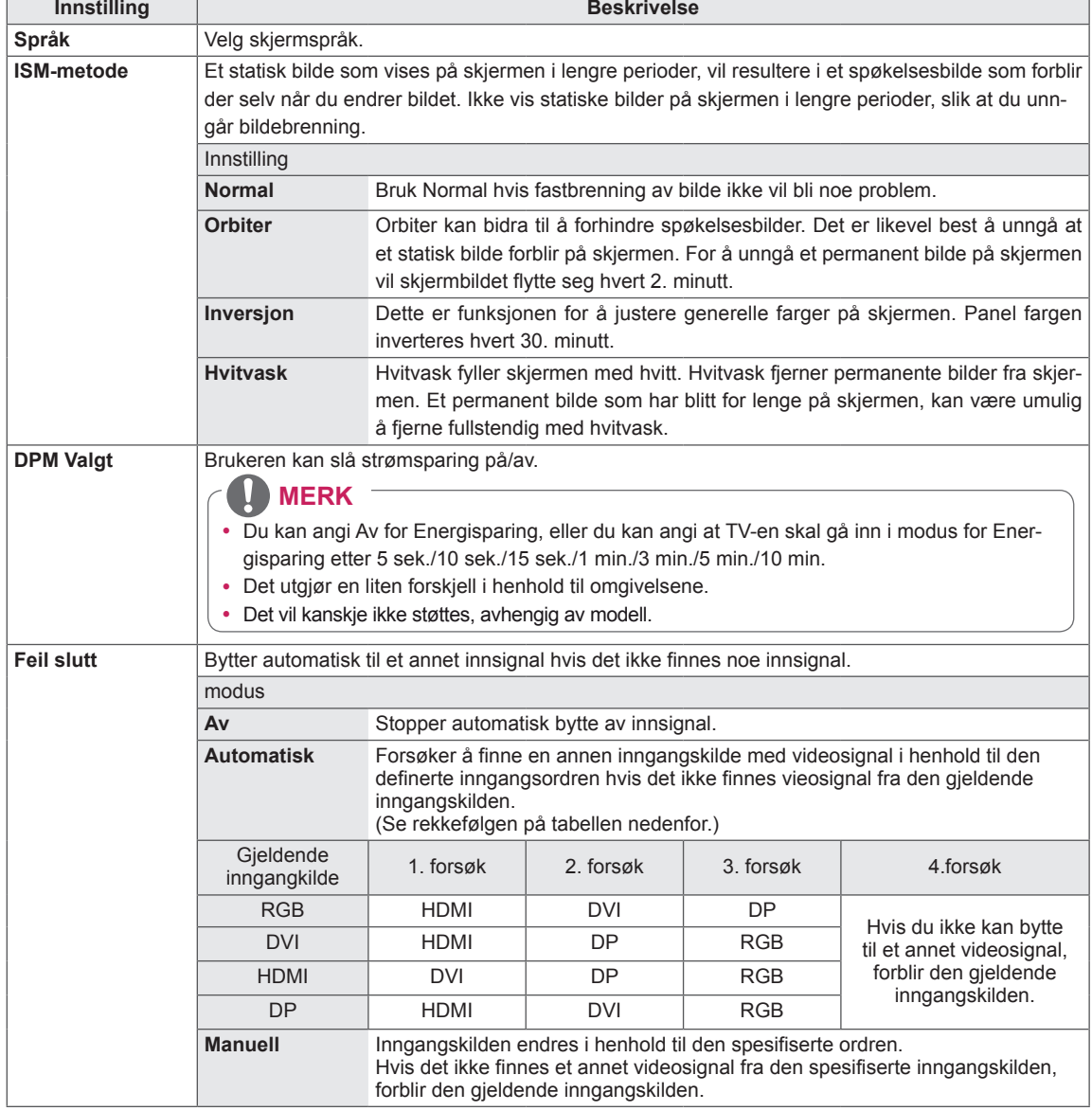

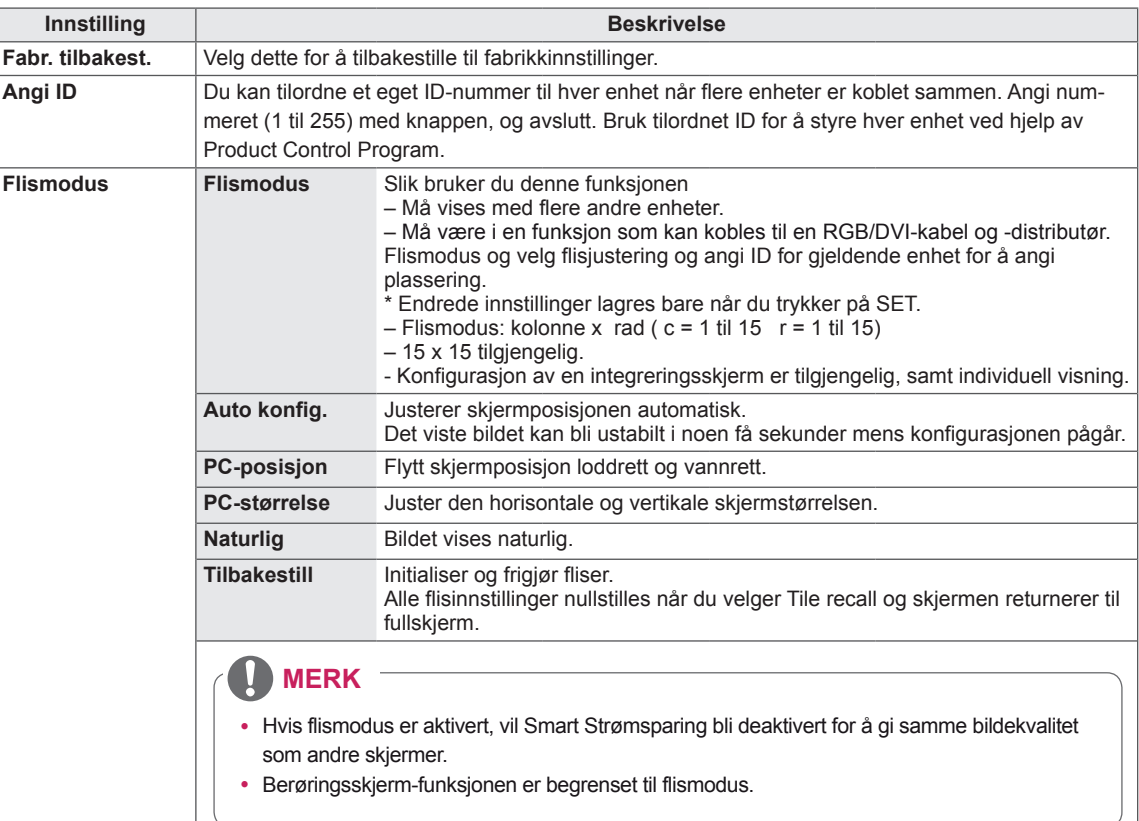

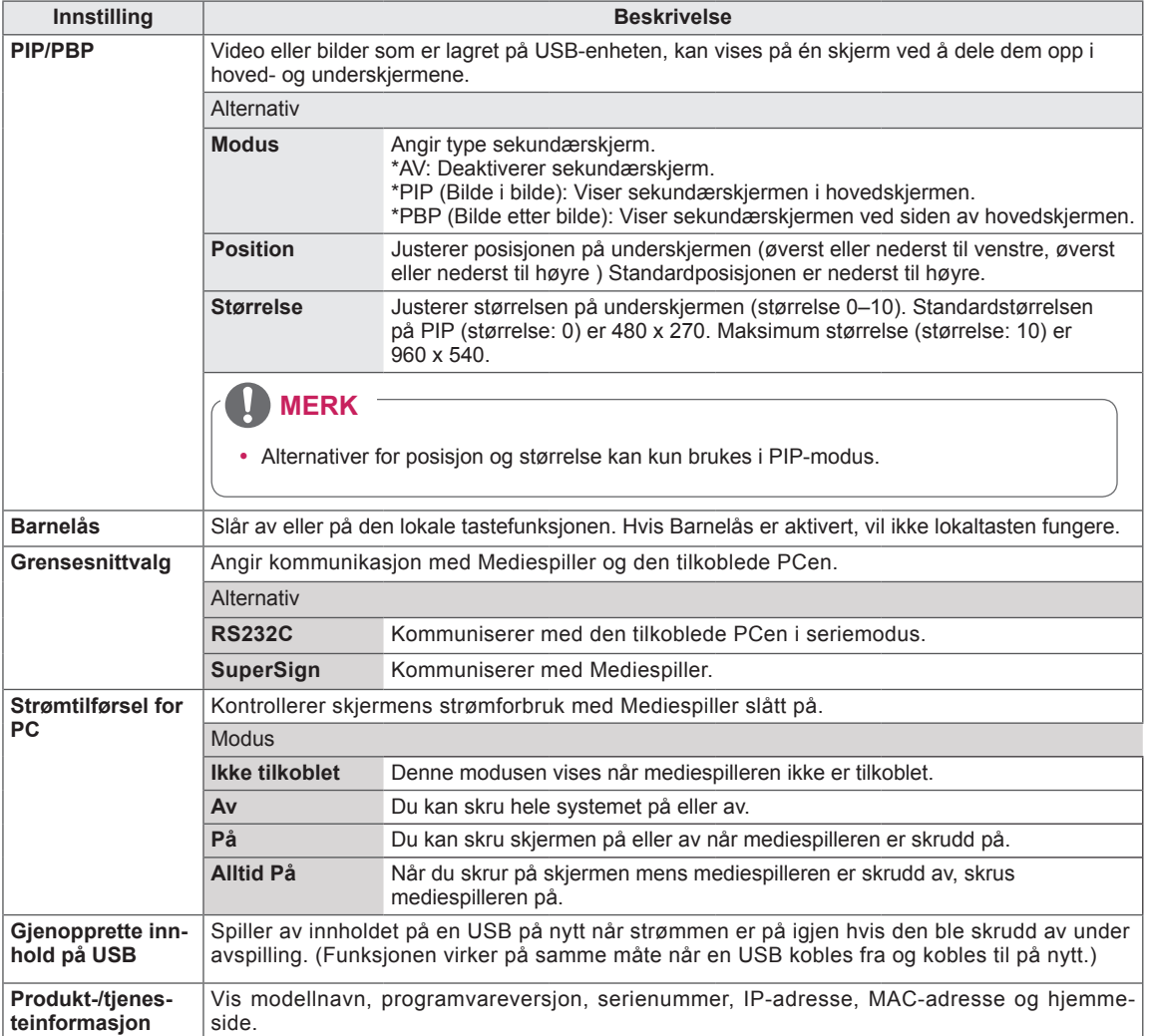

#### **Flismodus**

Skjermen kan plasseres med flere skjermer i en stor visning.

Av Når Flismodus er deaktivert.

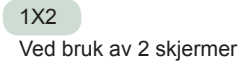

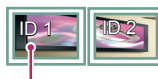

Flis ID

2X2 Ved bruk av 4 skjermer

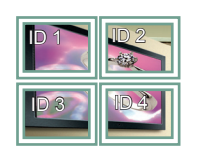

3X3 Ved bruk av 9 skjermer

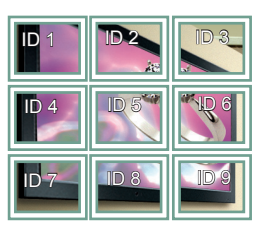

4X4

Ved bruk av 16 skjermer

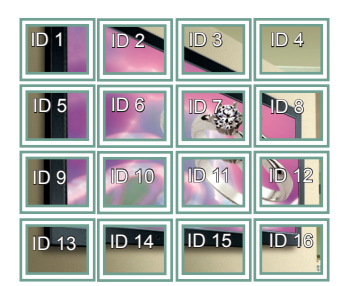

5X5

Ved bruk av 25 skjermer

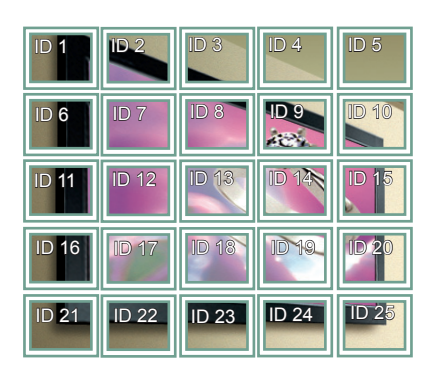

#### **Flismodus – Naturlig modus**

Delen som ville vises i mellomrommet mellom skjermene, sløyfes.

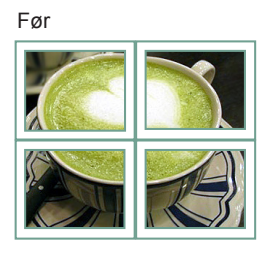

#### Etter

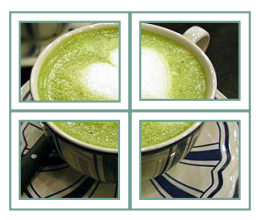

#### **PIP/PBP**

Viser video eller bilder som er lagret på en USBenhet på én skjerm ved å dele opp i hoved- og underskjermene.

#### **Modus**

**\*PIP (Bilde i bilde)**: Viser underskjermen i hovedskjermen.

**\*PBP (Bilde etter bilde)**: Viser underskjermen ved siden av hovedskjermen.

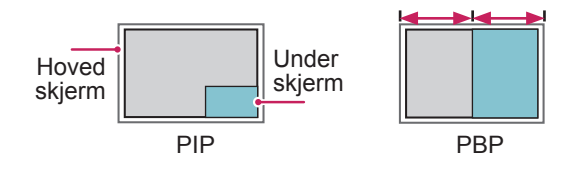

**Position**

Justerer posisjonen på sekundærskjermen (øverst eller nederst til venstre, øverst eller nederst til høyre)

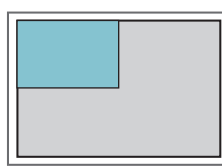

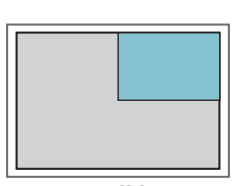

**øverst til venstre øverst til høyre**

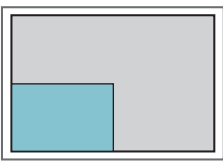

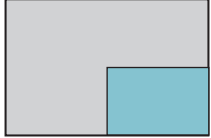

**nederst til venstre nederst til høyre**

**Størrelse**

Justerer størrelsen på underskjermen (størrelse  $0 - 10$ ).

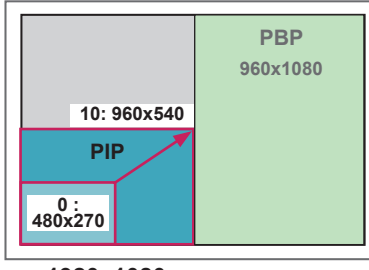

 **< 1920x1080 >**

**MERK**

• Underskjermene støttes bare ved bruk av en USBenhet.

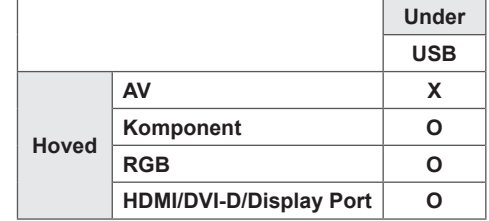

- Du kan bare endre størrelsen og posisjonen i PIPmodus.
- Når du har valgt PBP, blir alternativet Bredde-/ høydeforhold i menyen BILDE deaktivert (standard som 16:9).
- Når PIP/PBP-funksjonen kjører, fungerer ikke Flismodus-funksjonen.
- Du må velge utgangslyd før du kjører PIP- eller PBP-funksjonen. (Velg hoved eller under)
- PIP/PBP-underskjermen blir ikke aktivert hvis du ikke velger Hoved eller Under fra lydvalgboksen, og OSD forsvinner enten etter en viss tid eller når du trykker på Exit eller Back.
- Du kan ikke endre lyden samtidig som du kjører PIP- eller PBP-funksjonen. Start PIP/PBP på nytt hvis du vil endre lyden.
- Bildekvaliteten på underskjermene er angitt i henhold til verdiene som er valgt i hovedmenyen, ikke i USB-enheten.
- · Så lenge USB-enheten er koblet til, spiller PIP/ PBP-modus av fra der du slapp, uansett om strømmen er skrudd av eller på.
- Hvis du spiller av videoer i PIP/PBP-modus, spilles videoene av i rekkefølge om og om igjen.
- Knappene nedenfor virker i PIP-modus.

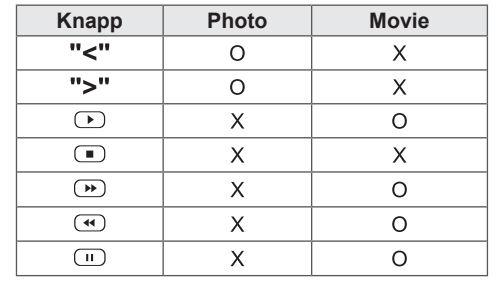

# **Bilde-ID-innstillinger**

fjernkontrollen, vil bare skjermer med samme **Bilde-ID** brukes til å endre innstillingene for en bestemt skjerm med én IR-mottaker. Kommunikasjon mellom en skjerm med en IRmottaker og andre skjermer er mulig ved bruk av RS232C-kabler. Hver skjerm identifiseres av en **Set ID**. Hvis du tilordner **Bilde-ID** med **Bilde-ID** og **Set ID** styres på avstand.

1 Angi **Set ID** til de installerte skjermene som vist nedenfor:

**RS-232C IN**

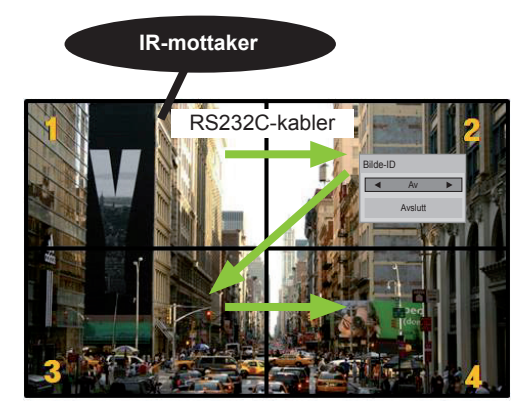

2X2 Multi-Vision (Total Set ID: 4) Angi ID tilordnes som på bildet.

mens **MINE MEDIER** kjører. 2 Trykk **PÅ** (Rød)-knappen på fjernkontrollen for å velge ønsket **BILDE-ID**.

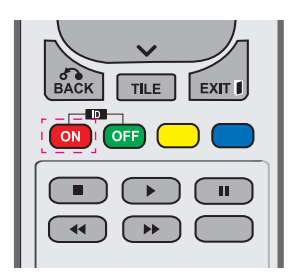

3 Hvis du trykker på venstre/høyre-knappene eller den røde PÅ-knappen for **-Bilde-ID** flere ganger, bytter **Bilde-ID** mellom **AV** og **1** til **4**. Angi en **Set ID** som du vil bruke.

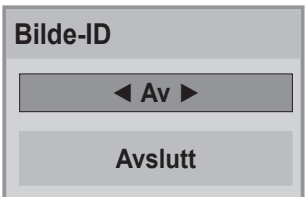

- y Ett sett med forskjellig **Set ID** og **Bilde-ID** kan ikke styres med IR-signaler.
- **Se installeringsveiledningen** for mer informasjon om å angi **Total Set ID**.

# **MERK**

- Hvis **Bilde-ID** er satt til 2, vil skjermen øverst til høyre, som har en **Set ID** på 2, kunne styres av IR-signaler.
- y Hvis du trykker på den grønne **AV**-knappen for **BILDE-ID**, skrus **Bilde-ID** av for alle skjermene. Hvis du deretter trykker på en hvilken som helst knapp på fjernkontrollen, vil alle skjermer styres av IR-signaler uavhengig av **Set ID**.
- **· Bilde-ID-funksjonen vil kanskje ikke virke**

# <span id="page-52-0"></span>**NETVÆRK-innstillinger**

- 1 Trykk på **MENY** for å få tilgang til hovedmenyene.
- 2 Trykk på navigeringsknappene for å bla til **NETTVERK, og trykk på** OK.
- 3 Trykk på navigeringsknappene for å bla til ønsket innstilling eller alternativ, og trykk på **OK**.
	- Du går tilbake til den forrige menyen ved å trykke på **BACK**.
- 4 Når du er ferdig, trykker du på **EXIT**. Du går tilbake til den forrige menyen ved å trykke på **BACK (TILBAKE)**.

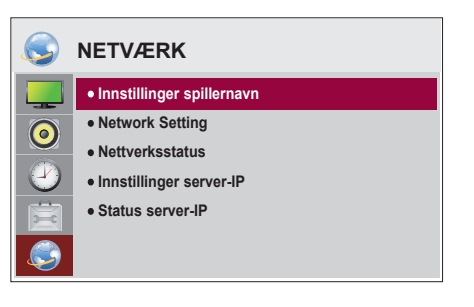

Nedenfor finner du informasjon om de tilgjengelige alternativinnstillingene:

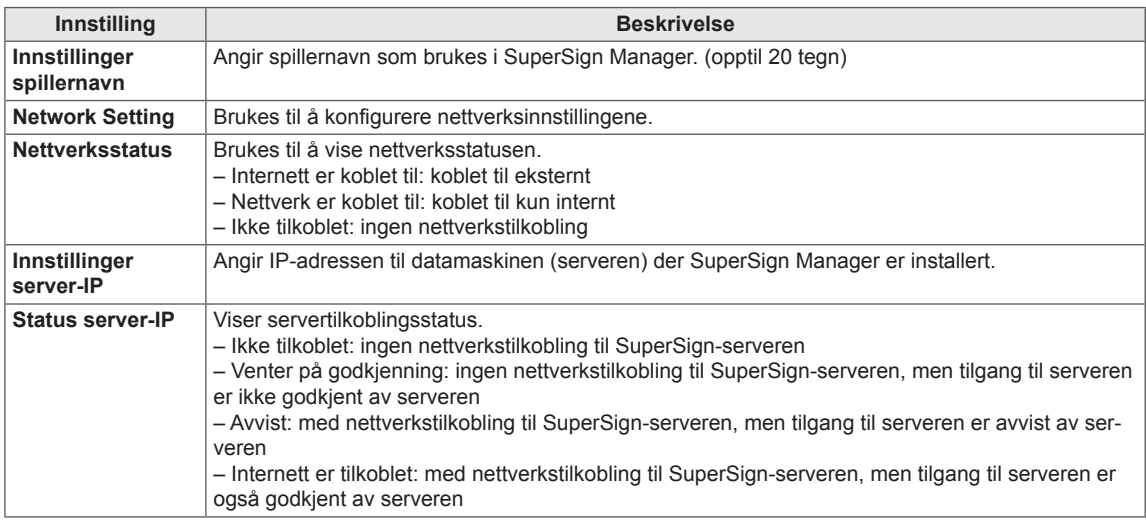

# **FORSIKTIG**

- Når du angir spillernavn, kan det oppstå forsinkelser hvis du trykker kontinuerlig på fjernkontrollen.
- y Innstillinger spillernavn, Innstillinger server-IP og Status server-IP støttes kanskje ikke, avhengig av modell.

# **KOBLE TIL**

Koble ulike eksterne enheter til portene på bakpanelet på skjermen.

- 1 Finn den eksterne enheten du vil koble til skjermen, som vist i illustrasjonen nedenfor.
- 2 Kontroller tilkoblingstypen til den eksterne enheten.
- 3 Gå til riktig illustrasjon, og kontroller tilkoblingsinformasjonen.

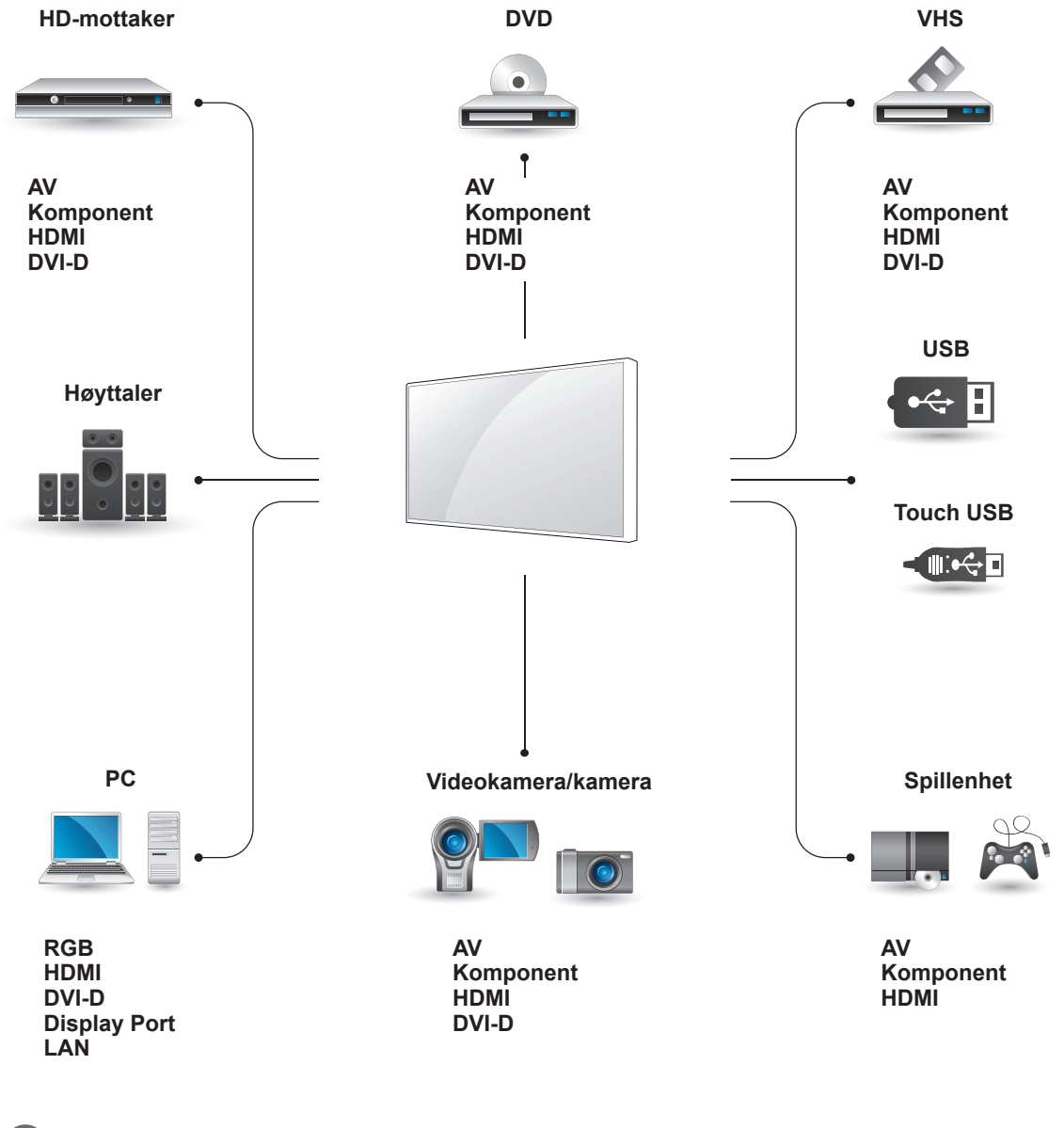

#### **MERK**

- Hvis du kobler en spillenhet til skjermen, må du bruke kabelen som fulgte med spillenheten.
- Det anbefales at du bruker den valgfrie medfølgende høyttaleren.

# **Tilkobling av ekstern enhet**

Koble en HD-mottaker, DVD-spiller eller videospiller til skjermen, og velg ønsket inngangsmodus.

# **Tilkobling av komponenter**

Sender de analoge video- og lydsignalene fra en ekstern enhet til skjermen. Koble den eksterne enheten til skjermen ved å koble til 15-pinnerskabelen til RCA-kabelen som vist på følgende illustrasjon. Hvis du vil vise bilder ved bruk av progressivt søk, må du bruke komponentkabelen.

# **HDMI-tilkobling**

Sender de digitale video- og lydsignalene fra en ekstern enhet til skjermen. Koble den eksterne enheten til skjermen med HDMI-kabelen, som vist i illustrasjonen nedenfor.

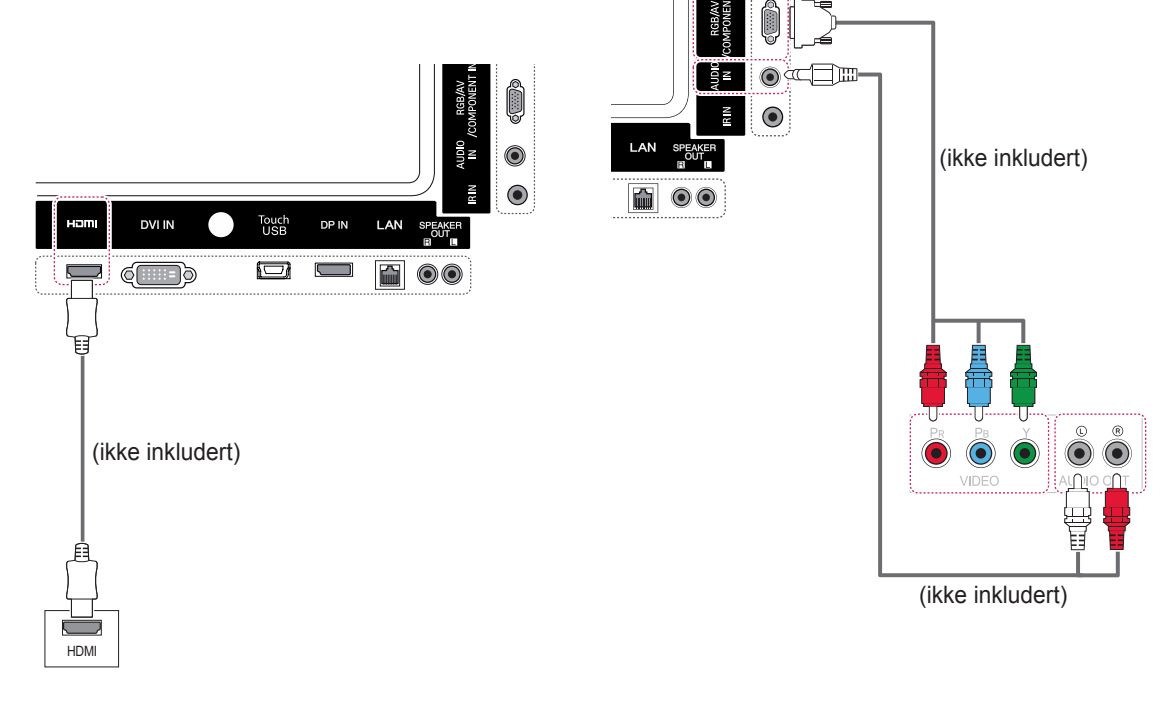

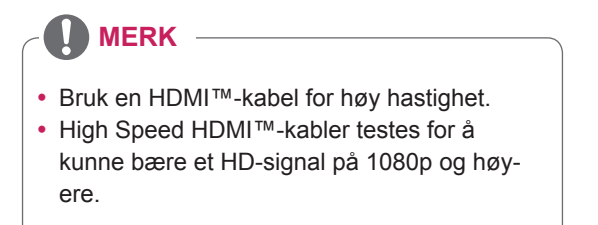

## **AV-tilkobling**

Sender de analoge video- og lydsignalene fra en ekstern enhet til skjermen. Koble den eksterne enheten til skjermen ved å koble til 15-pinnerskabelen til RCA-kabelen som vist på følgende illustrasjon.

# **Koble til en USB-enhet**

Koble en USB-lagringsenhet, f.eks. USB-flashminne, ekstern harddisk, MP3-spiller eller USBminnekortleser, til skjermen, og åpne USB-menyen for å bruke ulike multimediefiler.

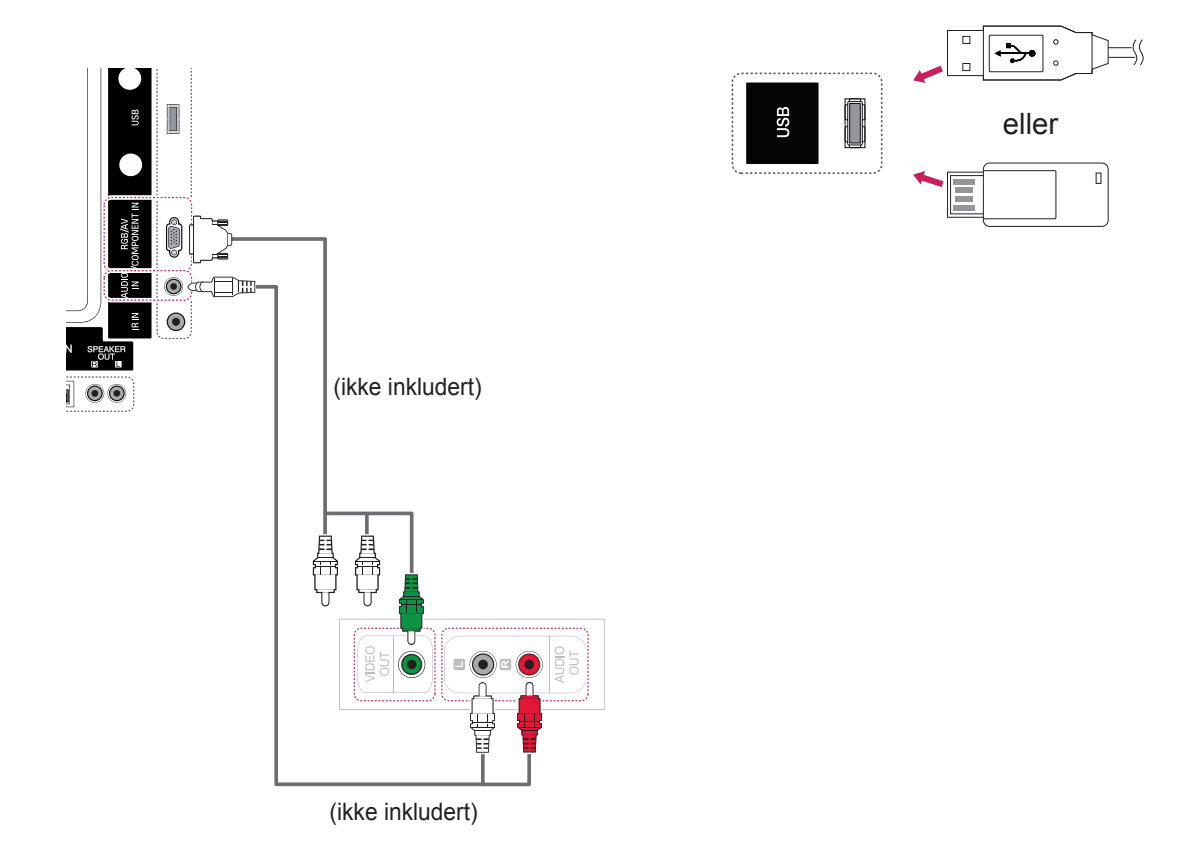

# **Koble til LAN**

A Koble PCen til skjermen direkte.

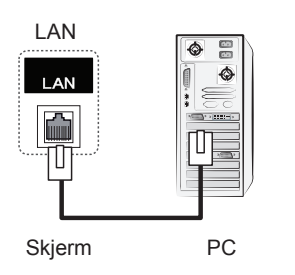

#### **B** Med ruter (svitsj)

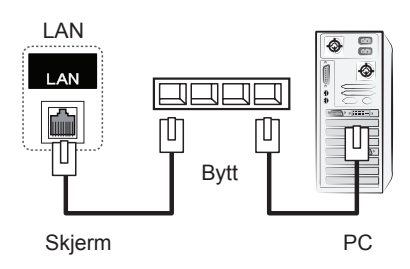

## C Med Internett.

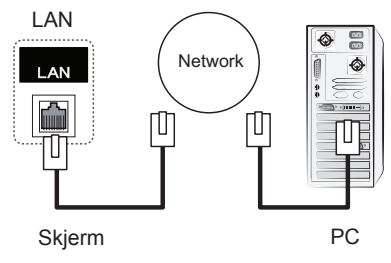

# **BRUKE BERØRINGSSKJERMEN**

# **Bruke berøringsskjermen på Windows 7**

Plugg en USB-kabel inn i Touch USB-porten på baksiden av skjermen.

PC

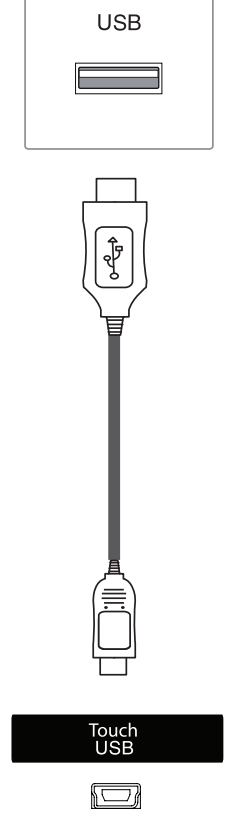

Koble så USB-kabelen til PC-en sånn at den automatisk kjenner igjen berøringsskjermen.

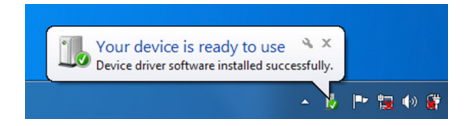

Gå til Kontrollpanel > System og sikkerhet > System. Du vil se hvor mange berøringspunkter som støttes under Penn og berøring.

# **FORSIKTIG**

• Du kan bruke berøringsskjermen når PC-en kjenner igjen skjermen.

**MERK**

- Skjermen kan reagere på 10 berøringspunkter når den er koblet til en datamaskin med Windows 7.
- Ved bruk av berøringsskjermen anbefales det å sette skjermens bredde-/høydeforhold til Ren Scan.
- Hvis du vil ha mer informasjon om bevegelser og innstillinger i Windows 7, kan du se Hjelp for Windows.

# **Bevegelser og innstillinger i Windows 7**

Hvis du vil ha mer informasjon om bevegelser og innstillinger i Windows 7, kan du se Hjelp for Windows.

# **Bruke berøringsskjermen på Windows XP**

Plugg en USB-kabel inn i Touch USB-porten på baksiden av skjermen.

Koble så USB-kabelen til PC-en sånn at den automatisk kjenner igjen berøringsskjermen.

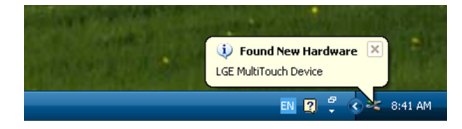

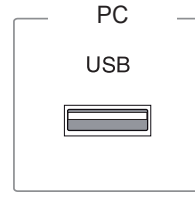

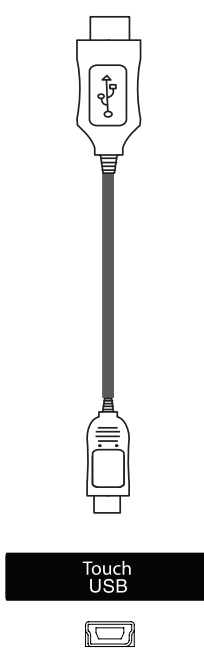

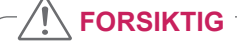

• Du kan bruke berøringsskjermen når PC-en kjenner igjen skjermen.

Du kan se informasjon om den gjeldende berøringsskjermen i Enhetsbehandling-vinduet. Gå til Kontrollpanel > System > Maskinvare > Enhetsbehandling- > Enheter for menneskelig grensesnitt.

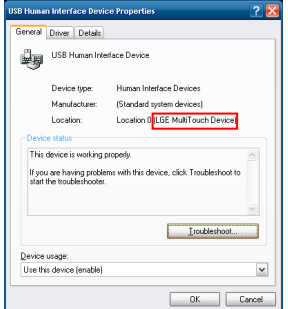

Du kan se **LGE MultiTouch-enhet** i Egenskapervinduet under USB-enhet for menneskelig grensesnitt.

# **Berøringsrespons på Windows XP**

Berøring: Museklikk (handling) Lang berøring: Høyre museklikk (hurtigmeny) \* Berøringsskjermen fungerer best med Windows 7.

## **MERK**

- Skjermen kan reagere på ett berøringspunkt når den er koblet til en datamaskin med Windows XP.
- Ved bruk av berøringsskjermen anbefales det å sette skjermens bredde-/høydeforhold til Ren Scan.
- Berøringsfunksjonen fungerer bare på skjermen som er satt som primærskjerm. Gå til Kontrollpanel > Skjerm > Innstillinger > Bruk denne enheten som primærskjerm.

# **NORSK**

# **Hvordan bruke LG TDS**

LG TDS kreves for at liggende modus og lange berøringer skal fungere på Windows XP.

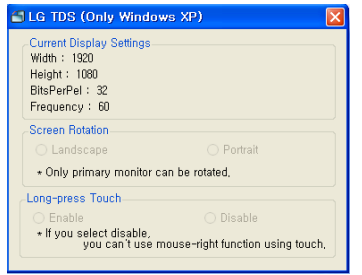

 **Gjeldende skjerminnstillinger** Viser informasjon om den gjeldende skjermen.

#### **Skjermrotasjon**

Innstillinger for skjermrotasjon på berøringsskjerm

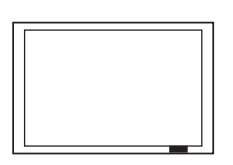

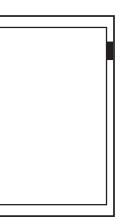

**Liggende**

**Stående**

\*Liggende modus støtter kun en rotasjon på 90˚ mot klokken.

- **Liggende:** Ingen rotasjon
- **Liggende:** 90˚ rotasjon mot klokken

#### **Lang berøring**

Om musens høyreklikkfunksjon (hurtigmeny), når du berører og holder på skjermen, skal aktiveres eller ikke.

- **Aktiver:** Aktiverer musens høyreklikkfunksjon (hurtigmeny) når man bruker en lang berøring.
- **Deaktiver:** Deaktiverer musens høyreklikkfunksjon (hurtigmeny)

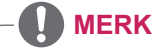

- LG TDS støttes kun i Windows XP.
- Du må installere .NET Framework 3.5 på Windows XP før du installerer dette programmet.

# **Forholdsregler for bruk av berøringsskjermen**

## **FORSIKTIG**

- Berøringsskjermen er beregnet for innendørs bruk.
- Berøringsskjermen fungerer best med Windows 7.
- Ikke fjern USB-kabelen under bruk av berøringsskjermen.
- Bruk LG TDS (Innstillinger for berøringsskjerm) som fulgte med skjermen til å angi berøringskoordinater under rotasjon av skjermen, når den er koblet til en datamaskin med Windows XP.
- y LG TDS som fulgte med skjermen støtter kun følgende grafikkort: nVidia, AMD (ATI) og Intel.
- Hvis skjermen ikke reagerer på berøring, kan du prøve å fjerne USB-kabelen og koble den tilbake igjen etter 10 sekunder.
- Skjermen reagerer på berøring når den skrus på igjen.
- y Skjermen støtter opp til 10 berøringspunkter når den er koblet til en datamaskin med Windows 7, og ett når den er koblet til en datamaskin med Windows XP.
- Velge skjermen som primærskjerm i Windows XP.
- Berøringsresponsen blir best ved å bruke fullskjermmodus.
- Handlingene du foretar vil kanskje ikke fungere ordentlig på kantene av berøringsskjermen.
- y Hvis de 10 berøringspunktene ikke registreres, kan du prøve å starte PC-en på nytt. (Windows 7)
- Berøringshandlinger (for eksempel berøringstelling, bevegelser osv..) kan variere avhengig av innholdet.
- y Punktet du prøver å berøre, og det som faktisk berøres på skjermen, kan variere avhengig av vinkelen du ser på skjermen fra.

# **FEILSØKING**

#### **Ikke noe bilde vises**

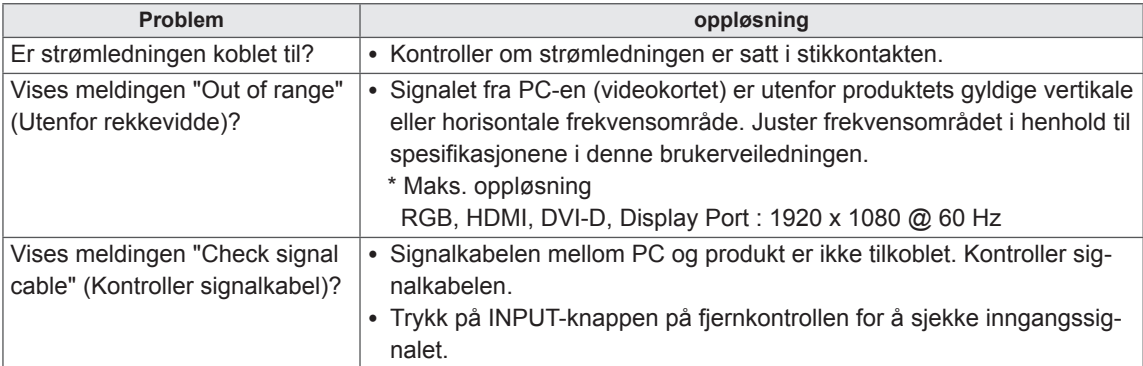

### **Meldingen "Ukjent produkt" vises når produktet er tilkoblet.**

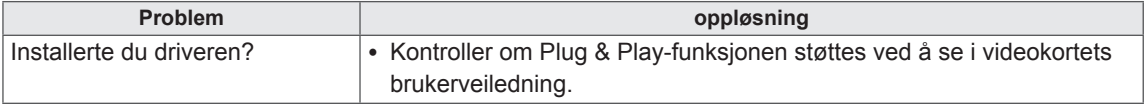

#### **Meldingen "Key Lock On" (Barnelås på) vises.**

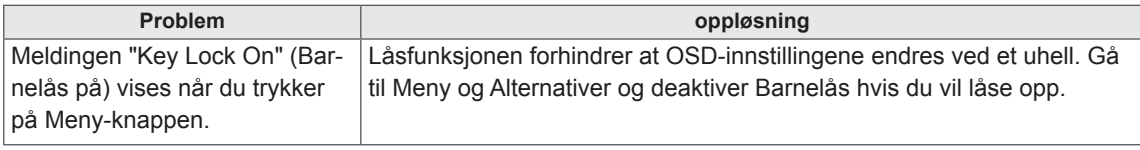

#### **Skjermbildet ser unormalt ut.**

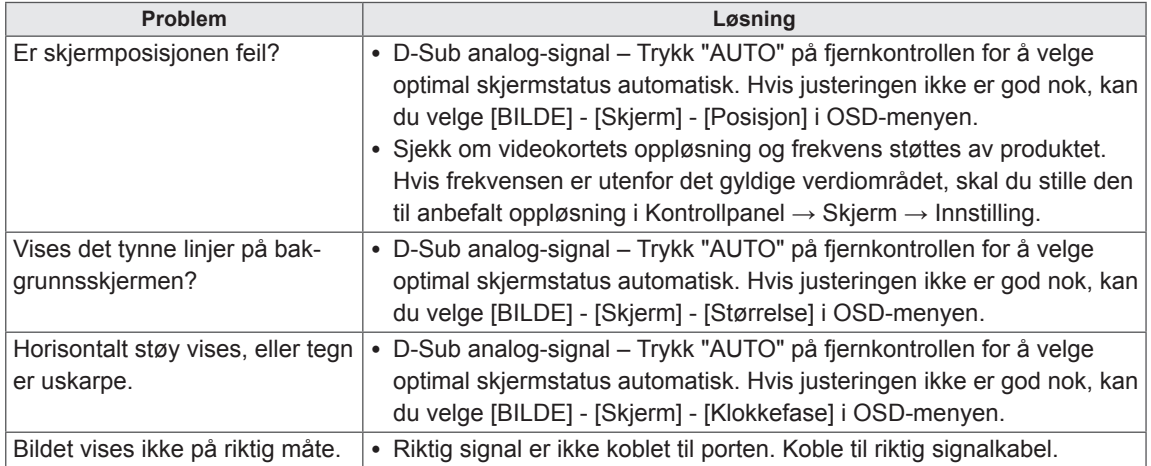

#### **Etterbilde vises på produktet.**

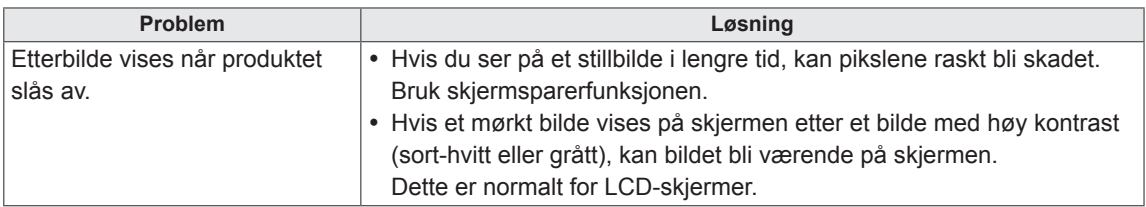

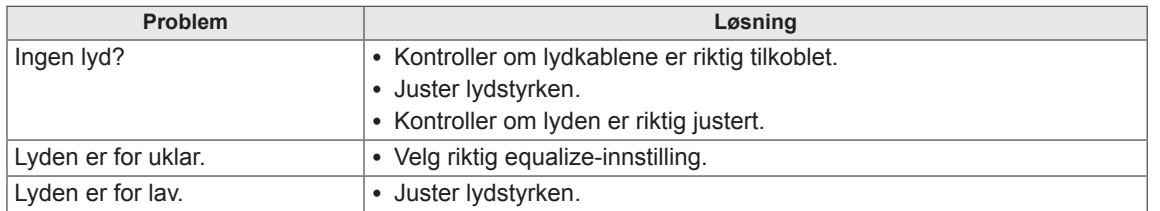

#### **Lydfunksjonen fungerer ikke.**

#### **Skjermfargen er unormal.**

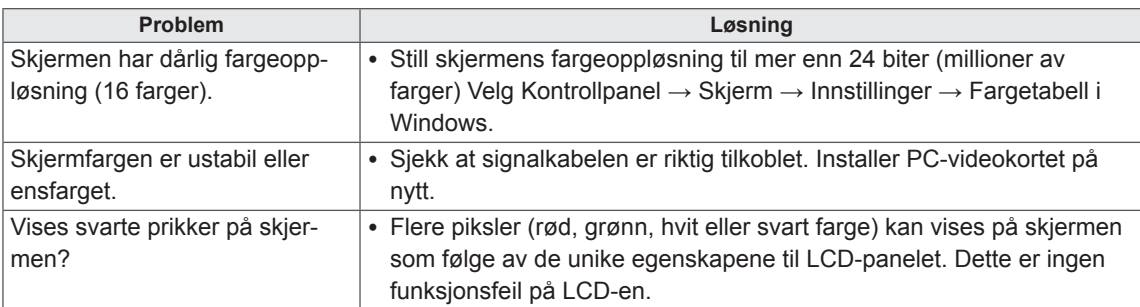

#### **Apparatet kan ikke betjenes som normalt.**

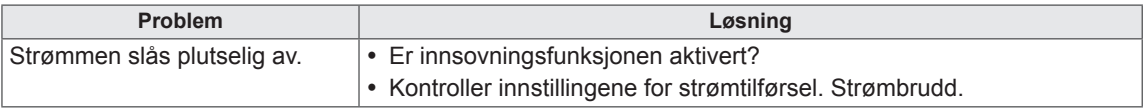

#### **Jeg har et problem med berøringsrespons.**

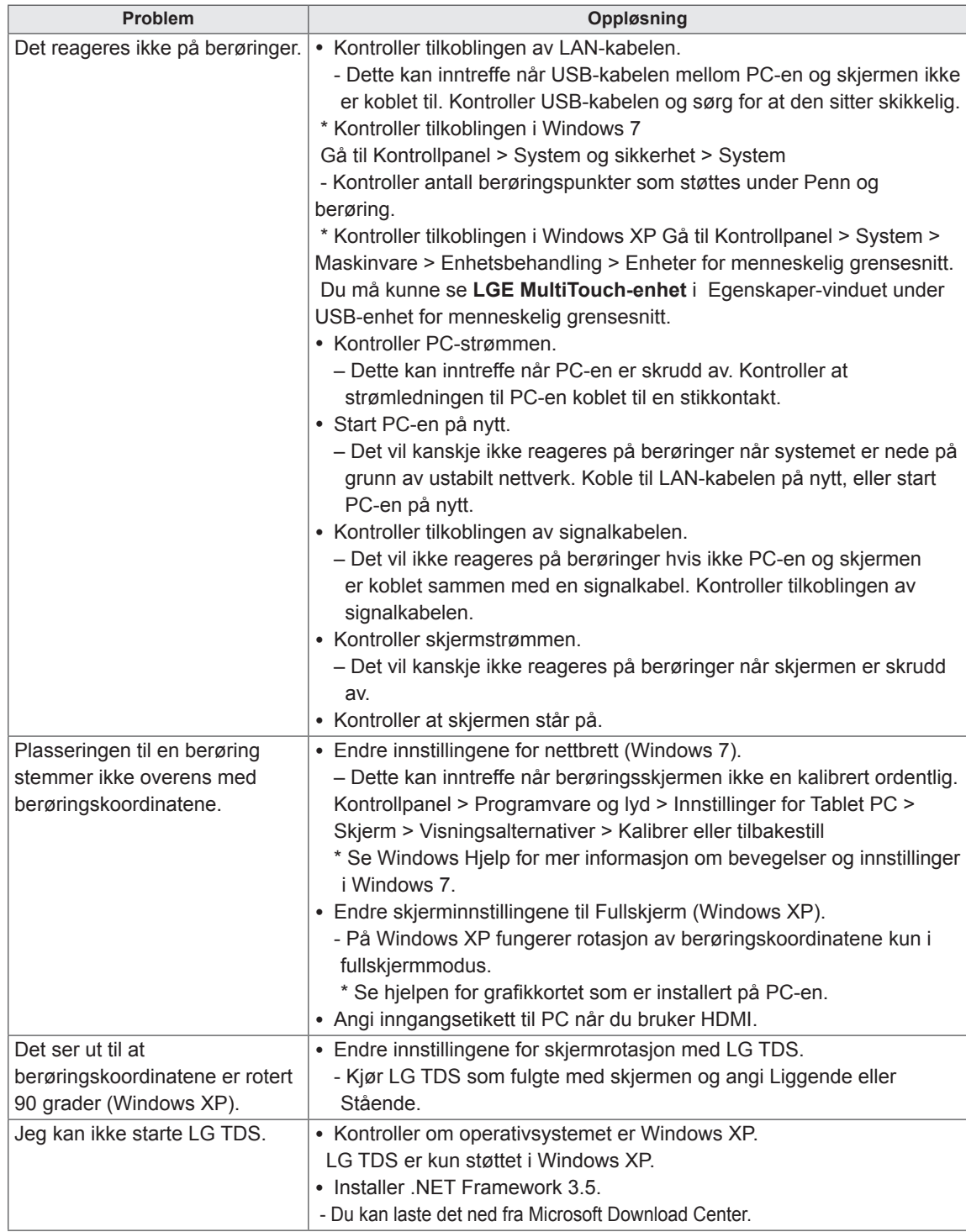

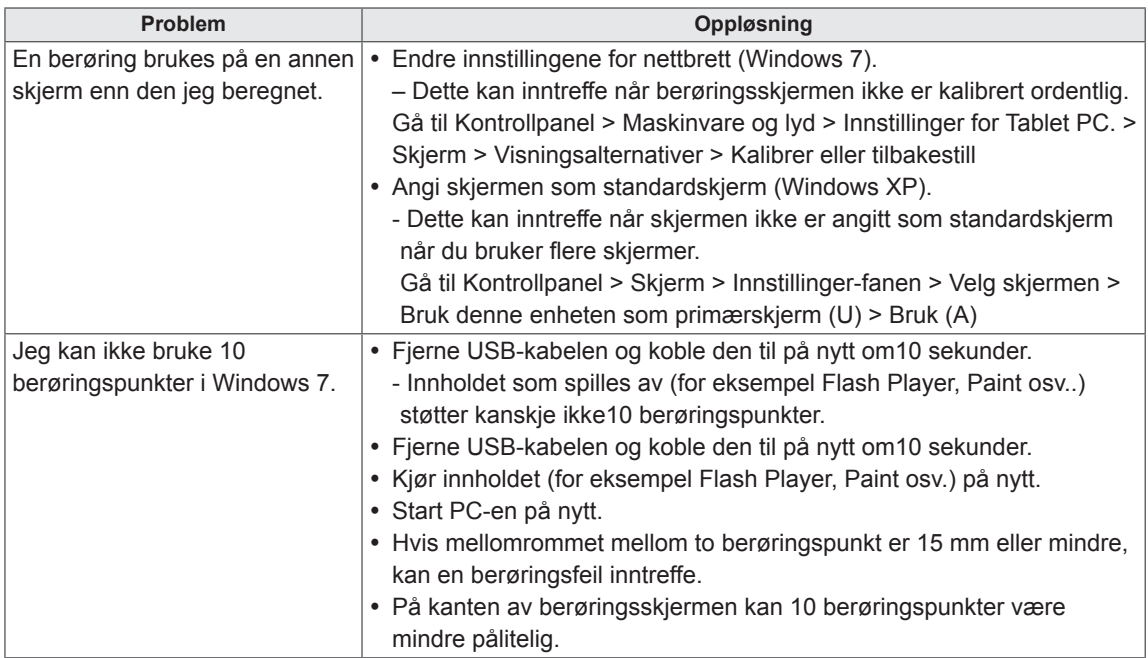

# **SPESIFIKASJONER**

# 42LT55A

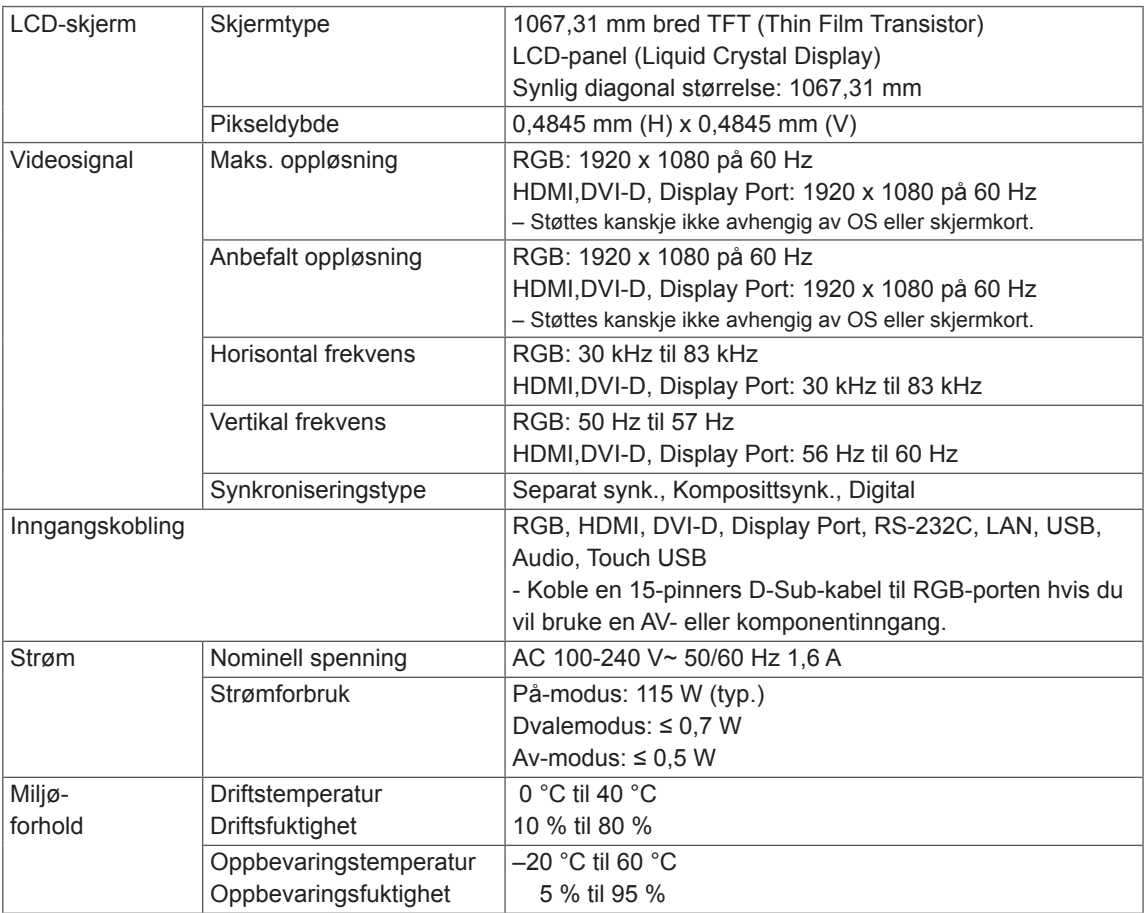

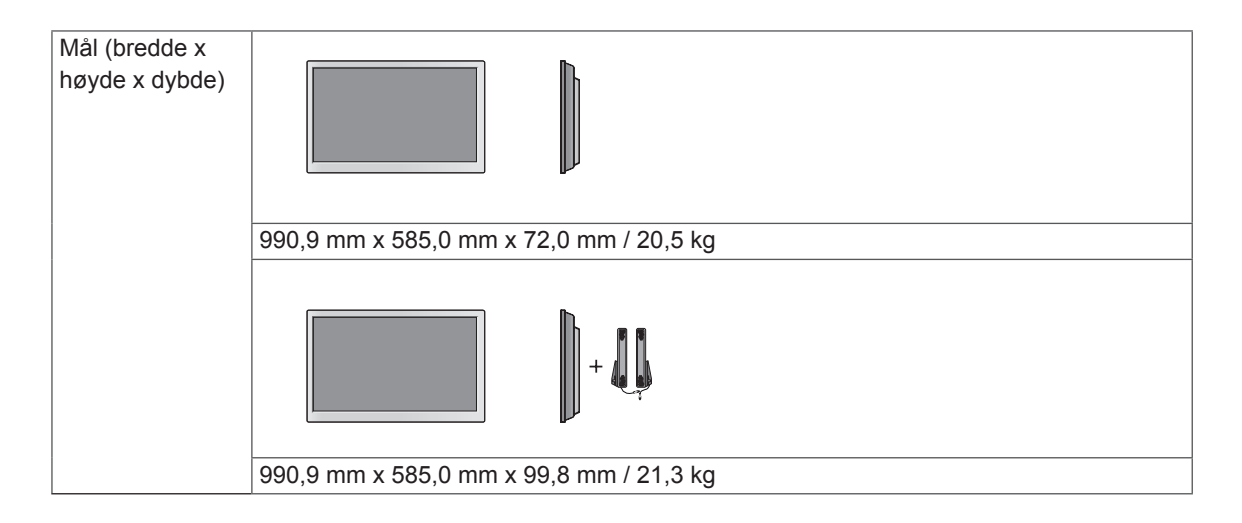

#### **\* Berøringsskjerm**

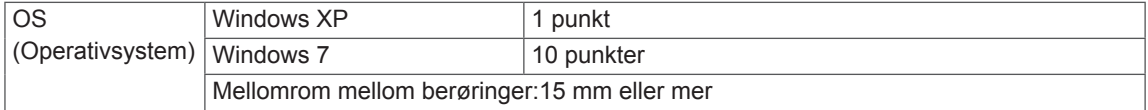

#### **\* Gjelder bare modeller som støtter høyttalere.**

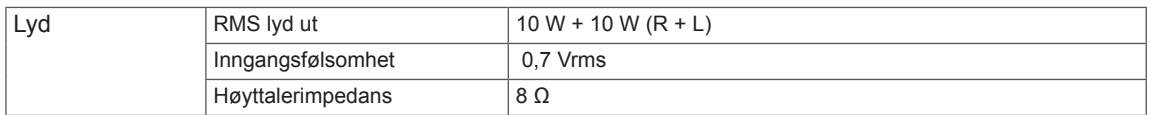

## 47LT55A

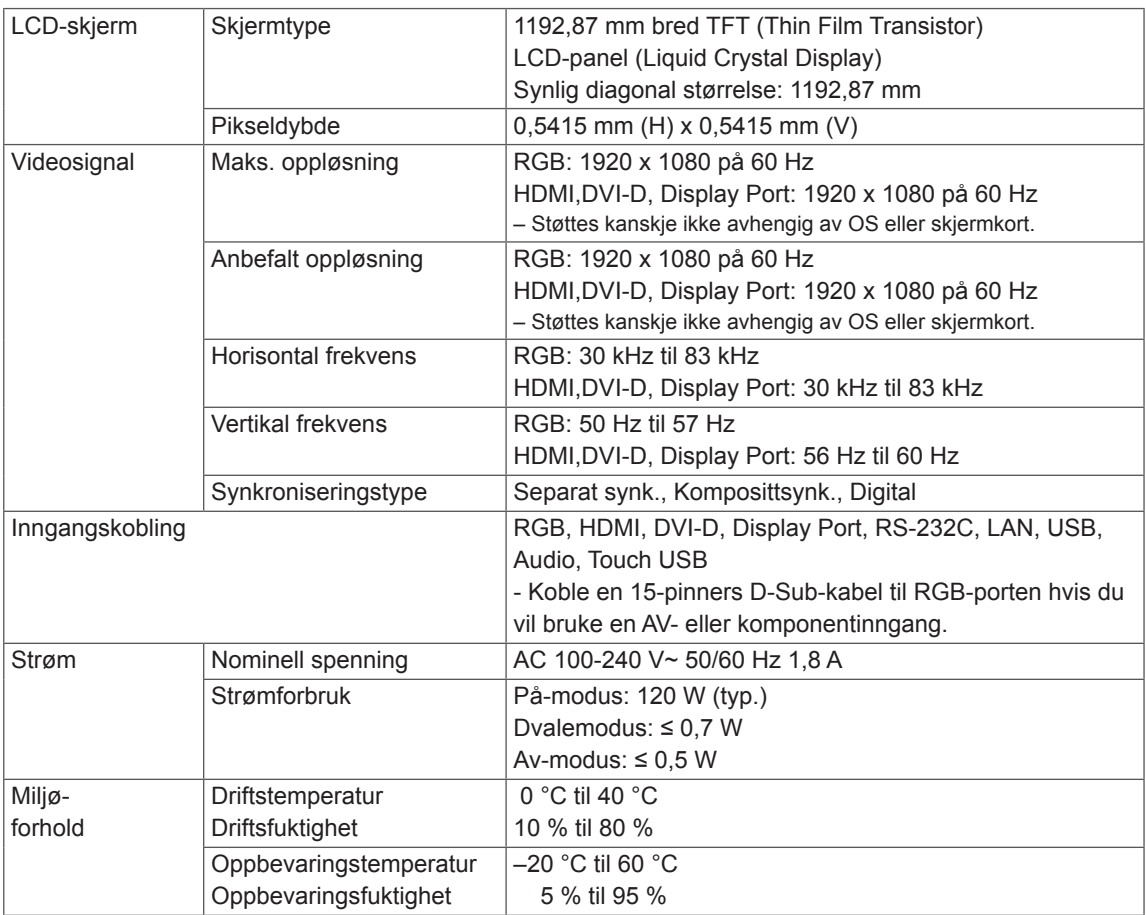

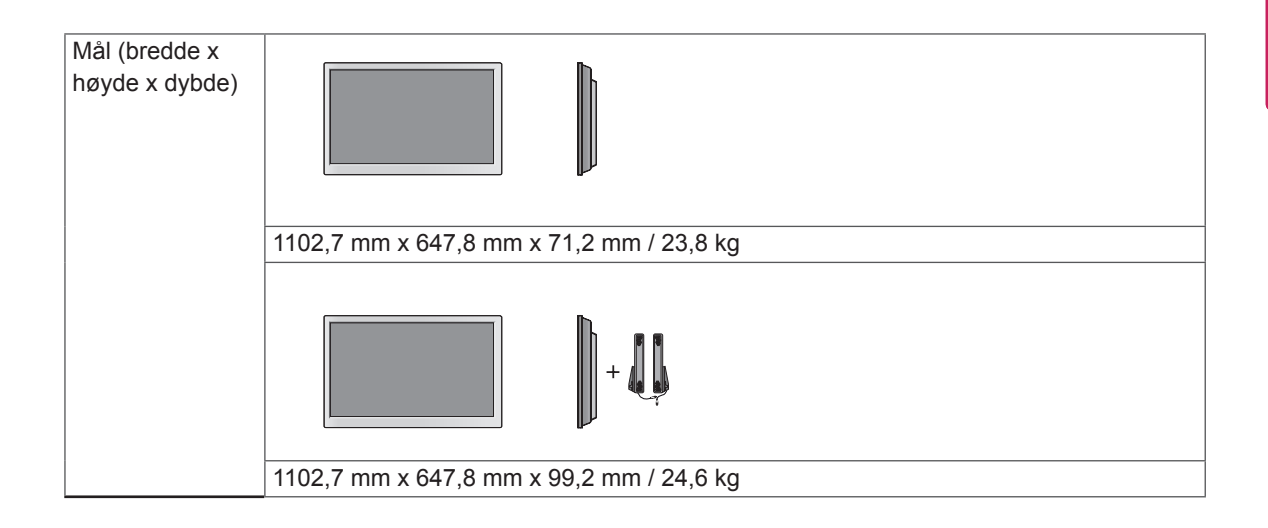

#### **\* Berøringsskjerm**

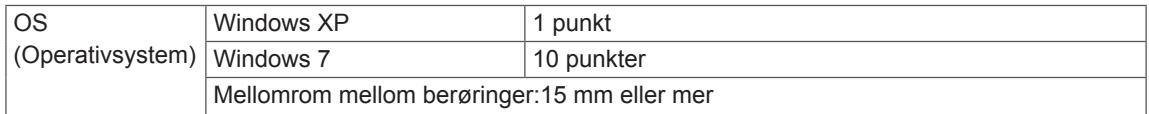

#### **\* Gjelder bare modeller som støtter høyttalere.**

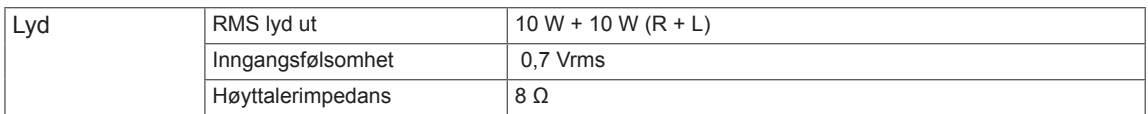

#### **Mål**

Illustrasjonene i denne håndboken kan avvike fra faktisk produkt og tilbehør. Se seksjonen "Montering på vegg" for å finne skruestørrelser.

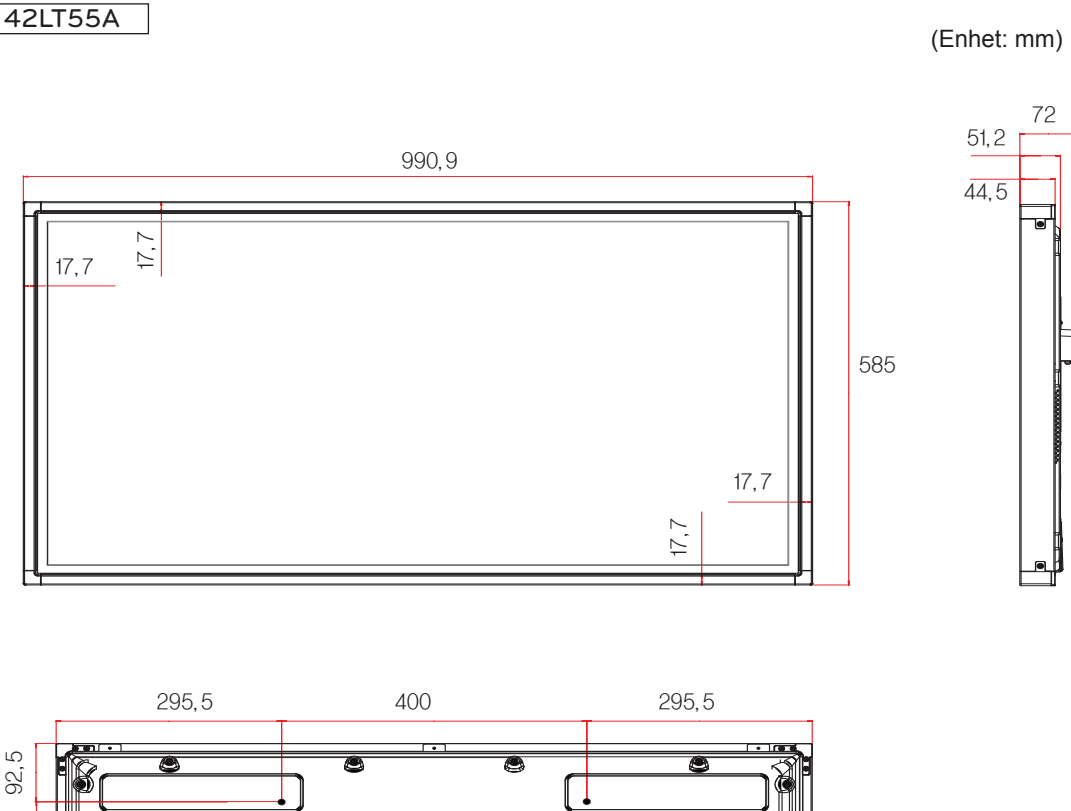

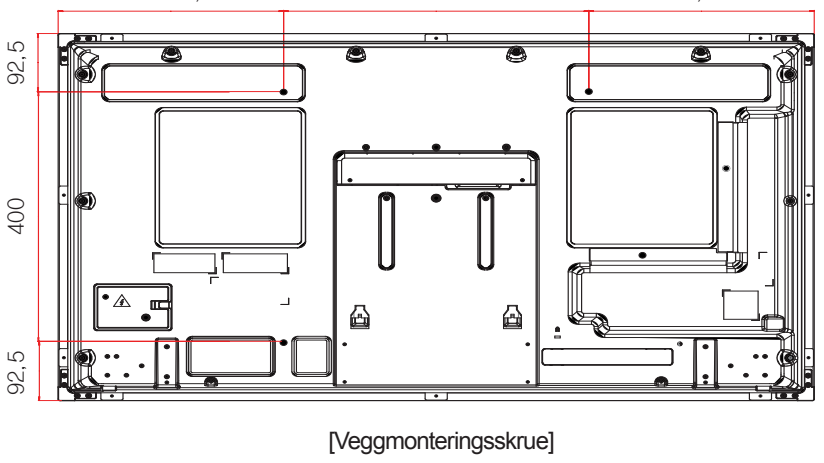

<sup>4-</sup>M6, L12,5 (Maks)
## **Mål**

Illustrasjonene i denne håndboken kan avvike fra faktisk produkt og tilbehør. Se seksjonen "Montering på vegg" for å finne skruestørrelser.

## 47LT55A

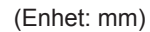

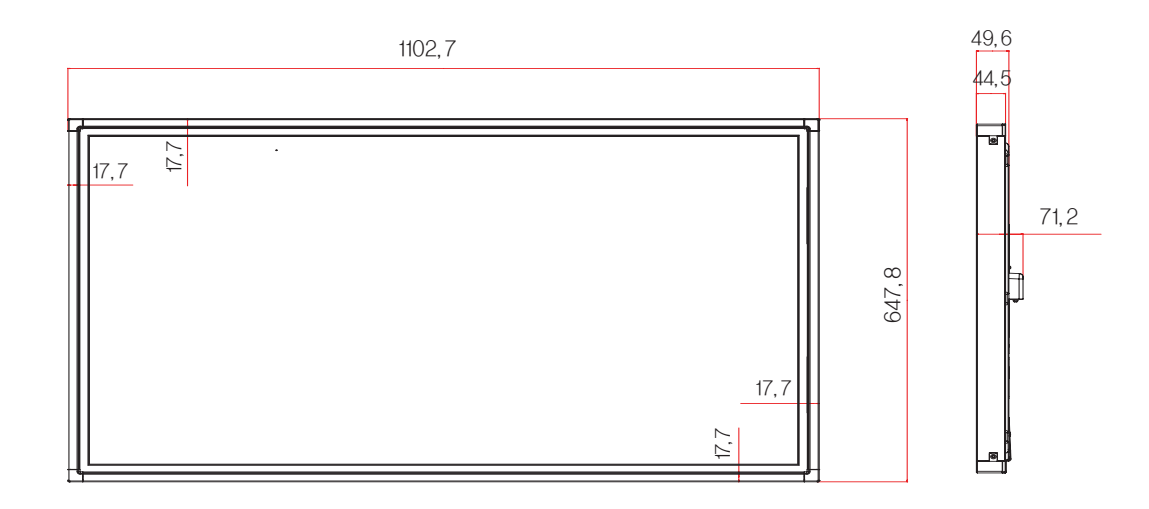

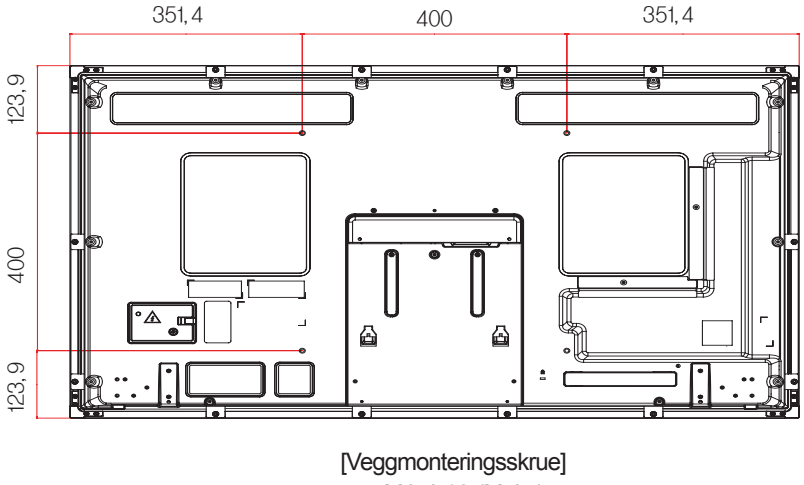

4-M6, L10 (Maks)

Produktspesifikasjonene ovenfor kan endres uten forhåndsvarsel ved oppgradering av produktfunksjoner.

#### **RGB (PC)-støttet modus**

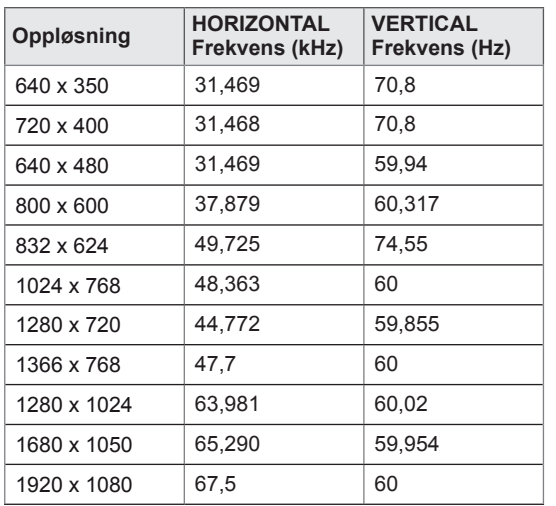

#### **DTV-modus**

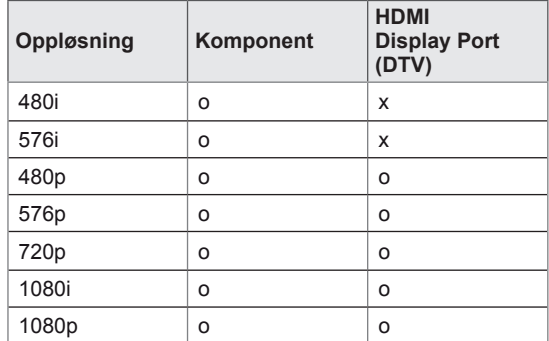

#### **HDMI/DVI/Display Port (PC)/ SuperSign**

## **-støttet modus**

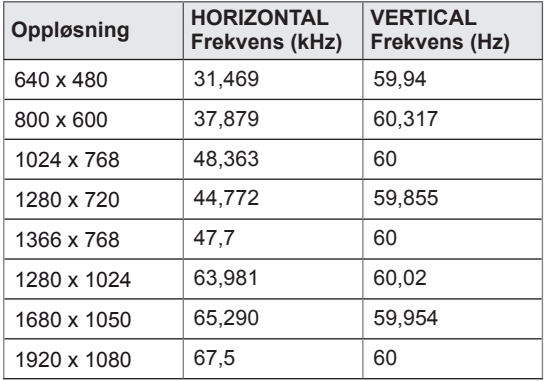

## **MERK**

• PC-oppløsninger tilgjengelige som inndataetikett i modusene RGB og HDMI/ DVI/Display Port innsignalmodus: 640 x 480 / 60 Hz, 1280 x 720 / 60 Hz, 1920 x 1080 / 60 Hz og DTV-oppløsning: 480p, 720p, 1080p.

## **MERK**

- Vertikal frekvens: skjermbildet flimrer som lysstoffrør. Vertikal frekvens angir frekvensen. Enheten er Hz.
- Horisontal frekvens: det horisontale intervallet er tiden det tar å vise en horisontal linje. Når 1 deles på det horisontale intervallet, kan den horisontale frekvensen beregnes.y. Enheten er kHz.

# **IR-KODER**

- Det gjeldende nettverket støtter ikke funksjonen HDMI/USB.
- Noen tastekoder støttes ikke, avhengig av modell.

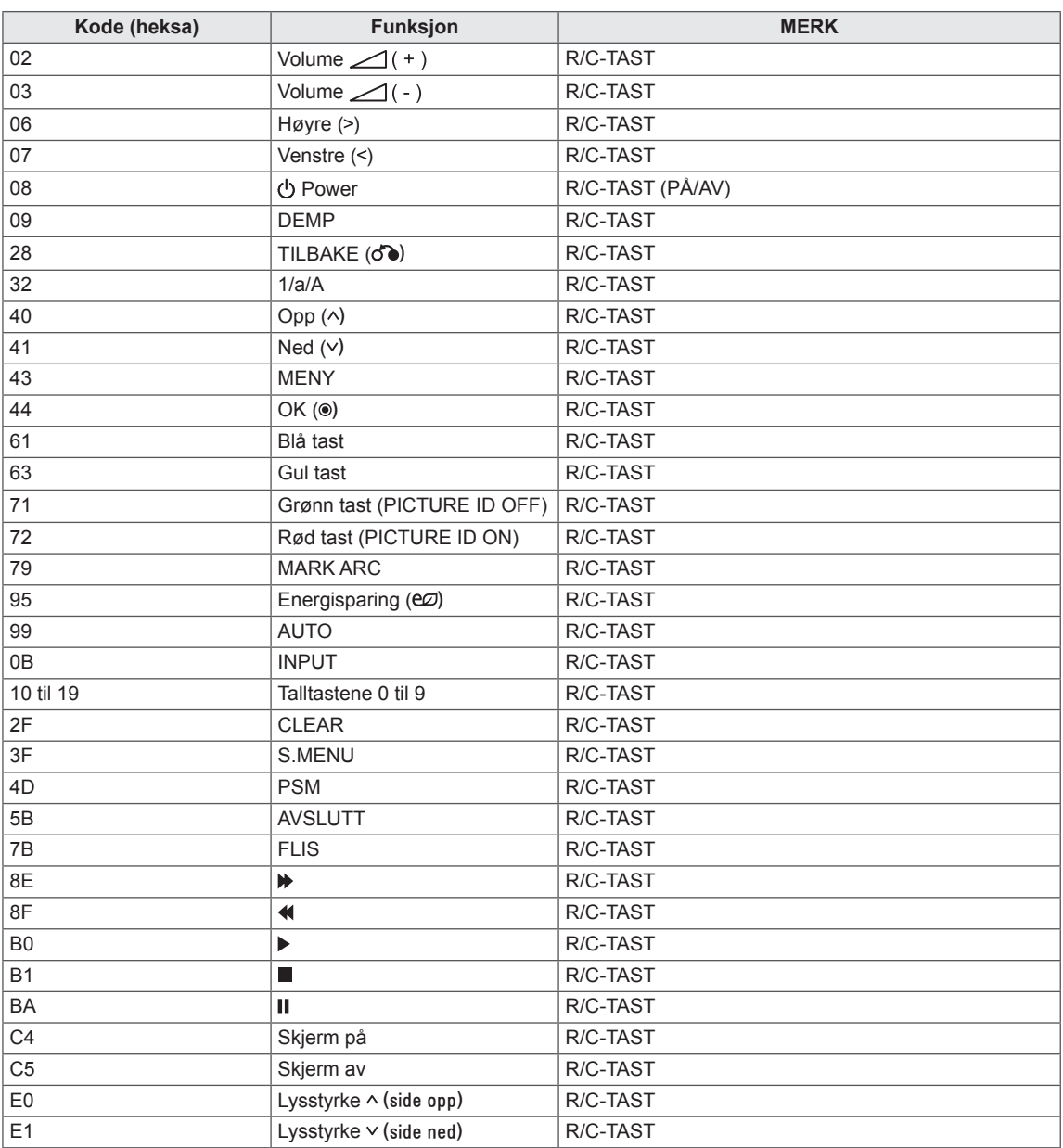

# **KONTROLLERE FLERE PRODUKTER**

- y Bruk denne metoden for å koble flere produkter til samme PC. Du kan styre flere produkter ved å koble dem til samme PC.
- Set ID må være mellom 1 og 255 og ikke duplisert.

## **Koble til kabelen**

Koble til RS-232C-kabelen som på bildet.

y RS-232C-protokollen brukes for kommunikasjon mellom PC og skjerm. Du kan slå skjermen på/av, velge signalkilde eller justere skjermmenyen fra PC-en.

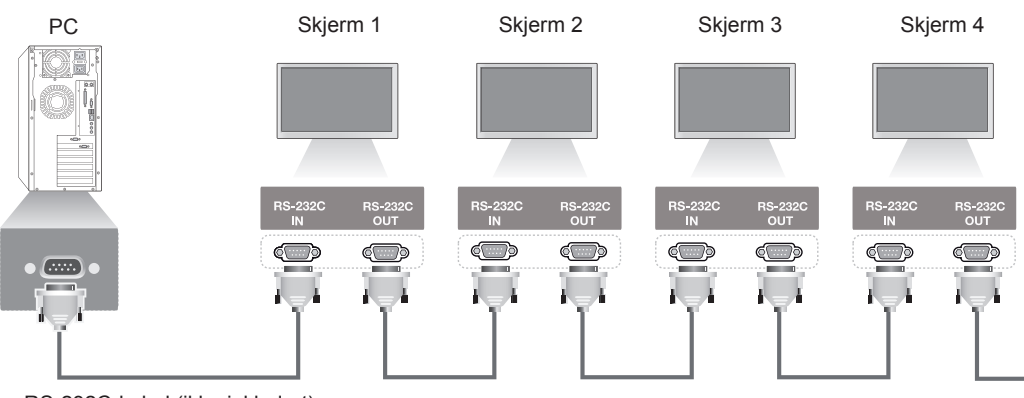

RS-232C-kabel (ikke inkludert)

## **RS-232C-konfigurering**

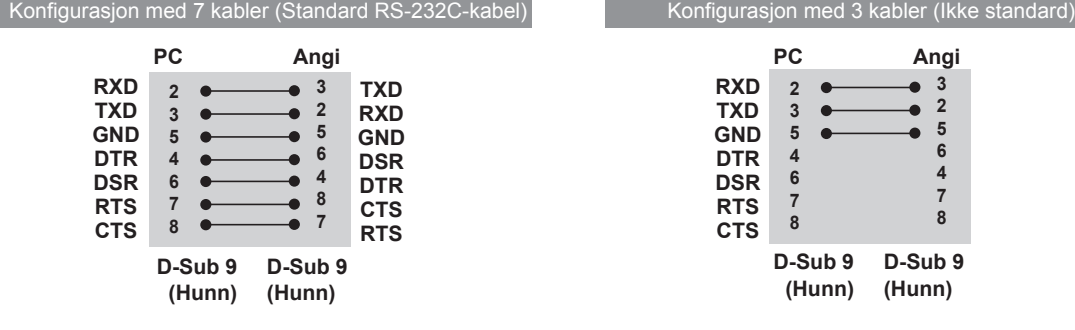

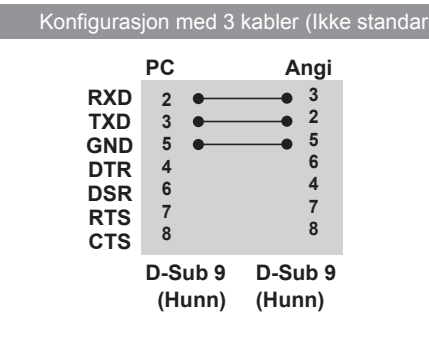

## **Kommunikasjonsparameter**

- Baud-frekvens: 9600 Baud-frekvens (UART)
- Bitlengde : 8 bits
- Paritet: ingen
- Stoppbit : 1 bit
- Flytkontroll: ingen
- Kommunikasjonskode: ASCII
- Bruk en krysset kabel.

## **Referanseliste for kommandoer**

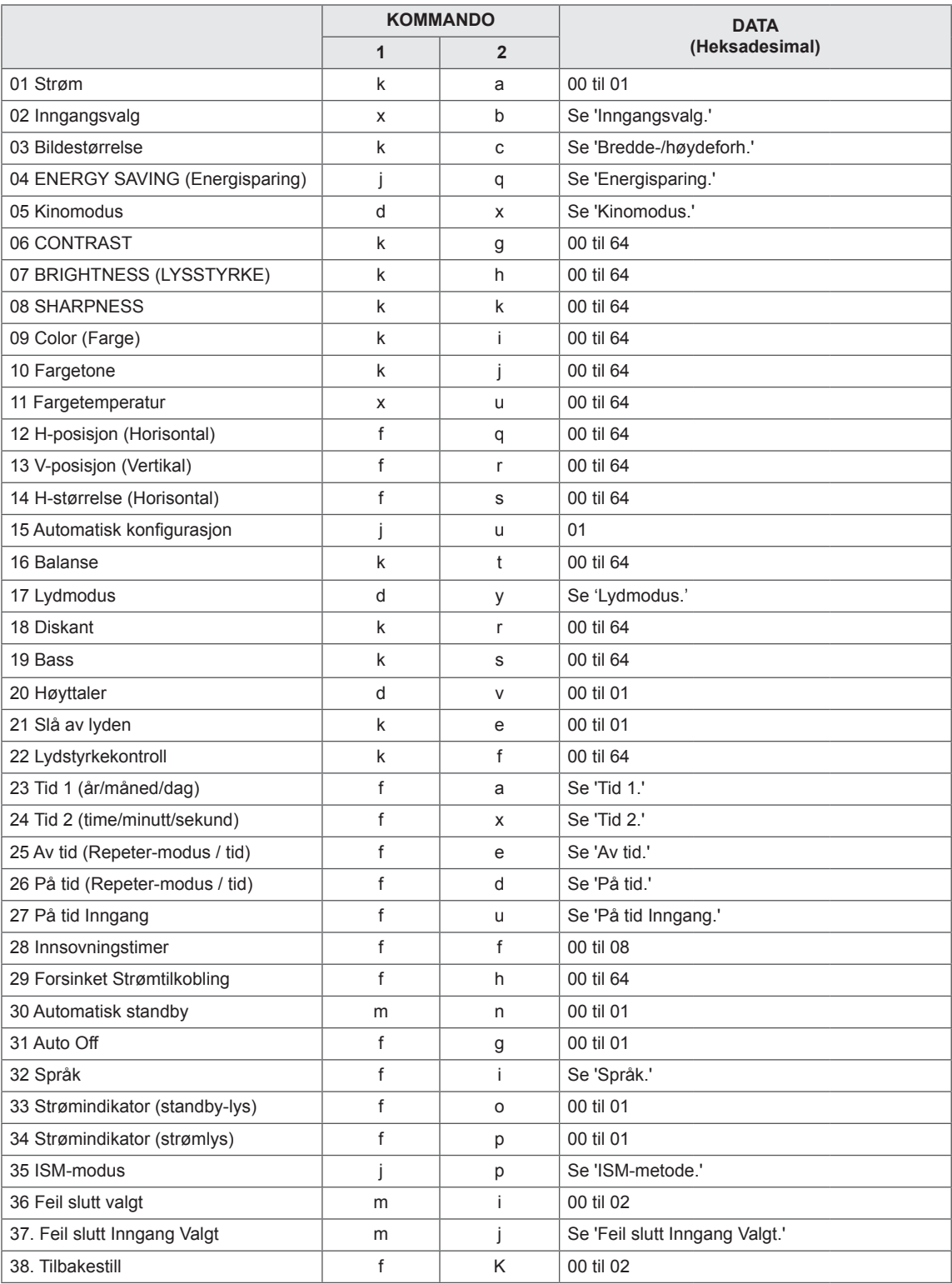

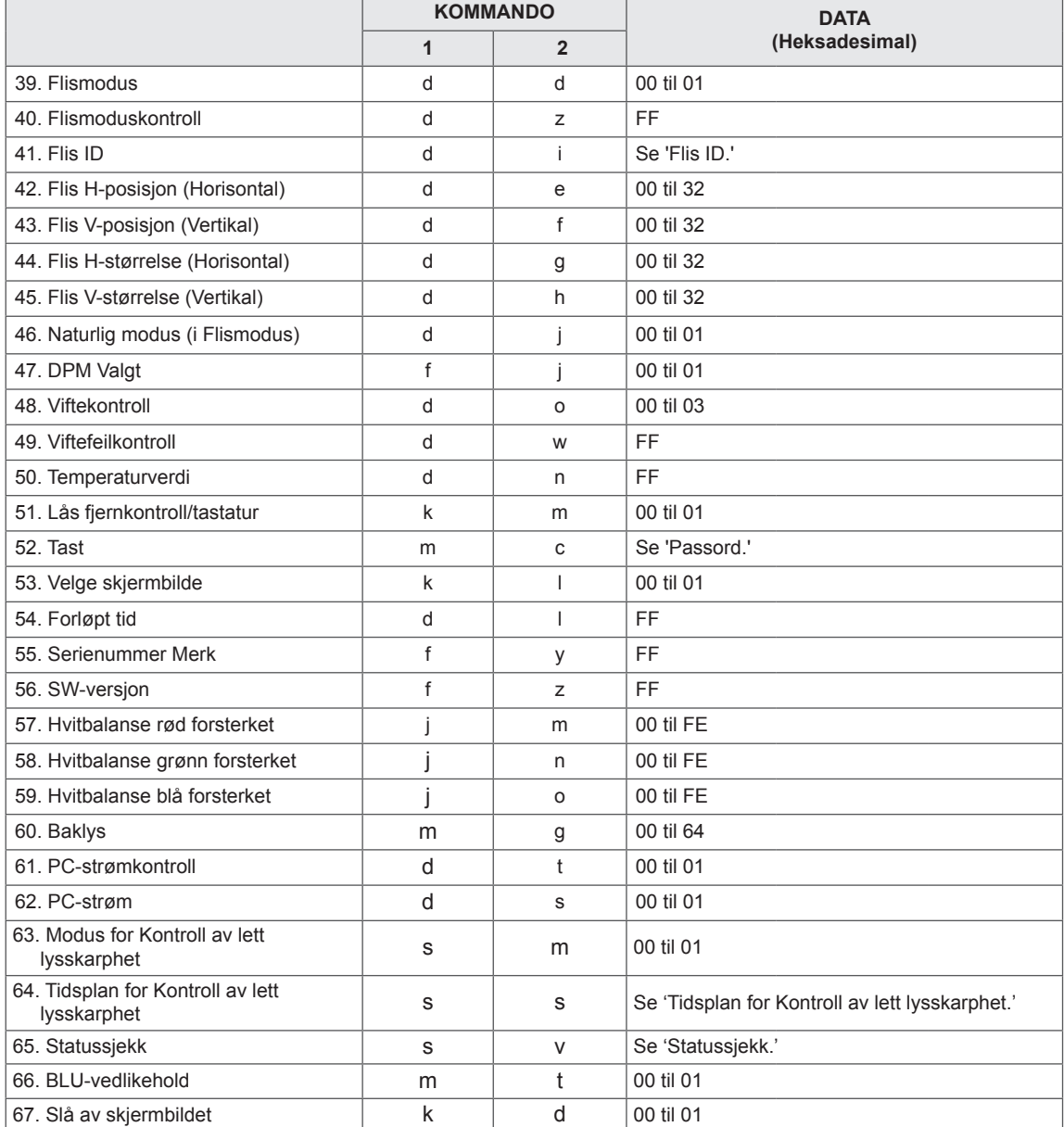

• Merk : Ved USB-operasjoner av typen DivX eller EMF blir ingen kommandoer unntatt Power (k a) og Key (m c) utført og behandlet som NG-data.

• Noen kommandoer støttes ikke, avhengig av modell.

• "F f"- kommandoen som viser statusen på en bestemt kommando, viser ikke OSD slik at den kan være kompatibel med SuperSign-programmet.

## **Sendings-/mottaksprotokoll**

## **Transmission**

## **[Command1][Command2][ ][Set ID][ ][Data][Cr]**

- \* [Command1]: Første kommando for å styre skjermen.
- \* [Command2]: Andre kommando for å styre skjermen.
- \* [Set ID]: Enhets-ID som du vil kommunisere med. Tast inn [Set ID] = 00(0 x 00 for å kommunisere med alle enheter uavhengig av Set ID-nummer.
- \* [Data]: Informasjon som sendes til enheten.
- \* [Data1]: Informasjon som sendes til enheten.
- \* [Data2]: Informasjon som sendes til enheten.
- \* [Data3]: Informasjon som sendes til enheten.
- \* [Cr]: Linjeskift. ASCII-kode 0 x 0 D.
- \* [ ]: ASCII-kode mellomrom 0 x 20

#### **Acknowledgement**

## **[**Command2**][ ][Set ID][ ][OK/NG][Data][x]**

- \* Når produktet mottar data på normal måte, returnerer det en bekreftelse (ACK) i formatet over. Hvis data er i lesemodus, indikeres dataene som viser gjeldende status. Hvis data er i lesemodus, indikeres dataene som sendes fra PC-en.
- \* Hvis en kommando sendes med Set ID '00' (=0x00), reflekteres dataene til alle skjermsett, og de sender en bekreftelse (ACK).
- \* Hvis dataverdien 'FF' sendes i kontrollmodus via RS-232C, er det mulig å kontrollere gjeldende innstillingsverdi for en funksjon (gjelder bare enkelte funksjoner).
- \* Noen kommandoer støttes ikke, avhengig av modell.

For å slå skjermen på/av.

**Transmission** [k][a][ ][Set ID][ ][Data][Cr]

Data 00 : OFF (AV) 01 : På

Acknowledgement [a][ ][Set ID][ ][OK/NG][Data][x]

\* Bekreftelsessignalet returneres bare når monitorsettet er slått på.

\* Det kan være en forsinkelse mellom overførings- og bekreftelsessignalene.

#### **02. Velg innsignal (kommando: x b)**

For å velge innsignalkilde for visning. **Transmission** [x][b][ ][Set ID][ ][Data][Cr] Data 20: Input (AV) 40: Komponent 60: RGB 70: DVI-D(PC) 80: DVI-D(DTV) 90: HDMI(HDMI1)(DTV) A0: HDMI(HDMI1)(PC) C0: Display Port(DTV)

D0: Display Port(PC)

- 91: HDMI2/SDI(DTV) A1: HDMI2/SDI(PC)
- B0: SuperSign

## Acknowledgement

[b][ ][Set ID][ ][OK/NG][Data][x]

\*\* Avhengig av modellen er det ikke sikkert at alle innsignaler støttes.

## **03. Bredde-/høydeforhold (kommando: kc)**

For å justere bildeformatet.

#### **Transmission**

[k][c][ ][Set ID][ ][Data][Cr]

#### Data 01: 4:3

02: 16:9 04: Zoom (AV, Komponent, HDMI / DVI-D / Display Port DTV) 09: Ren Scan (720p eller høyere) (Komponent, HDMI / DVI-D / Display Port DTV) \* RGB, DVI-D, HDMI / Display Port PC-modus (1:1) 10 til 1F: Kinozoom 1 til 16

(AV, Komponent, HDMI / DVI-D / Display Port DTV) \* Tilgjengelige datatyper varierer avhengig av innsignal. Hvis du trenger mer informasjon, kan du se delen om bredde-/høydeforhold i brukerveiledningen.

\* Bredde-/høydeforhold kan avvike avhengig av modellens inndatakonfigurasjon.

Acknowledgement

[c][ ][Set ID][ ][OK/NG][Data][x]

#### **04. Energisparing (kommando: j q)**

For å angi funksjonen Energisparing.

**Transmission** 

- [j][q][ ][Set ID][ ][Data][Cr]
- Data 00: OFF (AV)
	- 01: Minimum
	- 02: Medium
	- 03. Maksimum
	- 04: AUTO
	- 05. Skjerm Av

## Acknowledgement

[q][ ][Set ID][ ][OK/NG][Data][x]

\*\* Støtte avhengig av modell.

#### **05. Kinomodus (kommando: d x)** For å velge Kinomodus.

### **Transmission**

[d][x][ ][Set ID][ ][Data][Cr]

#### Data 00: Vivid

- 01: Standard
- 02. Kino
- 03. Sport
- 04: Spill

Acknowledgement

[x][ ][Set ID][ ][OK/NG][Data][x]

#### **06. Kontrast (kommando: k g)**

For å justere kontrasten på skjermen. **Transmission** [k][g][ ][Set ID][ ][Data][Cr] Data 00 til 64: Contrast 0 to 100 Acknowledgement

[g][ ][Set ID][ ][OK/NG][Data][x]

### **07. Lysstyrke (kommando: k h)** For å justere lysstyrken for skjermen. **Transmission** [k][h][ ][Set ID][ ][Data][Cr]

Data 00 til 64: Lysstyrke 0 til 100

Acknowledgement

[h][ ][Angi ID][ ][OK/NG][Data][x]

**10. Fargetone (kommando: k j)** For å justere fargetonen. \*Denne funksjonen er bare tilgjengelig i innsignalmodusen AV/Component. **Transmission** [k][i][ ][Set ID][ ][Data][Cr] Data 00 til 64: Tint R50 to G50 Acknowledgement

[j][ ][Set ID][ ][OK/NG][Data][x]

#### **08. Skarphet (kommando: k k)**

For å justere skarpheten til skjermen. \*Denne funksjonen er bare tilgjengelig i innsignalmodusen AV/Component.

#### **Transmission**

[k][k][ ][Set ID][ ][Data][Cr] Data 00 til 64: Skarphet 0 til 100

Acknowledgement [k][ ][Set ID][ ][OK/NG][Data][x]

## **11. Fargetemperatur (kommando: x u)** For å justere fargetemperatur. **Transmission** [x][u][ ][Set ID][ ][Data][Cr] Data 00 til 64: Varm 50 til kjølig 50 Acknowledgement [u][ ][Set ID][ ][OK/NG][Data][x]

#### **09. Farge (kommando: k i)**

For å justere skjermfargene. \*Denne funksjonen er bare tilgjengelig i innsignalmodusen AV/Component.

**Transmission** 

[k][i][ ][Set ID][ ][Data][Cr]

Data 00 til 64: Farge 0 til 100

#### Acknowledgement

[i][ ][Angi ID][ ][OK/NG][Data][x]

#### **12. H-posisjon (horisontal) (kommando: f q)**

For å justere skjermens horisontale posisjon.

- \* Dette fungerer bare når flismodus er deaktivert.
- \* Det aktuelle området varierer avhengig av RGBinnsignaloppløsningen.

(Bare tilgjengelig for innsignal av typen RGB-PC.)

**Transmission** 

[f][q][ ][Set ID][ ][Data][Cr]

Data 00 til 64: min. -50 (venstre) til maks. 50 (Høyre) Acknowledgement

[q][ ][Set ID][ ][OK/NG][Data][x]

For å justere skjermens vertikale posisjon.

\* Dette fungerer bare når flismodus er deaktivert. \* Det aktuelle området varierer avhengig av RGBinnsignaloppløsningen.

(Bare tilgjengelig for innsignal av typen RGB-PC.) **Transmission** 

[f][r][ ][Set ID][ ][Data][Cr]

Data 00 til 64: min. -50 (Bunn) til maks. 50 (Topp) Acknowledgement

[r][ ][Set ID][ ][OK/NG][Data][x]

## **16. Balanse (kommando: k t)**

For å justere lydbalansen. **Transmission** [k][t][ ][Set ID][ ][Data][Cr] Data 00 til 64: venstre 50 til høyre 50 Acknowledgement

[t][ ][Set ID][ ][OK/NG][Data][x]

#### **14. H-posisjon (Horisontal) (kommando: f q)**

For å justere skjermens horisontale størrelse.

\* Dette fungerer bare når flismodus er deaktivert. \* Det aktuelle området varierer avhengig av RGBinnsignaloppløsningen.

(Bare tilgjengelig for innsignal av typen RGB-PC.)

**Transmission** 

[f][s][ ][Set ID][ ][Data][Cr]

Data 00 - 64: Min. -50 (Reduser) – Maks. 50 (Utvid)

Acknowledgement

[s][ ][Set ID][ ][OK/NG][Data][x]

**17. Kinomodus (kommando: d x)**

## For å velge Kinomodus.

Transmission

- [d][y][ ][Set ID][ ][Data][Cr]
- Data 01: Standard
	- 02: Musikk
	- 03: Kino
	- 04: Sport 05. Spill

Acknowledgement [y][ ][Set ID][ ][OK/NG][Data][x]

#### **15. Autokonfigurasjon (kommando: j u)**

For å justere bildeposisjonen og redusere flimmer automatisk. (Bare tilgjengelig for innsignal av typen RGB-PC.) **Transmission** [j][u][ ][Set ID][ ][Data][Cr] Data 01 : Sett Acknowledgement [u][ ][Set ID][ ][OK/NG][Data][x]

### **18. Diskant (kommando: k r)**

For å justere verdiene for diskant. **Transmission** [k][r][ ][Set ID][ ][Data][Cr] Data 00 til 64: Diskant 0 til 100 Acknowledgement [r][ ][Set ID][ ][OK/NG][Data][x]

## **19. Bass (kommando: k s)** For å justere verdiene for bass. **Transmission** [k][s][ ][Set ID][ ][Data][Cr] Data 00 to 64: Bass 0 til 100

Acknowledgement [s][ ][Set ID][ ][OK/NG][Data][x]

## **22. Lydstyrkekontroll (kommando: k f)** For å angi avspillingsvolumet. **Transmission** [k][f][ ][Set ID][ ][Data][Cr] Data 00 to 64: Volum 0 til 100 Acknowledgement [f][ ][Set ID][ ][OK/NG][Data][x]

## **20. Høyttaler (kommando: d v)**

For å slå høyttaleren på/av. **Transmission** [d][v][ ][Set ID][ ][Data][Cr] Data 00: OFF (AV) 01: På Acknowledgement [v][ ][Set ID][ ][OK/NG][Data][x]

## **23. Tid 1 (år/måned/dag) (kommando: f a)** For å angi verdier for Tid 1 (år/måned/dag). **Transmission** [f][a][ ][Set ID][ ][Data1][ ][Data2][ ][Data3][Cr] Data 1 00 til 14: 2010 til 2030 Data 2 01 til 0C: januar til desember Data 3 01 til 1F: 1 til 31 \* Angi 'fa [Set ID] ff' for å kontrollere verdier for Tid 1 (år/måned/dag). Acknowledgement [a][ ][Set ID][ ][OK/NG][Data1][Data2][Data3][x]

#### **21. Slå av lyden (kommando: k e)**

For å slå lyden på/av. **Transmission** 

[k][e][ ][Set ID][ ][Data][Cr]

 Data 00 : Slå av lyden (lyd av) 01 : Gjeldende lydvolum (lyd på)

Acknowledgement [e][ ][Angi ID][ ][OK/NG][Data][x]

#### **24. Tid 2 (time/minutt/sekund) (kommando: f x)** For å angi verdier for Tid 2 (time/minutt/sekund). **Transmission**

#### [f][x][ ][Set ID][ ][Data1][ ][Data2][ ][Data3][Cr]

Data1 00 til 17: 00 til 23 timer Data2 00 til 3B: 00 til 59 minutter Data3 00 til 3B: 00 til 59 sekunder \* Angi 'fx [Set ID] ff' for å kontrollere verdier for Tid 2 (time/minutt/sekund). \*\* Dette fungerer ikke hvis Tid 1 (år/måned/dag) ikke allerede er angitt. Acknowledgement

[x][ ][Set ID][ ][OK/NG][Data1][Data2][Data3][x]

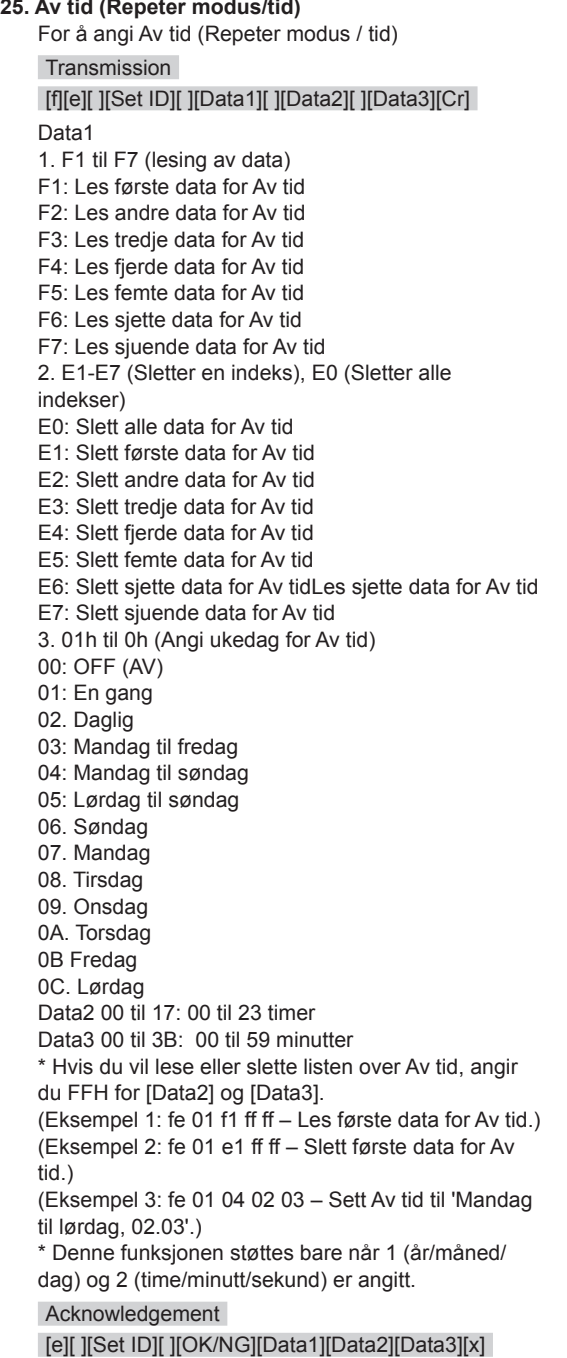

**26. På tid (Repeter modus/tid)** For å angi På tid (Repeter modus / tid). **Transmission** [f][d][ ][Set ID][ ][Data1][ ][Data2][ ][Data3][Cr] Data1 1. F1 til F7 (lesing av data) F1: Les første data for På tid F2: Les andre data for På tid F3: Les tredje data for På tid F4: Les fjerde data for På tid F5: Les femte data for På tid F6: Les sjette data for På tid F7: Les sjuende data for På tid 2. E1-E7 (Sletter en indeks), E0 (Sletter alle indekser) E0: Slett alle data for På tid E1: Slett første data for På tid E2: Slett andre data for På tid E3: Slett tredje data for På tid E4: Slett fjerde data for På tid E5: Slett femte data for På tid E6: Slett sjette data for På tid E7: Slett sjuende data for På tid 3. 01 til 0h (Angi ukedag for På tid) 00: OFF (AV) 01: En gang 02. Daglig 03: Mandag til fredag 04: Mandag til søndag 05: Lørdag til søndag 06. Søndag 07. Mandag 08. Tirsdag 09. Onsdag 0A. Torsdag 0B Fredag 0C. Lørdag Data2 00 til 17: 00 til 23 timer Data3 00 til 3B: 00 til 59 minutter \* Hvis du vil lese eller slette listen over Av tid, angir du FFH for [Data2] og [Data3]. (Eksempel 1: fd 01 f1 ff ff – Les første data for På tid.) (Eksempel 2: fd 01 e1 ff ff – Slett første data for På tid.) (Eksempel 3: fd 01 04 02 03 – Sett På tid til 'Mandag til lørdag, 02.03'.) \* Denne funksjonen støttes bare når 1 (år/måned/ dag) og 2 (time/minutt/sekund) er angitt. Acknowledgement [d][ ][Set ID][ ][OK/NG][Data1][Data2][Data3][x]

#### **27. On Timer Input (kommando: f u)** For å velge en ekstern inndatakilde for gjeldende innstilling for På tid og legge til en ny tidsplan eller endre eksisterende tidsplan. **Transmission** [f][u][ ][Set ID][ ][Data1][Cr] [f][u][ ][Set ID][ ][Data1][Data2][Cr] Data (Legg til tidsplan) 20: Input (AV) 40: Komponent 60. RGB 70: DVI-D 90: HDMI (HDMI1) C0: Display Port 91: HDMI2/SDI B0:SuperSign Data1 (Endre tidsplan)

- 1. F1 til F7 (lesing av data) F1: Velg innsignal for første tidsplan
- F2: Velg innsignal for andre tidsplan
- F3: Velg innsignal for tredje tidsplan
- F4: Velg innsignal for fjerde tidsplan
- F5: Velg innsignal for femte tidsplan F6: Velg innsignal for sjette tidsplan
- F7: Velg innsignal for sjuende tidsplan
- Data2
- 20: Input (AV)
- 40: Komponent
- 60: RGB
- 70: DVI-D
- 90: HDMI (HDMI1)
- C0: Display Port
- 91: HDMI2/SDI
- B0:SuperSign

\* For å angi FFH for [Data2] for å lese inndata for tidsplan.

Hvis ingen tidsplan er tilgjengelig for [Data1] når du forsøker å lese eller endre data for tidsplan, vises teksten NG, og operasjonen mislykkes.

(Eksempel 1: fu 01 60 – Flytt hvert innsignal for tidsplan én rad nedover, og lagre innsignal for første tidsplan i RGB-modus.)

(Eksempel 2: fu 01 f1 ff – Les innsignalet for første tidsplan.)

(Eksempel 3: fu 01 f3 20 – Endre innsignal for tredje tidsplan til gjeldende På tid og AV-inngang. Hvis det ikke finnes noen tredje tidsplan, vises teksten NG, og operasjonen mislykkes.)

\* Denne funksjonen støttes bare når 1 (år/måned/ dag), 2 (time/minutt/sekund), På tid (Repeter modus/tid) er angitt.

\*\* Støtte avhengig av modell.

#### Acknowledgement

[u][ ][Set ID][ ][OK/NG][Data][x] [u][ ][Set ID][ ][OK/NG][Data1][Data2][x]

#### **28. Innsovningstid (kommando: f f)**

For å angi innsovningstid.

### **Transmission**

#### [f][f][ ][Set ID][ ][Data][Cr] Data 00: Av (Innsovning av)  $01:10 \text{ min}$ 02: 20 min.

- 03: 30 min. 04: 60 min.
- 05: 90 min.
- 06: 120 min.
- 07: 180 min.
- 08: 240 min.

## Acknowledgement

[f][ ISet ID][ I[OK/NG][Data][x]

### **29. Forsinket Strømtilkobling (kommando: f h)**

For å angi tidsforsinkelse for når strømmen slås på. (Enhet: sekunder)

#### **Transmission**

[f][h][ ][Set ID][ ][Data][Cr]

Data 00 til 64: min. 0 til maks. 100 (sek.)

Acknowledgement

[h][ ][Angi ID][ ][OK/NG][Data][x]

## **30. Automatisk Standby (kommando: m n)**

For å angi funksjonen Automatisk standby. **Transmission** 

[m][n][ ][Set ID][ ][Data][Cr]

Data 00: Av (Ikke av etter 4 timer) 01: 4 Timer (Av etter 4 timer)

#### Acknowledgement

[n][ ][Set ID][ ][OK/NG][Data][x]

**31. Auto av (kommando: f g)** For å angi Auto av. **Transmission** [f][g][ ][Set ID][ ][Data][Cr] Data 00: Av (Ikke av etter 15 minutter) 01: 15 min. (Av etter 15 minutter) Acknowledgement [g][ ][Set ID][ ][OK/NG][Data][x]

- **34. Strømindikator (strømlys) (kommando: f p)** For å angi funksjonen for strømindikator (strømlys). **Transmission** [f][p][ ][Set ID][ ][Data][Cr] Data 00: OFF (AV) 01: På \*\* Støtte avhengig av modell. Acknowledgement [p][ ][Set ID][ ][OK/NG][Data][x]
- **32. Språk (kommando: f i)** For å angi språk for OSD. **Transmission** [f][i][ ][Set ID][ ][Data][Cr] Data 00: Tsjekkisk 01: Dansk 02: Tysk 03: Engelsk 04: Spansk (EU) 05: Gresk 06: Fransk 07: Italiensk 08: Nederlandsk 09: Norsk 0A. Portugisisk 0B. Portugisisk (BR) 0C. Russisk 0D: Finsk 0E: Svensk 0F: Koreansk 10: Kinesisk (Mandarin) 11: Japansk 12: Yue-kinesisk (Kantonesisk) Acknowledgement [i][ ][Angi ID][ ][OK/NG][Data][x]

**35. ISM-metode (kommando: j p)** For å velge ISM-metode for å unngå at bilder brennes fast på skjermen. **Transmission** [il[p][ ][Set ID][ ][Data][Cr] Data 01: Inversjon 02: Orbiter 04: Hvitvask 08. Normal Acknowledgement [p][ ][Set ID][ ][OK/NG][Data][x]

**33. Strømindikator (standby-lys) (kommando: f o)** For å angi funksjonen for strømindikator (standbylys).

**Transmission** [f][o][ ][Set ID][ ][Data][Cr] Data 00: OFF (AV) 01: På \*\* Støtte avhengig av modell. Acknowledgement [o][ ][Set ID][ ][OK/NG][Data][x] **36. Feil slutt Valgt (kommando: m i)** 

For å angi funksjonen Feil slutt. **Transmission** [m][i][ ][Set ID][ ][Data][Cr] Data 00: OFF (AV) 01: Automatisk 02: Manuell Acknowledgement [i][ ][Angi ID][ ][OK/NG][Data][x]

#### **37. Feil slutt Inngang-skjerm (kommando: m i)**  For å velge innsignalkilde for automatisk bytte. \* Denne kommandoen er bare tilgjengelig når modusen for Feil slutt (Automatisk) er satt til

Egendefinert.

## **Transmission**

[m][j][ ][Set ID][ ][Data1][ ][Data2][ ][Data3][Cr] [ ][Data4][ ][Data5][Cr]

Data 1 til 5 (Prioritet: 1 til 5) 60: RGB 70: DVI-D 90: HDMI (HDMI1) C0: Display Port 91: HDMI2/SDI

\* Antallet dataelementer kan variere avhengig av modell.

Acknowledgement

[j][ ][SetID][ ][OK/NG][Data1][Data2][Data3][Data4] [ ][Data5][x]

#### **40. Flismoduskontroll (kommando: d d)**

For å kontrollere statusen for Flismodus.

**Transmission** 

[d][z][ ][Set ID][ ][Data][Cr]

Data FF: Kontroller status for Flismodus.

\*\* Støtte avhengig av modell.

## Acknowledgement

[z][ ][Set ID][ ][OK/NG][Data1][Data2][Data3][x]

Data1 00: Flismodus av 01: Flismodus på Data2 00 til 0F: Flisrad

Data3 00 til 0F: Fliskolonne

#### **38. Tilbakestill (kommando: f k)**

For å tilbakestille bilde, skjerm og lyd og utføre fabrikktilbakestilling. (Tilbakestilling av skjerm kan bare utføres i RGBinngangsmodus.)

#### **Transmission**

#### [f][k][ ][Set ID][ ][Data][Cr]

- Data 00: Tilb.st. av bilde
	- 01: Nullstilling av skjerm
	- 02: Fabr. tilbakest.
	- 03: Nullstilling av audio

#### Acknowledgement

[k][ ][Set ID][ ][OK/NG][Data][x]

#### **41. Flis-ID (kommando: d i)**

For å angi Flis-ID.

**Transmission** 

[d][i][ ][Set ID][ ][Data][Cr]

- Data 01 til E1: Flis ID 01 til 225\*\*
- FF: Kontroller Flis ID
- \*\* Data kan ikke settes over (fliskolonne) x (flisrad).
- \*\* Støtte avhengig av modell.

## Acknowledgement

#### [i][ ][Angi ID][ ][OK/NG][Data][x]

\*NG returneres hvis data er over (Fliskolonne) x (Flisrad), unntatt 0xFF.

#### **39. Flismodus (kommando: d d)**

For å velge verdier for flismodus og flisrader/ kolonner.

**Transmission** 

#### [d][d][ ][Set ID][ ][Data][Cr]

Data 00 til 64: Første byte – flisrad Andre byte – fliskolonne \*00, 01, 10, 11 betyr Flismodus av

\*\* Støtte avhengig av modell.

Acknowledgement [d][ ][Set ID][ ][OK/NG][Data][x]

#### **42. Flis H-posisjon (Horisontal) (kommando: d g)**

For å justere horisontal flisposisjon.

\* Dette fungerer bare når alternativet Naturlig for flismodus er deaktivert mens flismodus er aktivert.

**Transmission** 

#### [d][e][ ][Set ID][ ][Data][Cr]

Data 00 til 32: –50 (venstre) til 0 (høyre) \* Verdiene for venstre/høyre avhenger av H-størrelse (Horisontal) for fliser.

\*\* Støtte avhengig av modell.

#### Acknowledgement

[e][ ][Angi ID][ ][OK/NG][Data][x]

### **43. Flis V-posisjon (Vertikal) (kommando: d g)**

For å justere vertikal flisposisjon. \* Dette fungerer bare når alternativet Naturlig for flismodus er deaktivert mens flismodus er aktivert.

#### **Transmission**

#### [d][f][ ][Set ID][ ][Data][Cr]

Data 0 til 32: 0 (bunn) til 50 (topp) \* Verdiene for bunn/topp avhenger av vertikal størrelse for fliser. \*\* Støtte avhengig av modell.

**44. Flis H-størrelse (Horisontal) (kommando: d g)** For å justere horisontal størrelse for fliser.

Flis H-størrelse (Horisontal).

[d][g][ ][Set ID][ ][Data][Cr] Data 00 til 32: 0 til 50 \*\* Støtte avhengig av modell.

[g][ ][Set ID][ ][OK/NG][Data][x]

**Transmission** 

Acknowledgement

\* Sett Flis H-posisjon (Horisontal) til 0x32 før du angir

\* Dette fungerer bare når alternativet Naturlig for flismodus er deaktivert mens flismodus er aktivert.

## Acknowledgement [f][ ][Set ID][ ][OK/NG][Data][x]

#### **46. Naturlig modus (i Flismodus) (kommando: d j)** For å vise bildet naturlig sløyfes den delen av bildet som vanligvis ville ha blitt vist i mellomrommet mellom skjermene.

**Transmission** [d][j][ ][Set ID][ ][Data][Cr] Data 00: OFF (AV) 01: På Acknowledgement [i][ ISet IDI[ I[OK/NG][Data][x]

#### **47. DPM Valgt (kommando: f j)**

For å velge funksjonen DPM (Display Power Management).

#### **Transmission**

[f][j][ ][Set ID][ ][Data][Cr]

- Data 00: OFF (AV)
	- 01: På
- \* Datainnstillinger kan variere avhengig av modellen
- angitt nedenfor.
- Data 00: OFF (AV) 01: 5 sek.
	- 02: 10 sek.
	- 03: 15 sek.
	- 04: 1 min.
	- 05: 3 min.
	- 06: 5 min.
	- 07: 10 min.

Acknowledgement

[j][ ][Set ID][ ][OK/NG][Data][x]

#### **45. Flis V-størrelse (kommando: d g)**

For å justere vertikal flisstørrelse.

\* Sett Flis V-posisjon (Vertikal) til 0x00 (50) før du angir Flis V-størrelse (Vertikal).

\* Dette fungerer bare når alternativet Naturlig for flismodus er deaktivert mens flismodus er aktivert.

#### **Transmission**

[d][h][ ][Set ID][ ][Data][Cr]

Data 00 til 32: 0 til 50 \*\* Støtte avhengig av modell.

Acknowledgement [h][ ][Angi ID][ ][OK/NG][Data][x]

#### **48. Viftekontroll (kommando: d o)**

For å angi viftemodus.

#### **Transmission**

[d][o][ ][Set ID][ ][Data][Cr]

#### Data 00: Automatisk

- 01: På
- 02: Manuell
- 03: OFF (AV)
- \*\* Støtte avhengig av modell.

#### Acknowledgement

[o][ ][Set ID][ ][OK/NG][Data][x]

#### **49. Viftefeilkontroll (kommando: d w)** Kontroller viftefeil.

**Transmission** 

[d][w][ ][Set ID][ ][Data][Cr]

Data FF: Les status

Acknowledgement

[w][ ][Set ID][ ][OK/NG][Data][x]

Data 00: Viftefeil 01: Vifte OK 02: Modell uten vifte \*\* Støtte avhengig av modell.

**52. Tast (kommando: m c)** Sender en kode via fjernkontrollen.

**Transmission** 

[m][c][ ][Set ID][ ][Data][Cr]

Data IR\_KEY\_CODE

Acknowledgement

[c][ ][Set ID][ ][OK/NG][Data][x]

Se IR-kode for tastekode.

\* Noen tastekoder støttes ikke, avhengig av modell.

**50. Temperaturverdi (kommando: d n)**

Kontroller den interne temperaturen. **Transmission** [d][n][ ][Set ID][ ][Data][Cr] Data FF: Kontroller status Acknowledgement [n][ ][Set ID][ ][OK/NG][Data][x] [n][ ][Set ID][ ][OK/NG][Data1][Data2][Data3][x]

\* Temperatur er deaktivert i heksadesimal.

## **53. Velge OSD (kommando: k l)** For å velge OSD (skjermbilde) på/av. **Transmission** [k][l][ ][Set ID][ ][Data][Cr] Data 00: OFF (AV) 01: På

Acknowledgement [I][ ][Set ID][ ][OK/NG][Data][x]

#### **51. Lås fjernkontroll/tastatur**

**(Kommando: k m)**

Når fjernkontrollen og tastene på forsiden er låst i standbymodus, er det ikke mulig å slå på strømmen ved hjelp av fjernkontrollen eller av/på-tasten på forsiden.

#### **Transmission**

[k][m][ ][Set ID][ ][Data][Cr]

- Data 00: Av (Lås av)
	- 01: På (Lås på)

\* Skjermen kan ikke slås på med av/på-tasten på fjernkontrollen eller på forsiden hvis tastene er låst i standbymodus.

Acknowledgement [m][ ][Set ID][ ][OK/NG][Data][x]

## **54. Returner forløpt tid (kommando: d l)**

Les forløpt paneltid. **Transmission** [d][l][ ][Set ID][ ][Data][Cr] Data FF: Les status Acknowledgement [I][ ][Set ID][ ][OK/NG][Data][x]

\* Returnerte data betyr forløpte timer i heksadesimal.

- **55. Kontroll av serienr. (kommando: f y)** Les serienumre. **Transmission** [f][y][ ][Set ID][ ][Data][Cr] Data FF: Kontroller produktets serienummer Acknowledgement [y][ ][Set ID][ ][OK/NG][Data][x]
	- \* Data er ASCII-kode.

**58. Hvitbalanse grønn forsterket (kommando: j n)** Juster hvitbalanse grønn forsterket. **Transmission** [j][n][ ][Set ID][ ][Data][Cr] Data 00 til FE: Grønn forsterket 0 til 254 Acknowledgement [n][ ][Set ID][ ][OK/NG][Data][x]

**56. SW-versjon (kommando: f j)** Kontroller programvareversjon. **Transmission** [f][z][ ][Set ID][ ][Data][Cr]

Data FF: Kontroller programvareversjon

Acknowledgement [z][ ][Set ID][ ][OK/NG][Data][x]

## **59. Hvitbalanse blå forsterket (kommando: j o)**

Juster hvitbalanse blå forsterket. **Transmission** [j][o][ ][Set ID][ ][Data][Cr] Data 00 til FE: Blå forsterket 0 til 254 Acknowledgement [o][ ][Set ID][ ][OK/NG][Data][x]

#### **57. Hvitbalanse rød forsterket (kommando: j m)**

Juster hvitbalanse rød forsterket. **Transmission** [j][m][ ][Set ID][ ][Data][Cr] Data 00 til FE: Rød forsterket 0 til 254 Acknowledgement [m][ ][Set ID][ ][OK/NG][Data][x]

#### **60. Baklys (kommando: m g)**

For å justere skjermens baklys. **Transmission** [m][g][ ][Set ID][ ][Data][Cr] Data 00 til 64: Baklys 0 til 100 Acknowledgement [g][][set ID][][OK/NG][Data][x] \*\* Støtte avhengig av modell.

#### **61. PC Power Control (kommando: d t)**

Kontroller PC-strømmen hvis PC og monitor er synkronisert.

**Transmission** 

#### [d][t][ ][Set ID][ ][Data][Cr]

Data

- 00: Synkronisert (Når monitoren er av, slås også PCen av.)
- 01: Ikke synkronisert (PC-en slås ikke av når monitoren er av.)
- 02: La PC-en være påslått. (Når du skrur på skjermen mens mediespilleren er skrudd av, skrus mediespilleren på.)
- \*\* Støtte avhengig av modell.

## Acknowledgement

[t][ I[Set ID][ ][OK][Data][x]

#### **62. PC Power (kommando: d s)**

Kontroller PC-strømmen.

**Transmission** 

[d][s][ ][Set ID][ ][Data][Cr]

Data 00: PC-en slås av. 01: PC-en slås på.

\*\* Støtte avhengig av modell.

Acknowledgement [s][ ][Set ID][ ][OK][Data][x]

## **64. Tidsplan for kontroll av lett lysskarphet**  Konfigurerer tidsplan for kontroll av lett lysskarphet. **Transmission**

## [s][s][ ][Set ID][ ][Data1][ ][Data2][ ][Data3][Cr] Data1

1. F1 - F6 (Funksjoner for lesing av data) F1: Leser data fra 1. kontroll av lett lysskarphet F2: Leser data fra 2. kontroll av lett lysskarphet F3: Leser data fra 3. kontroll av lett lysskarphet F4: Leser data fra 4. kontroll av lett lysskarphet F5: Leser data fra 5. kontroll av lett lysskarphet F6: Leser data fra 6. kontroll av lett lysskarphet 2. E1-E6 (Sletter en indeks), E0 (Sletter alle indekser) E0: Sletter alle kontrollene av lett lysskarphet E1: Sletter 1. kontroll av lett lysskarphet E2: Sletter 2. kontroll av lett lysskarphet E3: Sletter 3. kontroll av lett lysskarphet E4: Sletter 4. kontroll av lett lysskarphet E5: Sletter 5. kontroll av lett lysskarphet E6: Sletter 6. kontroll av lett lysskarphet 3. 00-17: 00 - 23:00 Data2 00-3B: 00 - 59 minutter Data3 00-64: baklys 0-100 \* For å lese eller slette den konfigurerte listen over Kontroll av lett lysskarphet, angi [Data2][Data3] til FF. (ex1: ss 01 f1 ff ff – Leser første indeksdata fra Kontroll av lett lysskarphet. ex2: ss 01 e1 ff ff – Sletter første indeksdata fra Kontroll av lett lysskarphet. ex3: ss 01 07 1E 46 - Legger til en tidsplan for Baklys 70 klokken 07:30.) Acknowledgement

[s][ ][Set ID][ ][OK/NG][Data1][Data2][Data3][x]

\*\* Det vil kanskje ikke støttes, avhengig av modell.

#### 63. Kontroll av lett lysskarphet (kommando: s m)

Velger om modus for kontroll av lett lysskarphet skal være PÅ/AV.

**Transmission** [s][m][ ][Set ID][ ][Data][Cr]

Data 00: Kontroll av lett lysskarphet AV 01: Kontroll av lett lysskarphet PÅ

\* Virker ikke hvis ikke nåværende klokkeslett er konfigurert.

\*\* Det vil kanskje ikke støttes, avhengig av modell.

#### Acknowledgement

[m][ ][Set ID][ ][OK/NG][Data][x]

Kontrollerer forskjellige statuser.

**Transmission** 

#### [s][v][ ][Set ID][ ][Data][ ][FF][Cr]

Data 05: Kontrollerer den vanlige driften av første og andre lyssensor.

06: lyssensoren som brukes:

 07: Kontroller den vanlige driften av øverste eller nederste temperatursensor, eller hovedtemperatursensoren.

#### Acknowledgement

#### [v][ ][Set ID][ ][OK/NG][Data][Data1][x]

#### Når dataene er 05

#### Data100: Alle normale

- 01: BLU-sensor 1 normal, BLU sensor 2 feil
- 02: BLU-sensor 1 feil, BLU sensor 2 normal

03: Alle feil

Når dataene er 06

Data100: Første lyssensor er i bruk

01: Andre lyssensor er i bruk

#### Når dataene er 07

Data100: Alle temperatursensorer feil

- 01: Øverste normal, Nederste feil, Hoved feil
- 02: Øverste feil, Nederste normal, Hoved feil
- 03: Øverste normal, Nederste normal, Hoved

#### feil

- 04: Øverste feil, Nederste feil, Hoved normal
- 05: Øverste normal, Nederste feil, Hoved feil
- 06: Øverste feil, Nederste normal, Hoved feil
- 07: Alle temperatursensorer normale

#### Når dataene er 08

#### Acknowledgement

#### [v][ ][SetID][ ][OK/NG][Data][Data1][Data2][Data3][x]

Data1: Temperaturen på øverste sensoroverflate når TV-en er skrudd av.

Data2: Temperaturen på nederste sensoroverflate når TV-en er skrudd av.

Data3: Temperaturen på hovedsensoroverflaten når TV-en er skrudd av.

#### Når dataene er 09

#### Acknowledgement

[v][ ][SetID][ ][OK/NG][Data][Data1][Data2][x]

Data1 00-ff: Første to bytes av viftehastighet Data2 00-ff: Siste to bytes av viftehastighet Viftehastighet: Heksadesimal 0-20D0, Desimal 0-8400

\*\* Det vil kanskje ikke støttes, avhengig av modell.

#### 6**6. BLU-vedlikehold (kommando: m t)**

Velg PÅ/AV for BLU-vedlikehold.

#### **Transmission**

[m][t][ ][Set ID][ ][Data][Cr]

Data 00: BLU-vedlikehold AV

01: BLU-vedlikehold PÅ

\*\* Det vil kanskje ikke støttes, avhengig av modell.

#### Acknowledgement

[t][ ][Set ID][ ][OK/NG][Data][x]

67. **Slå av skjermbildet (kommando: k d)**

Slår skjermen på eller av.

**Transmission** 

- [k][d][ ][Set ID][ ][Data][Cr]
- Data 00: Skrur på skjermen. 01: Skrur av skjermen.

Acknowledgement [d][ ][Set ID][ ][OK/NG][Data][x]

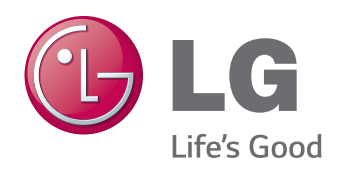

ENERGY STAR is a set of power-saving quidelines issued by the U.S. Environmental Protection Agency(EPA).

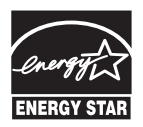

As an ENERGY STAR Partner LGE U. S. A., Inc. has determined that this product meets the ENERGY STAR **ENERGY STAR** guidelines for energy efficiency.

Sørg for at du leser forsiktighetsreglene før du bruker produktet.

Oppbevar brukerhåndboken (CD-en) på et tilgjengelig sted for fremtidig referanse. Skjermens modell og serienummer finner du bakpå og på siden av skjermen. Noter deg dette i tilfelle du behøver service.

Besøk http://opensource.lge.com for å motta kildekoden under GPL, LGPL, MPL og andre åpne kildelisenser som dette produktet inneholder.

I tillegg til kildekoden er alle lisensvilkår, garantifraskrivelser og merknader om opphavsrett tilgjengelige for nedlasting. LG Electronics vil også sende deg åpen kildekode på CD-ROM mot å få dekket distribusjonskostnadene, inkludert utgifter til media, frakt og ekspedisjon. Send en forespørsel til opensource@lge.com. Tilbudet gjelder i tre (3) år fra kjøpsdatoen for dette produktet.

**ADVARSEL** – Dette er et produkt i klasse A. Dette produktet kan forårsake radiointerferens i omgivelsene. Hvis dette er tilfellet, kan det være nødvendig at brukeren tar tilstrekkelige forholdsregler.

Noe støy er normalt når du slår enheten PÅ eller AV.

MODELL

**SERIENUMMER**